HD Digital Television Recorder

# **User's Manual HDR-7500T**

The default password is 0000.

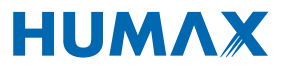

## **Notice**

Thank you for purchasing a HUMAX product. Please read this user's manual carefully to be able to safely install, use and maintain the product at maximum performance. Keep this user's manual next to your product for future reference. The information in this user's manual is subject to change without notice.

### **Copyright (Copyright © 2011 HUMAX Corporation)**

Not to be copied, used or translated in part or whole without HUMAX's prior consent in writing except approval of ownership of copyright and copyright law.

The Copyright Act 1968 only permits to copy broadcasts for Private and Domestic purposes in limited circumstances. Humax does not authorise any use of this feature in any way which may amount to a breach of any law or the rights of the owner of copyright in film or broadcast.

### **Warranty**

The warranty does not cover parts which may become defective due to misuse of the information contained in this manual.

### **Meaning of Symbols**

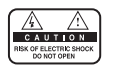

To reduce the risk of electric shock, do not remove cover (or back). No user serviceable parts inside. Refer servicing to qualified service personnel.

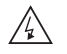

This symbol indicates dangerous voltage inside the product that presents a risk of electric shock or personal injury.

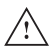

This symbol indicates important instructions accompanying the product.

### **Warnings, Cautions and Notes**

Throughout the whole manual, pay special attention to the following marks that indicate hazardous situations.

#### **Warning**

Indicates a hazardous situation which could result in serious injury.

**Caution**

Indicates a situation which could damage the equipment or other apparatus.

## **Notice**

### **Note**

Indicates additional information to make the user aware of possible problems and information of any importance to help understand, use and maintain the installation.

### **Disposal Instructions**

This product should not be disposed with other household wastes at the end of its working life. Please separate this from other types of wastes and recycle it responsibly to promote the sustainable reuse of material resources. This will prevent possible harm to the environment or human health from uncontrolled waste disposal.

### **Trademarks**

- Manufactured under license from Dolby Laboratories. Dolby and the double-D symbol are trademarks of Dolby Laboratories.
- HDMI, the HDMI Logo, and High-Definition Multimedia interface are trademarks and registered trademarks of HDMI Licensing LLC.

This item incorporates copy protection technology that is protected by U.S. patents and other intellectual property rights of Rovi Corporation. Reverse engineering and disassembly are prohibited.

IceTV's free trial, discounted annual subscription, life-time subscription, and other offers from time to time are provided by IceTV only. Humax is not responsible for fulfillment of any of these offers and will not accept liability for any loss, financial or otherwise, associated with the acceptance of any of these offers. Humax also does not make any representations or warranties, express or implied, in respect of the offers or such services.

### **Contents**

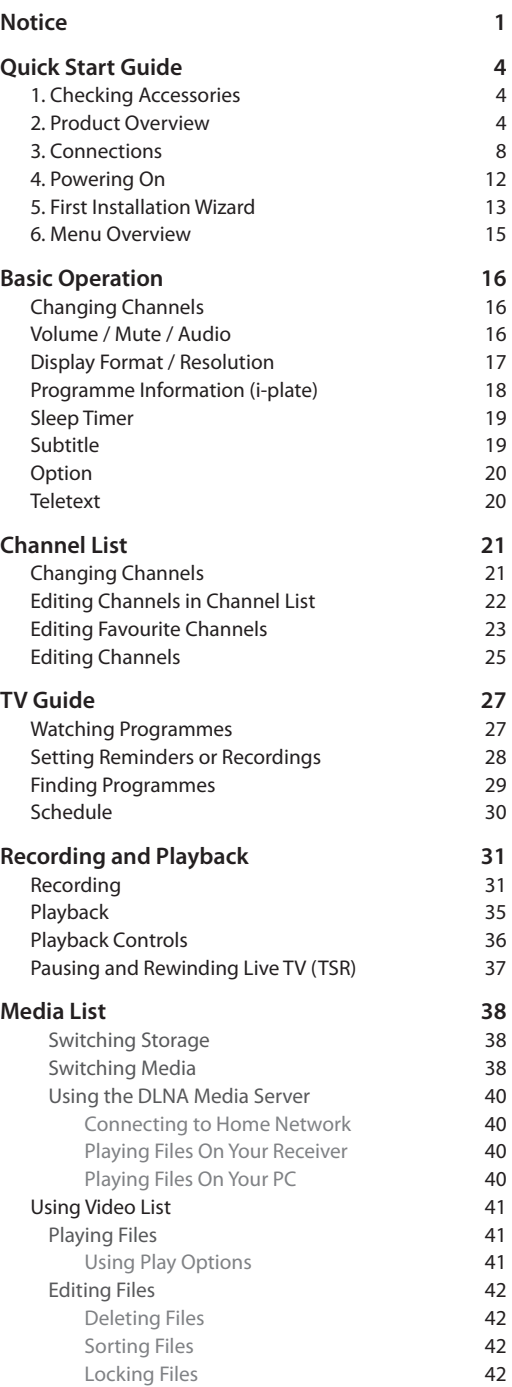

37

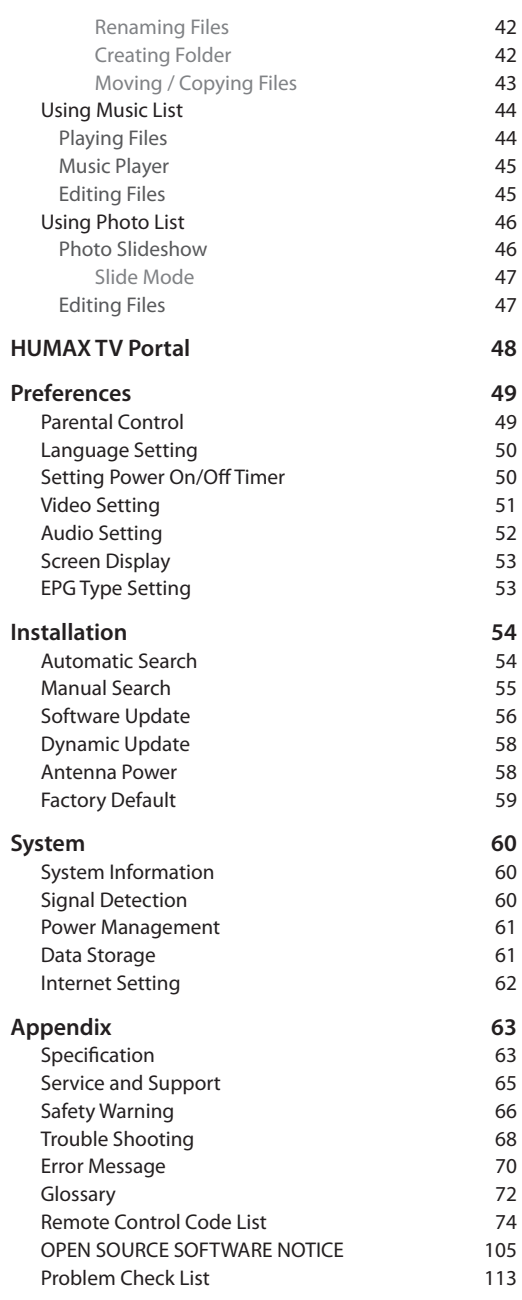

English

### **1. Checking Accessories**

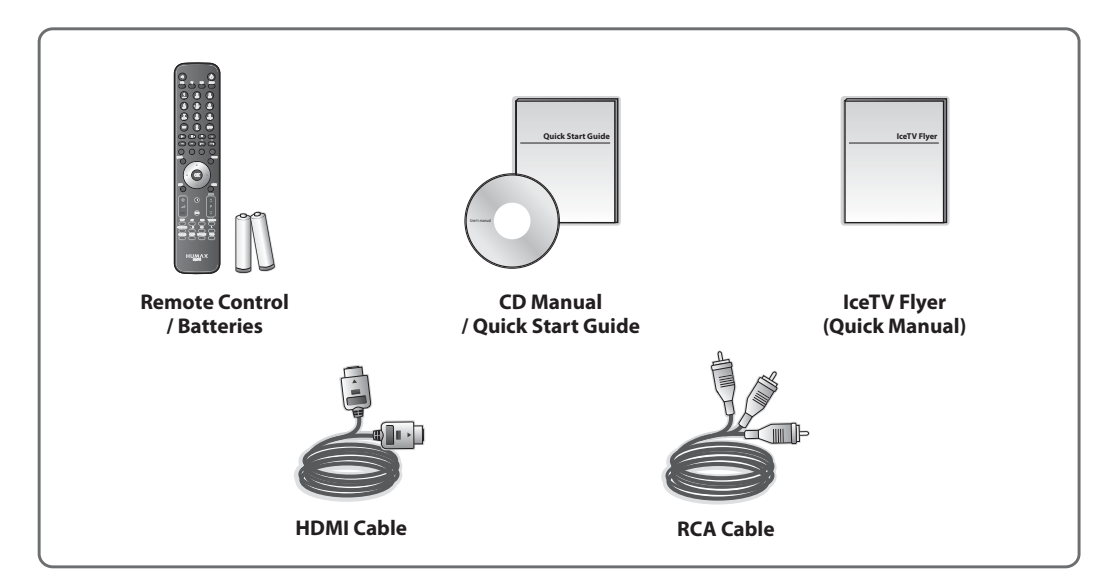

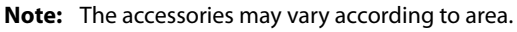

### **2. Product Overview**

### **Front Panel**

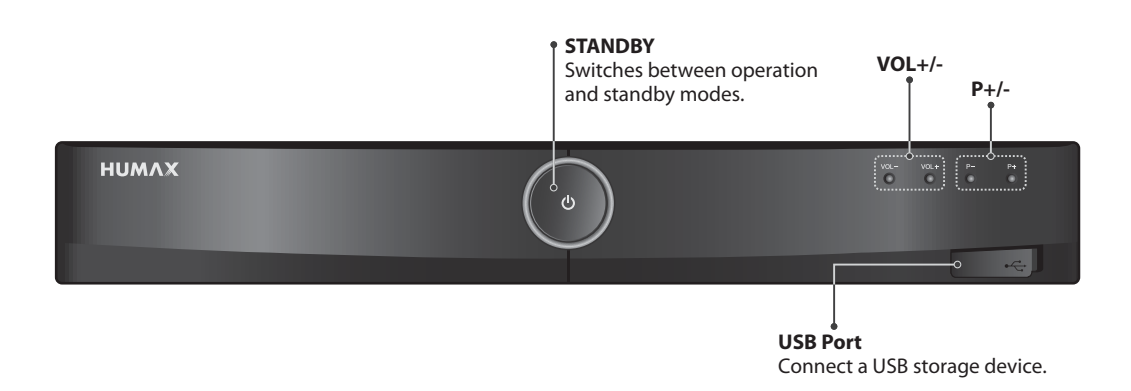

**Note:** The image shown may differ from the actual product.

**Rear Panel**

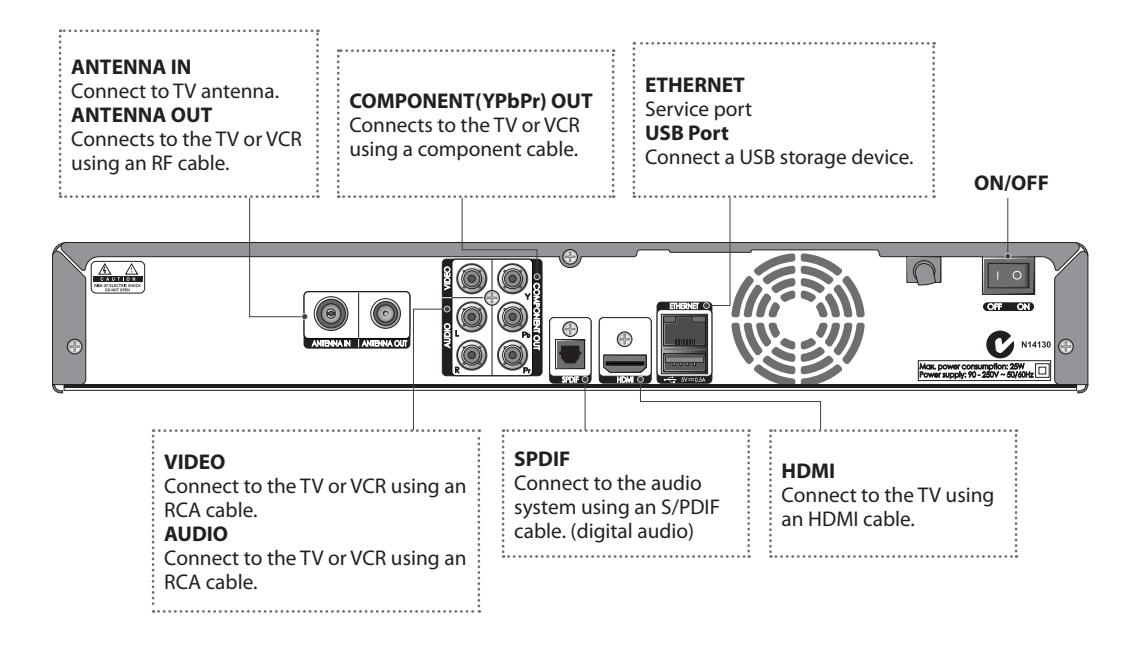

**Note:** The image shown may differ from the actual product.

English

### **Remote Control**

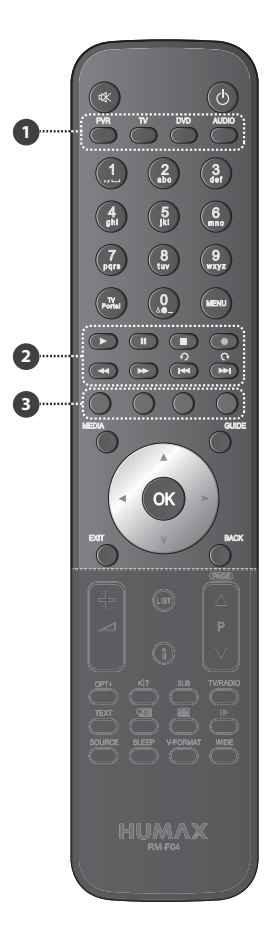

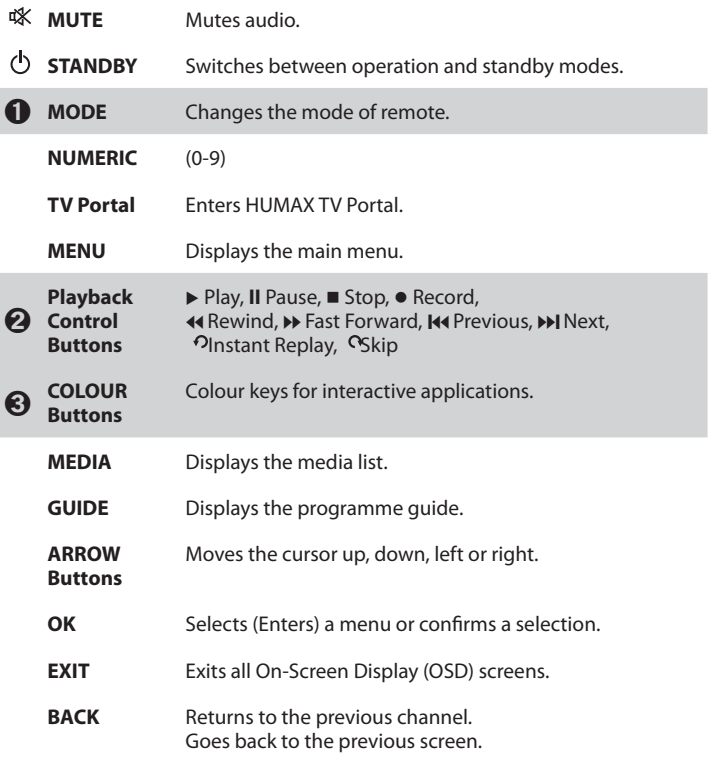

#### **Note:**

- The image shown may differ from the actual product.
- Some playback control buttons may not function depending on the contents.

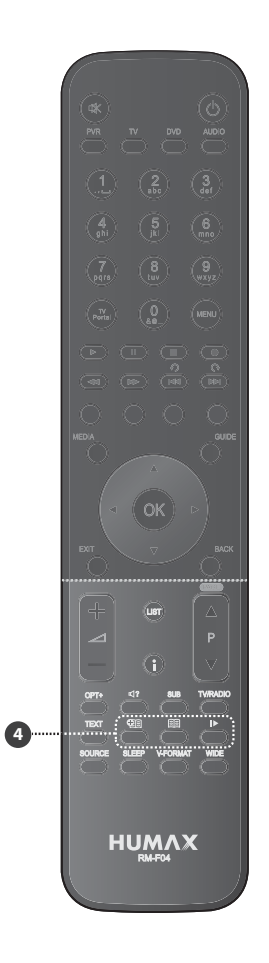

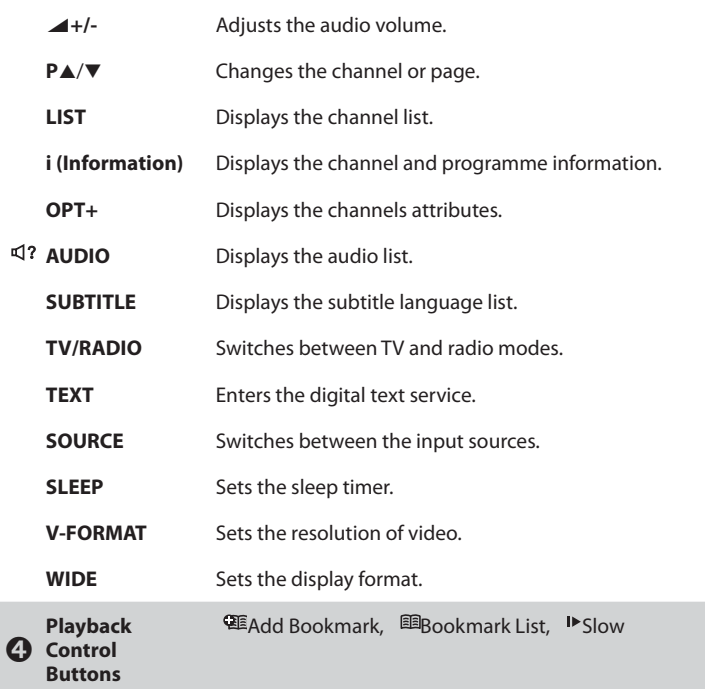

### **Inserting Batteries**

- 1. Press the hook upward and lift the battery cover off.
- 2. Insert the batteries (supplied) matching the plus(+) and minus(-) at each end.
- 3. Close the cover.

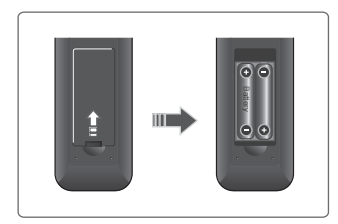

### **3. Connections**

This section describes how to connect your product to match your particular devices setup and to gain optimum signal quality. The product provides various interfaces to connect to the TV, VCR or other devices. Select the most appropriate procedure depending on the device you have.

**Note:** If you encounter any problems setting up your product, please contact HUMAX Customer Helpline.

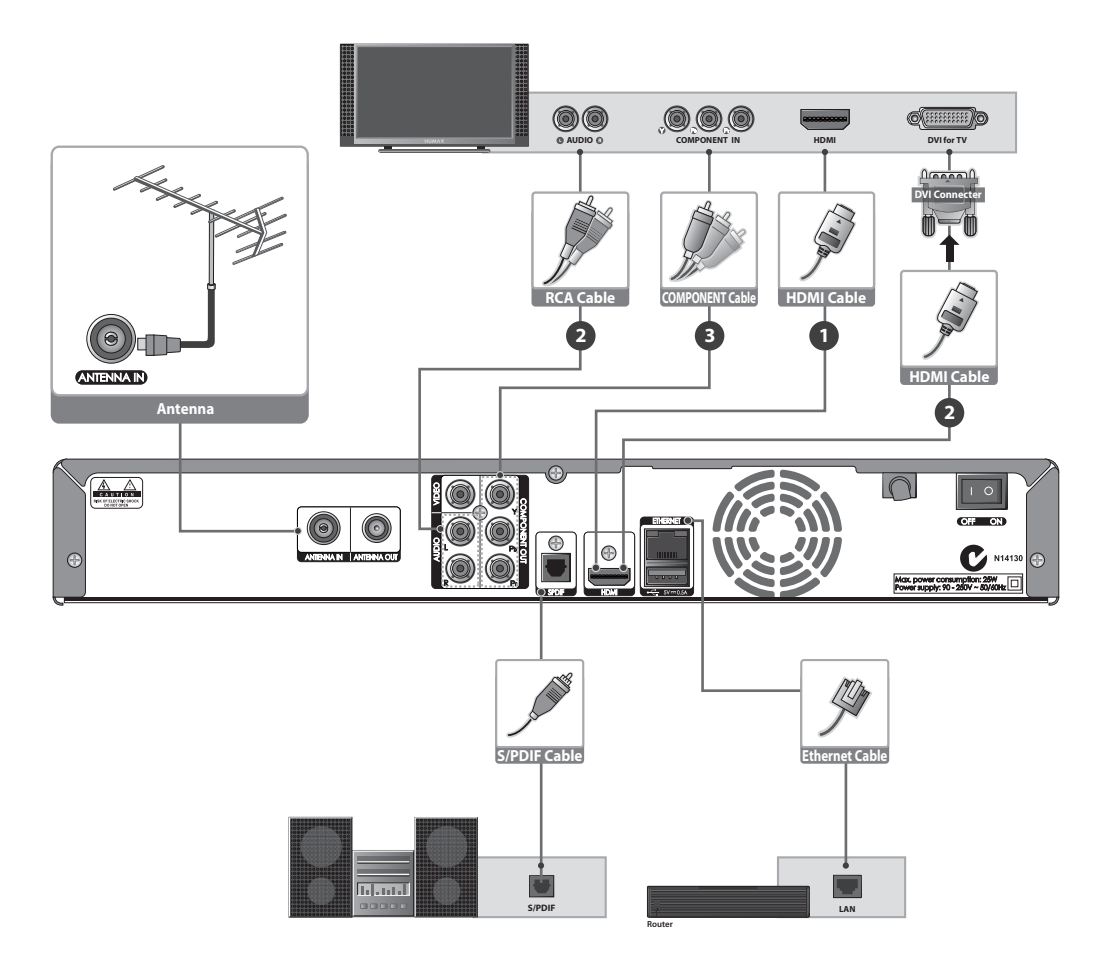

### **Connecting the Antenna**

Connect the aerial to the **ANTENNA IN**.

### **Connecting the TV**

You can select one of the following connections depending on the device you have.

### ݢ-**TV with the HDMI connector;**

For the best picture quality, connect the product and TV using a HDMI cable.

### ݣ-**TV with the DVI connector;**

For very good picture quality, connect the product and TV using a HDMI cable and a HDMI-to-DVI converter for video.

You will also require a RCA cable (Audio L/R) connected to the necessary connection(s) on your TV/Display for Audio.

### ݤ-**TV with the Component(YPbPr) connector;**

For good picture quality, connect the product and TV using a component cable.

### **For additional audio connections you can either**

- 1. Connect the product and TV using an RCA cable (Audio L/R).
- 2. When using the digital audio system, connect the product and the digital audio system using an S/ PDIF cable.
- **Note:** Connecting your TV directly to the audio/video output of the product will assure a more vivid picture and enhance your viewing enjoyment.

### **Connecting the Network**

### ݢ-**Connecting to the LAN;**

Connect one end of the Ethernet cable to the product and the other end to the LAN router.

### $\boldsymbol{Q}$  Connecting to the Wi-Fi (Wireless LAN);

- 1. Power off the receiver and disconnect the Ethernet cable.
- 2. Insert the HUMAX Wi-Fi dongle into an USB port and power on the receiver.

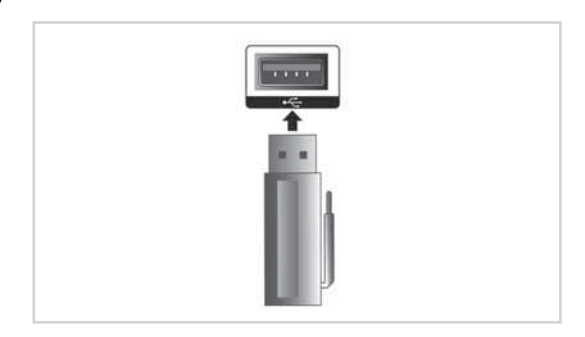

#### 3. Go to **MENU > Settings > System > Internet Setting > Con!gure Wi-Fi**.

- **Note:** If **Configure Wi-Fi** is disabled, make sure that the Ethernet cable is disconnected and check if the HUMAX Wi-Fi dongle is inserted correctly into an USB port on the receiver.
- 4. Select **Network Name** and press the **OK** button. The list of all available Wi-Fi Networks detected will appear. Select the Network you want to connect to and press the **OK** button.
- 5. Select the **Security Type** of your Wi-Fi router. If you do not know the security type, do not change this option. (Default: WPA-PSK(TKIP))

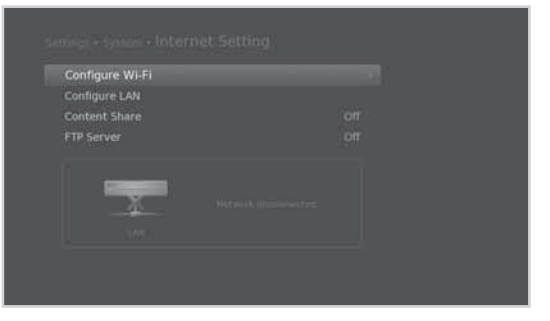

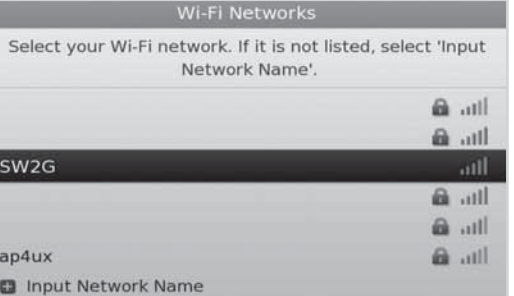

- 6. Select **Password** and press the **OK** button. Enter the WEP key/Password of you router. (This information is normally written on your router.)
- 7. Press the **YELLOW** button to complete.
- 8. Select **APPLY** and press the **OK** button.
- 9. When the connection is complete, press the **OK** button and press the **EXIT** button to return to the menu.

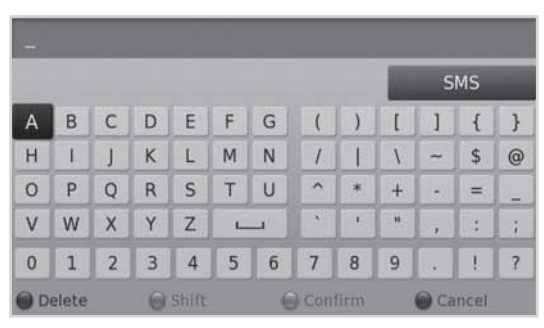

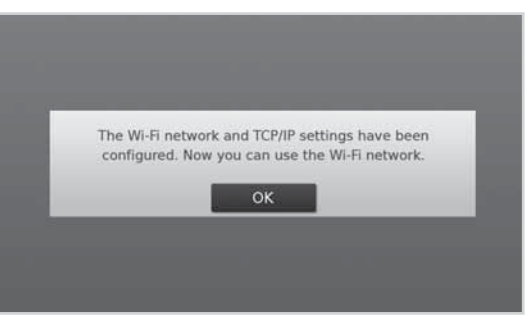

#### **Note:**

- Make sure the distance between the Wi-Fi access point and the product is not too far away. This may lower the quality of service.
- t is recommended to purchase a wireless USB dongle distributed by HUMAX. Other products may not function or respond. Go to www.humaxdigital.com/au to purchase a HUMAX Wi-Fi dongle.

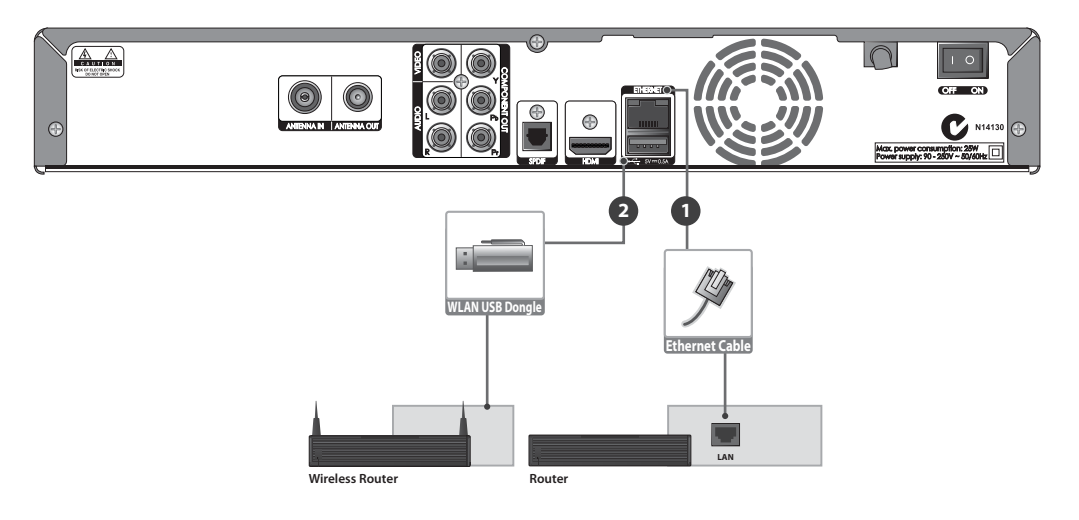

### **4. Powering On**

- 1. Connect the power cord of the product to a wall outlet.
- 2. Ensure the **ON/OFF** switch at the rear of the product is switched to **ON**.
- 3. Power on by pressing the **STANDBY** button on the remote control or the **STANDBY** button at the front of the product.

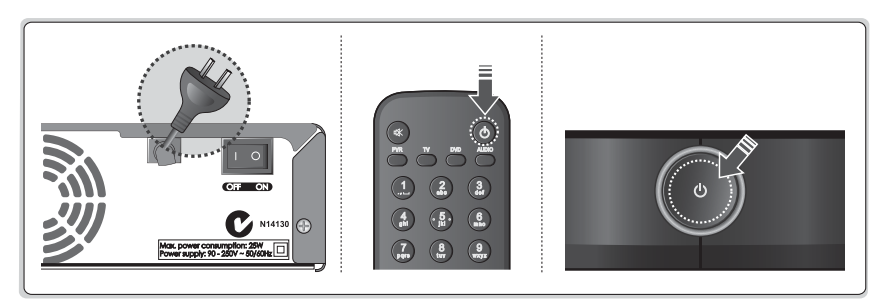

### **5. First Installation Wizard**

When powering on your product for the first time after purchase or performing the factory default in menu, the installation wizard will operate automatically.

**Note:** If you exit the installation wizard without fully completing the channel searching procedure, you may not have all of the channels available. In this case, you can use the **Settings > Installation** menu to search for more channels.

#### **1. Region**

Select the state you currently live in.

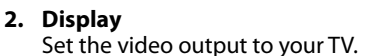

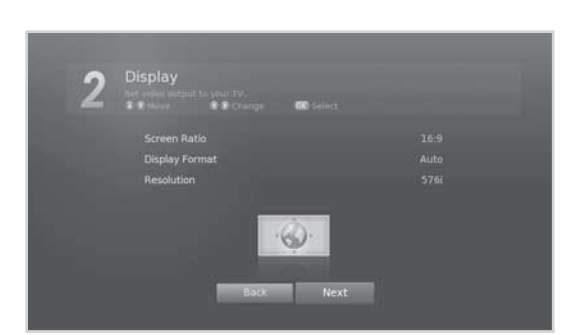

New South Wales/Australian Capital Territory

Victoria -<br>- Queensland<br>- South Australia<br>- Western Australia Tasmania

#### **3. Automatic Search**

 Channel search will begin automatically. Save the found channels when the search is complete.

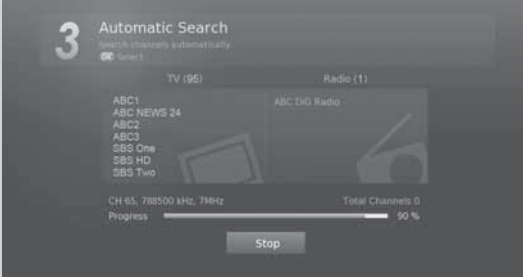

### **4. EPG Type**

 Select the **EPG Type** you want. If you already have an IceTV account or wish to take advantage of the additional features of IceTV, select **IceTV**.

**Note:** To use the IceTV EPG, connect the receiver to the internet via Ethernet or USB wireless dongle. Refer to **Connecting the Network**.

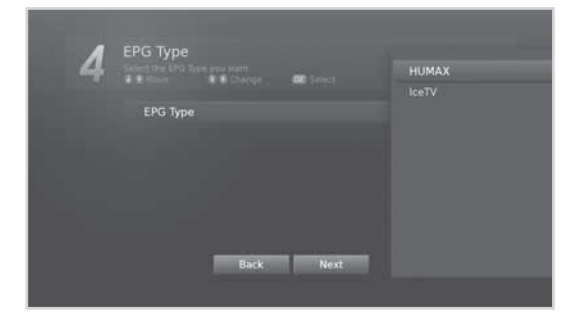

#### **5. Result**

 The result of the Installation Wizard is shown. Select **Finish** to exit the wizard.

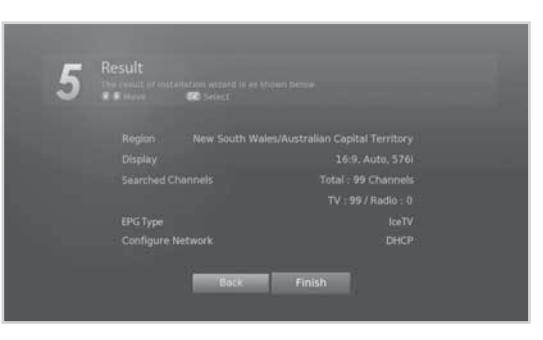

### **6. Menu Overview**

## $\frac{1}{2}$  Culde Channel List TV Guide Video Music Photo HUMAX TV Portal

**Settings**

#### **Preference**

- Parental Control
- $\cdot$  Language
- Time
- Video
- Audio
- Recording Screen Display
- 
- EPG Type

### **Edit Channels**

- **Edit Favourite List**
- Edit Channel List

#### **Installation**

- Automatic Search
- Manual Search
- Software Update
- Dynamic Update
- Antenna Power
- Factory Default

#### **System**

- System Information
- Signal Detection
- Power Management
- $\cdot$  Data Storage
- Internet Setting

### **How to Navigate**

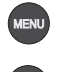

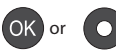

Selects (Enters) a menu or<br>confirms a selection

Goes back to the previous screen

Exits all On-Screen Display (OSD) screens

Ċ

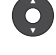

Displays the main menu  $\overline{O}$  Moves among menus or options

Changes or adjusts the option

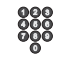

Enters the number  $(0-9)$ 

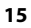

### **Changing Channels**

You can change the channels in several ways.

- **↑ Press the <b>P**A/▼ button.
- **★** Enter the channel number directly. **(0-9)**<br>★ Go to the channel list and select a channel
- Go to the channel list and select a channel.

**Note:** Press the **TV/RADIO** button to switch between TV and radio channels.

### **Volume / Mute / Audio**

- **↑** To adjust the audio volume, press the **4+/-** button.
- $\div$  To mute the audio temporarily, press the **MUTE** button.

### **Setting Audio Options**

Audio options are available only when the programme supports multiple audio languages. Press the **AUDIO** button to change the audio language and direction.

Each time you press this button, the value changes.

#### **Note:**

- The mute function remains set while you change channels.
- You cannot set the audio direction when the programme is broadcast in Dolby Digital.

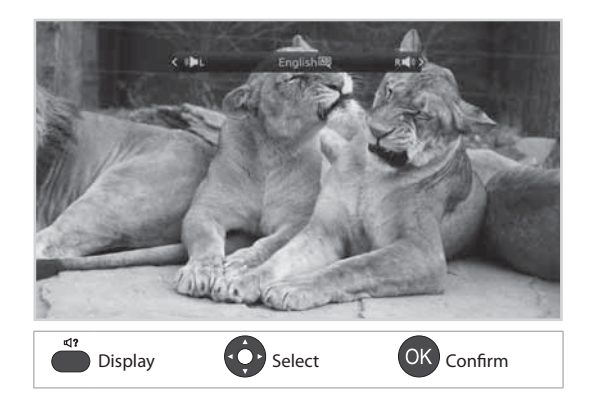

English

### **Display Format / Resolution**

### **Setting Display Format**

Press the **WIDE** button to set the display format according to the screen ratio. Each time you press this button, the value changes.

- & Screen ratio 4:3: **Auto Letterbox 16:9 Letterbox 14:9 – Centre**
- & Screen ratio 16:9: **Auto Pillarbox Zoom**

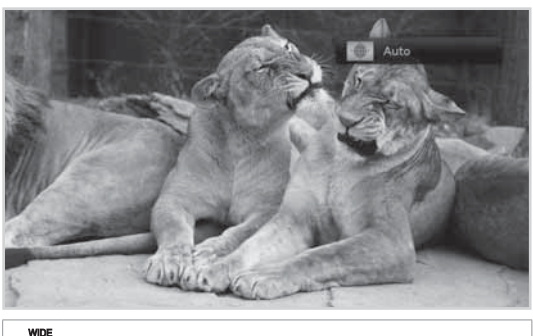

Display

### **Setting Resolution**

Press the **V-FORMAT** button to set the resolution of the screen.

Each time you press this button, the value changes.

- & **576i 576p 720p 1080i Original**
- **Note:** When connected with an HDMI cable, you can only change to resolutions the TV supports.

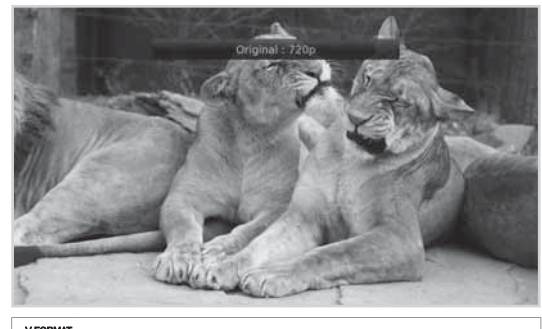

<sub>∧r</sub><br>∎Display

### **Programme Information (i-plate)**

The i-plate is an information banner that is displayed for a certain period of time whenever you change channels. Press the **i** button while watching a progamme to display the i-plate. Press the **EXIT** button to hide.

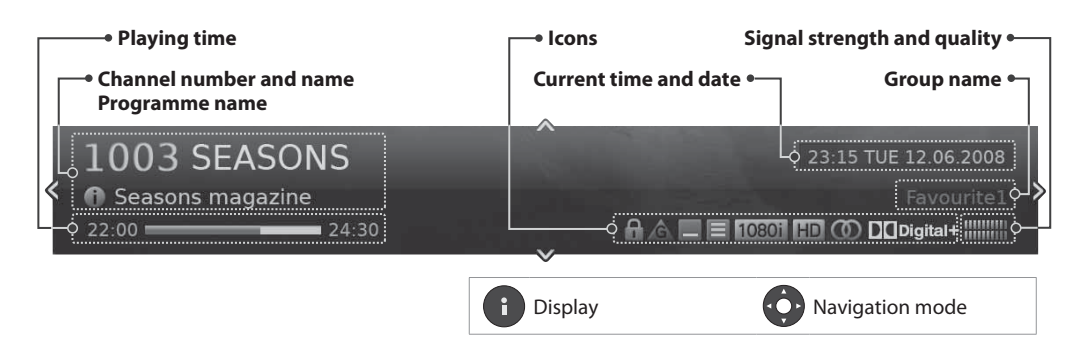

- & **Viewing detailed programme information** Press the **i** button again while the i-plate is displayed.
- & **Viewing previous/next programme information** Press the  $\blacktriangleleft$ / $\blacktriangleright$  button while the i-plate is displayed.
- & **Viewing programme information of other channels** Press the **▲/▼** button while the i-plate is displayed. Press the **OK** button to change to the selected channel.
- & **Searching related contents** Press the **OPT+** button while the i-plate is displayed. This option is supported only when the network is connected.

### **Icons**

The icons represent the information and services provided.

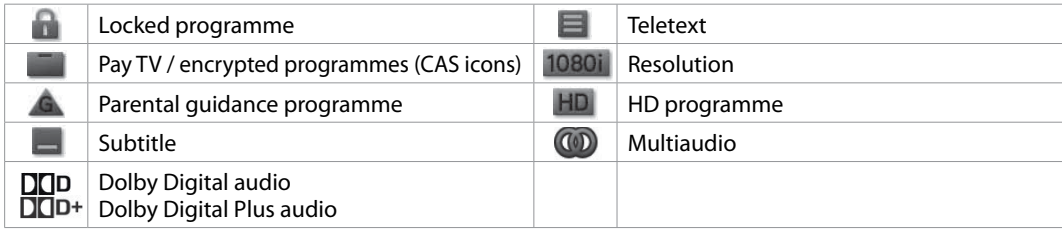

**Note:** Programme information is not displayed when there is no programme information.

### **Sleep Timer**

Press the **SLEEP** button to set the automatic turn off time.

Each time you press this button, the value changes.

& **10 - 20 - 30 - 60 - 90 - 120 minutes**

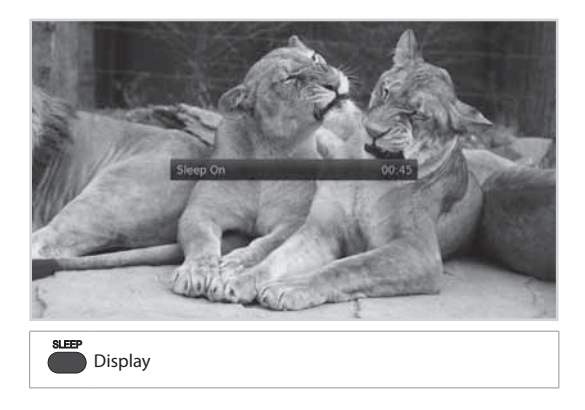

### **Subtitle**

You can select the subtitle language when subtitle information is provided.

Press the **SUBTITLE** button to change the subtitle language.

Each time you press this button, the value changes.

**Note:** You can choose to always display the subtitle when available.

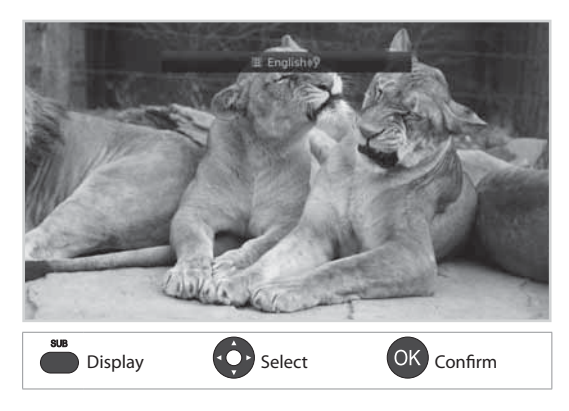

English

### **Option**

You can set the options for the watching channel.

- 1. Press the **OPT+** button.
- 2. Select an option.
	- & **Favourite:** Select the favourite group to add the channel.
	- & **Lock:** Select **On** or **O"**.
	- & **Delete:** Press the **OK** button.
	- & **Rename:** Press the **OK** button and enter the name in the keyboard.
- 3. Select **OK** to save and exit.

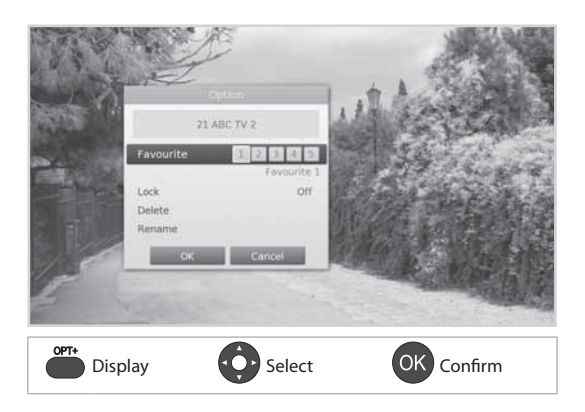

### **Teletext**

Teletext is a free service broadcast which gives the latest information on news, weather and many other topics. You can use interactive services in teletext mode.

All teletext supporting channels have the teletext icon on the i-plate.

- 1. Press the **TEXT** button.
- 2. To display the teletext menu, press the **MENU** button in teletext mode.
- 3. Select the teletext function you want and press the **OK** button.

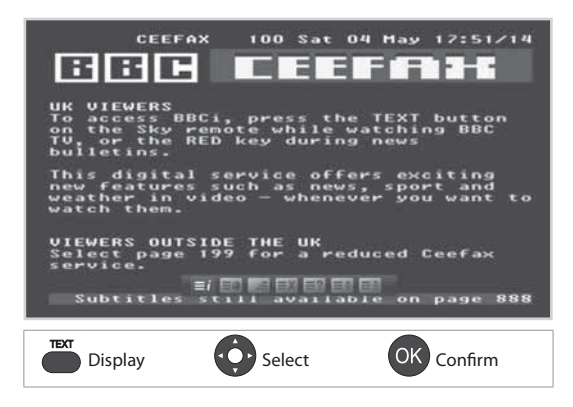

## **Channel List**

The channel list will help you find the channel you want to watch quickly and easily.

You can access the channel list in several ways.

- # Press the **LIST** button.
- #\$Press the **MENU** button and select **Channel List**.

### **Changing Channels**

Select the channel you want to watch and press the **OK** button. The displayed channel will change.

#### **Note:**

- **1**: Locked channel, **1**: Scrambled channel (CAS icons)
- **Press the** *i* button to view the detailed channel information.
- Press the **LIST** or **EXIT** button to exit.

### **Advanced Options**

#### **Changing Group**

You can display the list of the selected channel group.

#### & **TV, Radio, Favourite 1~5, Recent**

- 1. Press the  $\blacktriangleright$  button.
- 2. Select a channel group.
- 3. Press the **OK** button.
- **Note:** Press the **TV/RADIO** button to switch between TV and Radio groups.

#### **Sorting Channels**

Press the **RED** button to sort the list in numerical or alphabetical order.

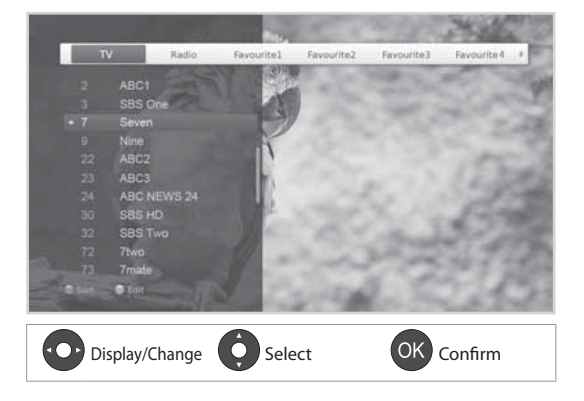

## **Channel List**

### **Editing Channels in Channel List**

You can edit each channel in the channel list, as well as in menu. To edit the multiple channels, go to the **MENU > Settings > Edit Channels**.

### **Locking / Deleting / Renaming Channels**

- 1. Select a channel you want to edit and press the **GREEN** button.
- 2. Select an option.
	- $\triangleright$  **Lock:** Select **On** or **Off**.
	- & **Delete:** Press the **OK** button.
	- & **Rename:** Press the **OK** button and enter the name in the keyboard.
- 3. Select **OK** to save and exit.
- **Note:** The default password is 0000. If you have forgotten your password, please contact HUMAX Customer Service.

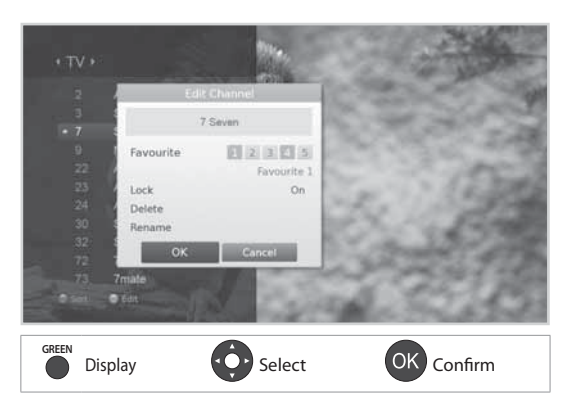

### **Setting Favourite Channels**

You can select your favourite channels and include them in the favourite group.

- 1. Select a channel and press the **GREEN** button.
- 2. Select **Favourite** and press the **OK** button.
- 3. Select a favourite group you want to include the channel in and press the **OK** button. To remove a channel from a favourite group, select the group and press the **OK** button again.
- 4. Select **OK** to save and exit.

### **Editing Favourite Channels**

The **Edit Favourite List** menu will help you add or remove channels from the favourite groups.

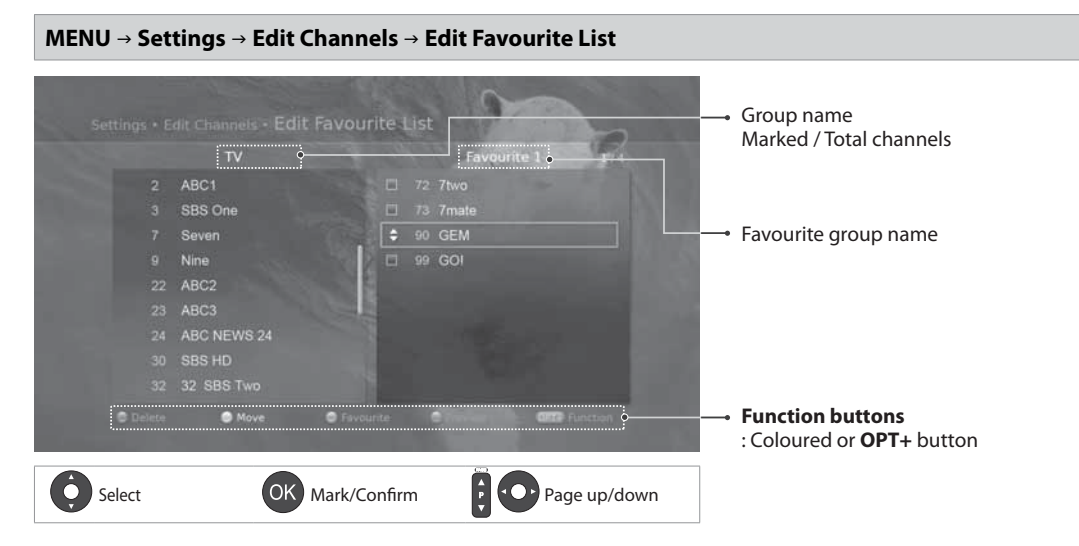

#### **Note:**

- Press the MENU or EXIT button to exit. Press the BACK button to return to the previous screen.
- The channels that are automatically numbered by broadcaster cannot be deleted or moved.

### **Adding / Removing Favourite Channels**

- 1. Press the **YELLOW** button and select the favourite group you want to edit.
- 2. To add channels to the favourite list, select the channels you want to add using the  $\triangle/\blacktriangledown$  and **OK** button in the left column and then press the **RED** button. The added channels will appear in the right column.
- 3. To remove channels from the favourite list, select the channels you want to remove in the right column and then press the **RED** button.

### **Moving Channels**

- 1. Select the channels using the  $\triangle/\triangledown$  and **OK** button.
- 2. Press the **GREEN** button.
- 3. Move the selected channels to the location you want using the \$/% and **OK** button.

**Note:** You can move the channels in the right column only.

## **Managing Channels**

### **Renaming Favourite Groups**

- 1. Press the **YELLOW** button and select the favourite group you want to edit.
- 2. Press the **OPT+** button.
- 3. Select **Rename Favourite**.
- 4. Enter the name in the keyboard.

### **Advanced Options**

### **Changing Group**

To list the channels of other groups in the left column, press the **GREEN** button and select a group you want.

**Note:** Press the **TV/RADIO** button to switch between TV and Radio groups.

### **Changing Background**

You can change the channel displayed in the background while editing.

- 1. Select the channel you want to watch.
- 2. Press the **BLUE** button. The displayed channel will change.

### **Selecting / Releasing All Channels**

- 1. Press the **OPT+** button.
- 2. Select **Select All**.
- 3. To release all, select **Release All**.

## **Managing Channels**

### **Editing Channels**

The **Edit Channel List** menu will help you delete, move lock or rename multiple channels.

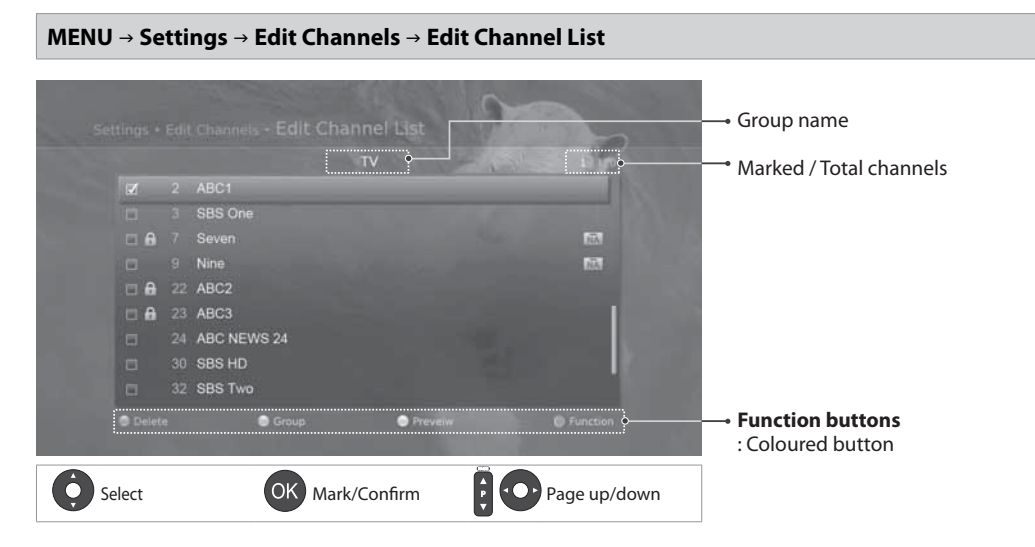

#### **Note:**

- . **1.** Elecked channel, **2.** Scrambled channel (CAS icons)
- **Press the MENU** or **EXIT** button to exit.
- The channels that are automatically numbered by broadcaster cannot be deleted or moved.

### **Deleting Channels**

- 1. Select the channels using the \$/% and **OK** button.
- 2. Press the **RED** button.

## **Managing Channels**

### **Locking / Unlocking Channels**

- 1. Select the channels using the  $\triangle$ / $\triangledown$  and **OK** button.
- 2. Press the **BLUE** button.
- 3. Select **Lock**. To unlock, select **Unlock**.

### **Advanced Options**

### **Changing Group**

To list the channels of other groups, press the **GREEN** button and select a group you want.

**Note:** Press the **TV/RADIO** button to switch between TV and Radio groups.

### **Changing Background**

You can change the channel displayed in the background while editing.

- 1. Select the channel you want to watch.
- 2. Press the **YELLOW** button. The displayed channel will change.

### **Selecting / Releasing All Channels**

- 1. Press the **BLUE** button.
- 2. Select **Select All**.
- 3. To release all, select **Release All**.

The TV guide is an on-screen guide of grid type which displays the programme information of channels in time and date order.

You can access the TV guide in several ways.

- # Press the **GUIDE** button.
- # Press the **MENU** button and select **TV Guide**.

**Note:** Press the **GUIDE** or **EXIT** button to exit. Press the **BACK** button to return to the previous screen.

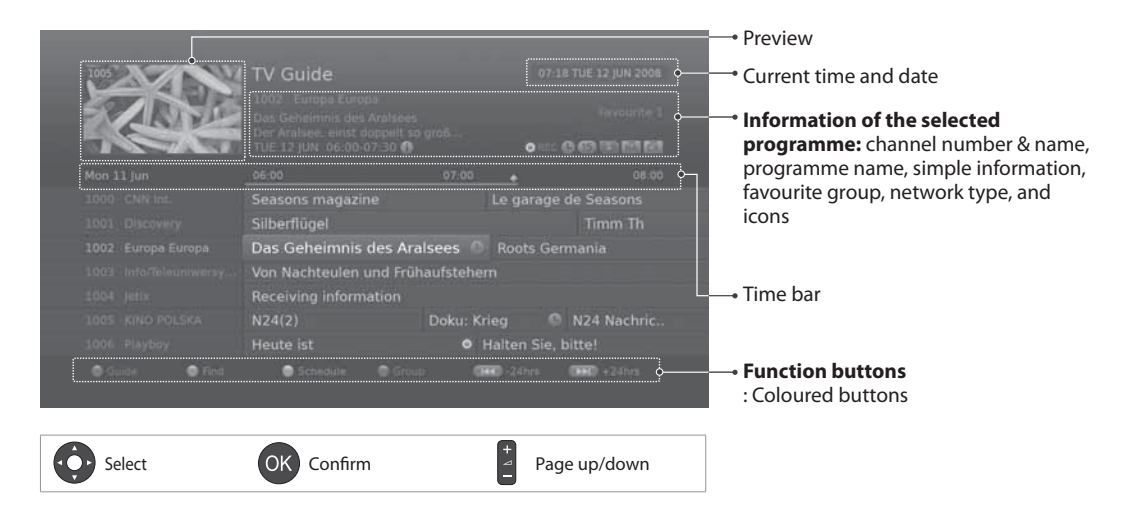

#### **Note:**

- Press the *i* button to view the detailed programme information.
- **t** : Scheduled programme (Red: Recording, Blue: Reminder), o: Recording programme, : Present time

### **Watching Programmes**

- 1. Select a programme and press the **OK** button. The programme will be displayed in the preview.
- 2. Press the **OK** button again to exit the TV guide and watch the programme.

### **Setting Reminders or Recordings**

- 1. Select a future programme and press the **OK** button.
- 2. Select **Record the whole programme** or **Reminder** and press the **OK** button.
- 3. Press the **OK** button again to cancel the reservation. The reserved programmes will be added automatically in **Schedule**.

#### **Note:**

- By selecting **Reminder** an on-screen
- notification will appear prior to the selected programme starts. Select **OK** to automatically change to the channel the programme commences. Select **Cancel** to continue watching the current programme and not change channels.
- If the programme is conflicted with another programme, adjust the reservation appropriately.
- If the channel is locked, you will be prompted to enter your password to complete the reservation. The default password is 0000. If you have forgotten your password, please contact HUMAX Customer Service.
- You can reschedule reminders or recordings. (Refer to **Scheduling Reminders and Recordings**.)
- If the programme you want to record is a series, you can select to record the whole series. However, this function may not be available depending on the broadcasting environment.

### **Advanced Options**

### **Quick Navigation**

Press the  $\blacktriangleleft/\blacktriangleright$  button to move to the previous/next programme. Press the  $\leftrightarrow$  button to jump back/ahead two hours. Press the **II** will button to move to the previous/next day.

### **Changing Group**

To list the channels of other groups, press the **BLUE** button and select a group you want.

### **Note:**

- Press the **TV/RADIO** button to switch between TV and Radio groups.
- To search specific programmes, go to Find Programmes by pressing the GREEN button. (Refer to **Finding Programmes**.)

### **Finding Programmes**

Find will help you find the programmes more specifically using the keyword or genre.

### **By Keyword**

- 1. Press the **GREEN** button.
- 2. Select **Keyword** and press the ► button.
- 3. Select a keyword and press the **OK** button.
- 4. Press the **YELLOW** button to add the selected programme to schedule.

**Note:** To enter a new keyword, select **New Keyword**. Type the new keyword and press the **YELLOW** button to confirm.

### **By Genre**

- 1. Press the **GREEN** button.
- 2. Select **Genre** and press the **>** button.
- 3. Select a genre and press the **OK** button.
- 4. Select the specific genre and press the OK or  $\blacktriangleright$ button.
- 5. Scroll through the list and press the **YELLOW** button to add to schedule.

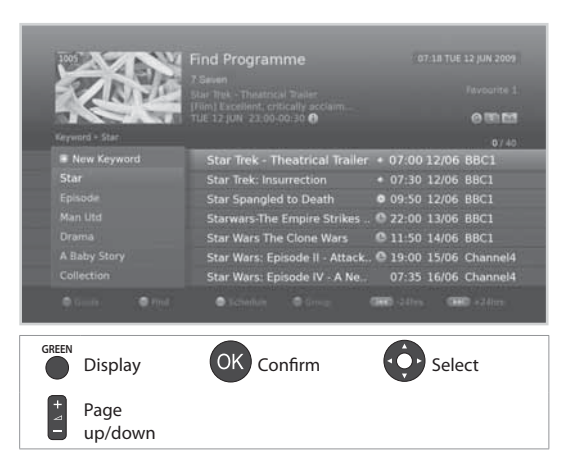

#### **Note:**

- Press the i button to view the detailed programme information.
- Press the OK button to watch a found programme. (Refer to *Changing Channels*.)
- You can set reminders or recordings for future programmes. (Refer to **Setting Reminders or Recordings**.)

## **TV Guide**

### **Schedule**

**Schedule** lists all programmes that you have set for recordings or reminders and will help you manage these reservations in more detail.

### **Adding or editing schedule**

- 1. Press the **YELLOW** button.
- 2. To add, select **New Reservation** and press the **OK** button. To edit, select a reminder or recording and press the **OK** button.
- 3. **Reservation** will pop up. You can change the options you want using the  $\triangle/\blacktriangledown/\blacktriangle/\blacktriangleright$ , **NUMERIC(0~9)** and **OK** buttons.
- 4. Select **OK** to save and exit.

### **Deleting schedule**

- 1. Press the **YELLOW** button.
- 2. To delete, select a reminder or recording and press the **BLUE** button.
- 3. Select **Yes** and press the **OK** button.

#### **Note:**

- Press the i button to view the detailed programme information.
- You can easily set reminders or recordings in TV guide.

 Find Programmes or i-plate navigation mode. (Refer to **Setting Reminders or Recordings**, **Find Programmes** or **Programme Information**)

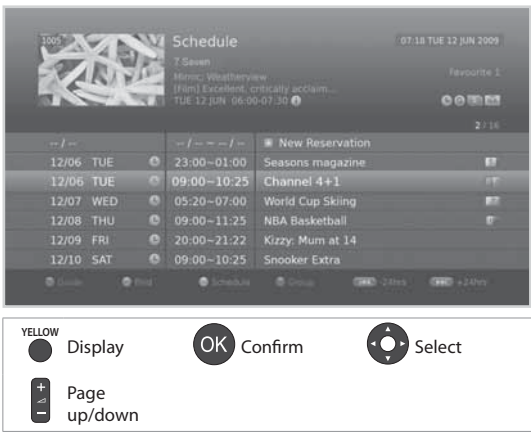

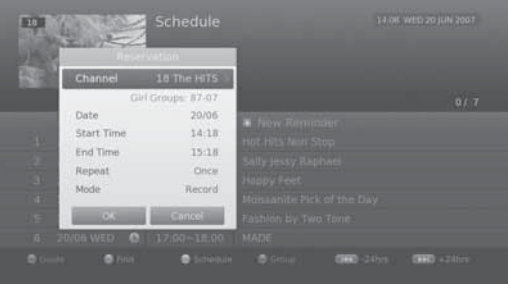

You can record programmes in the built-in hard disk drive and playback the recorded programmes whenever you want.

**Note:** Recording or copying is for private and domestic use only.

### **Recording**

You can watch another channel while recording a channel or record programmes from two different channels at the same time.

### **Instant Recording**

You can record the currently watching programme instantly and change the recording duration.

To instantly record the current programme you are watching, press the **RECORD** button.

The recording will start from the current broadcast point and the record banner will be displayed for a few seconds.

Press the **STOP** button to stop recording the programme.

The recording will continue till the end of the current

programme. However, if the programme ends in less than ten minutes, it will continue till the end of the next programme. When no programme information is provided, the recording will continue for two hours.

**Note:** You can also press the **Record** button while in the Guide to start recording a current programme on a different channel.

### **Delayed Recording**

You can record the scenes of a live broadcast you have been watching until now by rewinding with the time shifted recording function.

Find the starting point you want to record by using the **«**«REWIND, < or  $\triangleright$  buttons, then press the **RECORD** button.

The recording will start from the point you select.

### **Changing Recording Duration**

- 1. Press the **RECORD** button on the currently recording channel.
- 2. Set the duration manually or select till the end of the current prorgramme or the next programme.

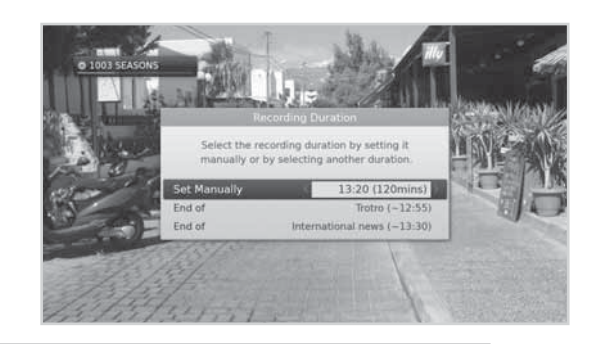

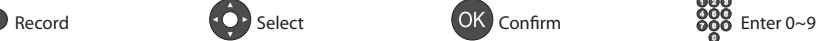

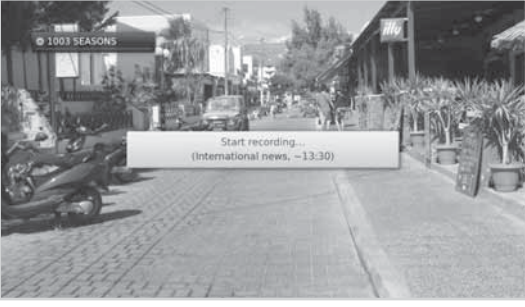

### **Scheduled Recording**

You can easily set the recording reservations in **TV Guide**, **Schedule** or i-plate navigation mode.

- # While in the **TV Guide** highlight a future programme and press the **OK** button.
- Select from: Record Whole Series Record the Whole Programme
- \* Press the **OK** button on a future programme in i-plate and select either **Record the whole series** or **Record the Whole Programme**. (Refer to **Programme Information.**)

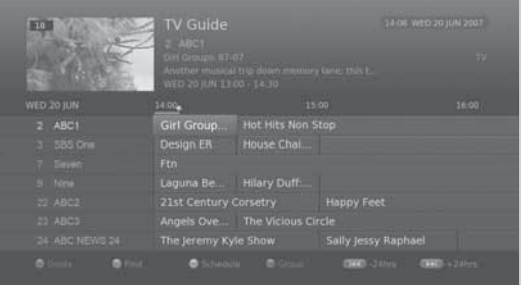

The recording will start at the scheduled time and the record banner will be displayed for a few seconds.

Press the **STOP** button to stop recording the programme.

#### **Note:**

- Press the **GUIDE** button to go to TV Guide.
- Press the **GUIDE** button and press **YELLOW** button to go to **Schedule.**
- Press the **i** button while watching a progamme to display the i-plate.

#### **Editing Recording Schedule**

You can edit or delete your reservations in **Schedule.**

- & To edit, select a reservation and press the **OK** button. You can change the options such as channel, date, time, repeat mode, etc.
- & To delete, select a reservation and press the **BLUE** button.
- **Note:** Refer to page 30 for instructions on how to Add, Edit or Delete your reservations.

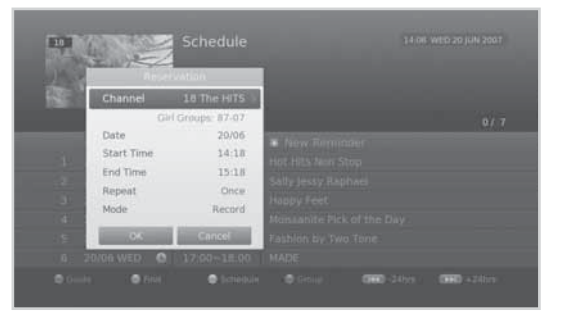

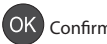

### **Recording Conflict**

You can watch another channel while recording a channel or record programmes from two different channels at the same time.

### **Recording Duration Conflict**

When an instant recording conflicts with one of the scheduled recordings (or reminders), you can either;

- $\triangleright$  Record for the automatically modified duration.
- $\triangleright$  Cancel either of the scheduled recordings (or reminders).
- $\triangleright$  Cancel the previous recording.

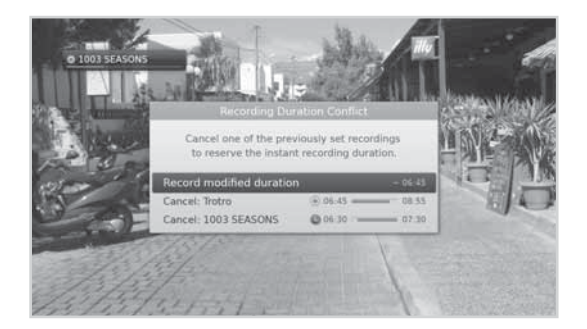

### **Watching Conflict**

When a scheduled recording starts on a different channel while you are watching a channel and recording another channel, a record notice will pop-up 30 seconds before the scheduled recording starts.

- & **OK:** The channel will change at the start time and the scheduled recording will start automatically.
- & **Cancel:** The scheduled recording will be canceled.

### The scheduled recording will start in 30 seconds, and the channel will be changed Trotro STIT Vaughaine 0000-1025

#### **Scheduling Conflict**

When a new scheduled recording conflicts with one of the previously set recordings (or reminders), you will be prompted to select up to two programmes you want to keep. Select the programme using the  $\blacktriangle$ /**v** and **OK** button.

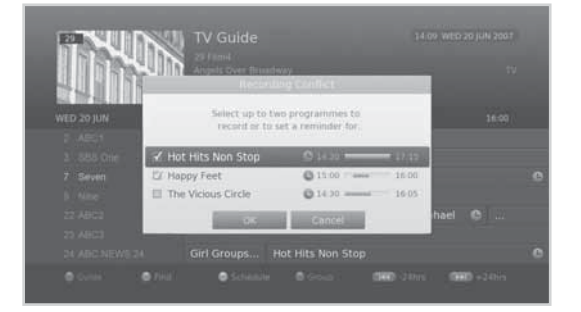

English

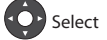

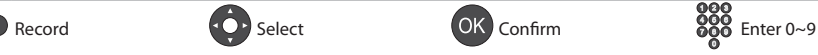

### **Setting Padding / Jump Time**

### **MENU** ' **Settings** ' **Preferences** ' **Recording**

### **Setting Padding Time**

You can set the recording padding time in case the recording starts earlier or ends later than scheduled.

- & **Start Padding Time**: Additional recording time before the recording starts.
- & **End Padding Time**: Additional recording time after the recording ends.

### **Setting Jump Time**

You can set the jump time to replay or skip scenes during playback or time shifted recording.

- > Instant Replay Time: 7 sec, 15 sec, 30 sec
- $\triangleright$  **Skip Forward Time**: 30 sec, 60 sec, 120 sec, 240 sec
- & **Auto Delete**: Old recordings will be deleted automatically when the HDD becomes full.

#### **Note:**

- You can record radio programmes also.
- The record banner will be displayed with the i-plate whenever pressing the *i* button.
- You can change the recording duration by using the **RECORD** button for instant recording or by going to **MENU > TV Guide > Schedule** for scheduled recording.
- When a new scheduled recording starts while a recording is already in progress, the record banner will be displayed for a few seconds to inform you that the recording has been started. If you are not watching the channel being recorded, a record notice will pop-up 30 seconds before the scheduled recording starts, and the channel will switch to the scheduled programme automatically at the start time.
- Pressing the **STANDBY** button while recording will not stop the recording. New recordings will start even in standby mode.
- While watching a recording programme, you can trick-play using the playback control buttons such as pause, fast rewind, instant replay, slow, etc.
- You can record the digital TV or radio programmes only. The external AV inputs cannot be recorded.
- Make sure that there is enough free space before recording. If the free space on the hard disk drive is insufficient, recording will stop. Recording HD programme requires more space than SD programme. The space for recording one hour programme may differ depending on the programme. Recording one hour of HD and SD programmes may require 8 GB and  $2 \sim 3$  GB of hard disk space, respectively.
- To view the recorded programme list, press the **MEDIA** or **MENU** button and select **Video**. (Refer to **Using Video List.**)

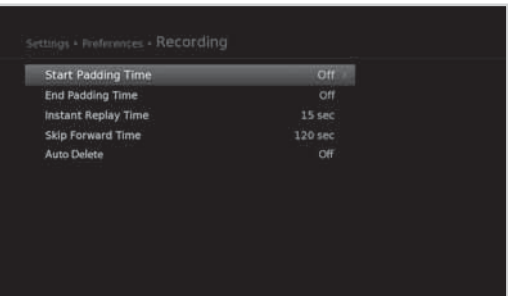

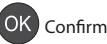

### **Playback**

You can playback the recorded programmes that are stored in the built-in hard disk drive.

### **Playing Recordings (Video)**

You can access the recorded file list easily and play the recorded programmes.

- # Press the **MEDIA** button.
- # Press the **MENU** button and select **Video**.

Select a file and press the **OK** button. Playback will start.

You can perform fast rewind, fast forward, slow motion and pause while playing back a recorded file. The green playbar is displayed when pressing the **PLAY, FAST FORWARD, REWIND, SLOW** or **PAUSE** button while playing.

**Note:** Press **BACK** or **EXIT** to hide the playbar.

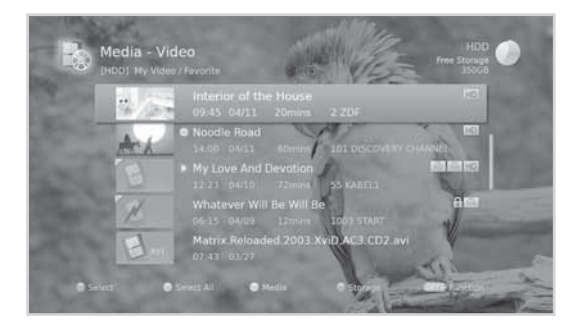

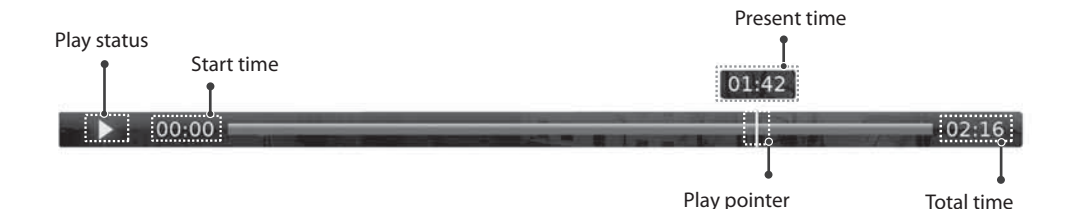

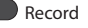

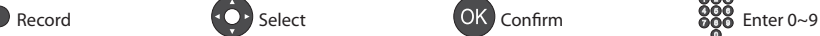

**35**

English
# **Recording and Playback**

## **Playback Controls**

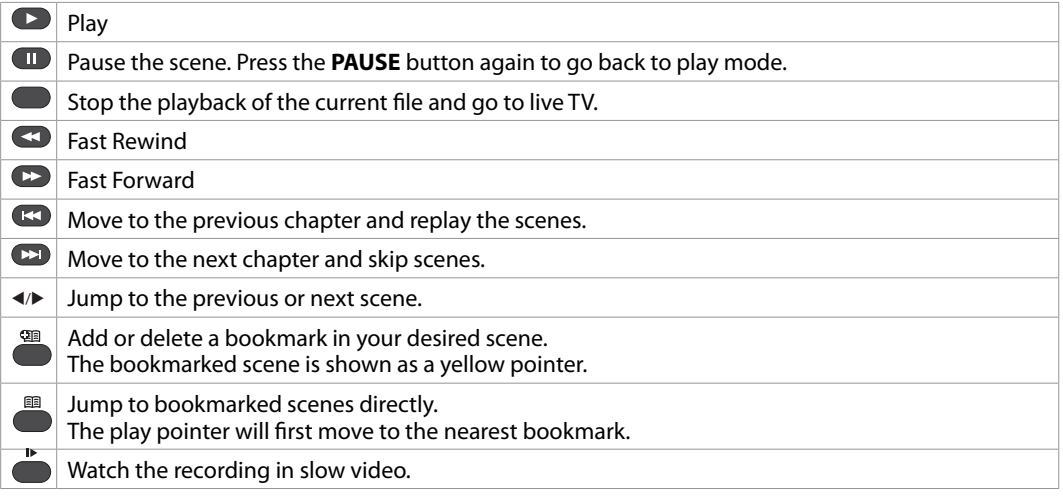

#### **Note:**

- $\cdot$  When you press the **BACK** button during playback, the playback stops.
- Chapters are made by dividing the recorded programme into eight portions.
- Bookmarks are available only when playing back the recorded programmes.
- Up to four bookmarks can be used, and the bookmarks will remain even if you stop playback.
- **EXEERGE 3FG IN ADEL THE 3FG SET 3FG SHST ADEX THE SET ISS.** Refer to **Media List** 3.

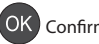

# **Recording and Playback**

## **Pausing and Rewinding Live TV (TSR)**

Time Shifted Recording (TSR) allows you to pause a live broadcast and return to it later and continue where you left off.

The TSR function automatically saves the programmes you watch to the built-in hard disk drive temporarily.

TSR lasts for 120 minutes

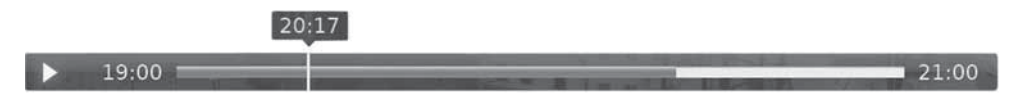

#### **To pause the programme you are watching,**

Press the **PAUSE** button. Press the **PLAY** button to return. Pause makes a time gap between the live broadcasting point and watching point. The time gap is equivalent to the period the programme has been paused.

Press the **STOP** button to close the time gap and go to live programme.

#### **To rewind and watch missed scenes,**

Press the **REWIND** button. Press the **PLAY** button at the point where you want to start watching. You can pause, rewind or fast forward within the programme. You can fast rewind to the start point. If you reach the start point while rewinding, the

programme is automatically played at the normal speed.

#### **To fast forward and skip scenes,**

Press the **FAST FORWARD** button. You can fast forward only when there is a time gap between the current watching point and the live broadcasting point caused by pause, slow motion or fast rewind. You can fast forward up to the current broadcasting point. If you reach the live broadcasting point while fast forwarding, the programme is automatically played at normal speed.

**Note:** Press the **PREVIOUS/NEXT** button to instantly replay or skip scenes at regular intervals you set in the menu. (Refer to Setting Jump Time.)

#### **To record the Time Shift Recording buffer**

Rewind to the point you wish to record by pressing the  $\triangleleft$  **REWIND** or  $\triangleleft$  button and press the **Record** button on the remote control.

**Note:** The recording will not appear immediately in the Media list as time is required to transfer the buffer into a recording.

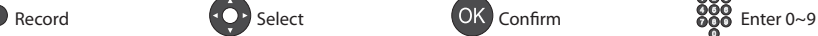

You can retrieve video, music or photo files from the built-in hard disk drive, the USB storage devices, or the DLNA compliant devices.

You can access Media List in several ways.

- # Press the **MEDIA** button.
- # Press the **MENU** button and select **Video**, **Music** or **Photo**.
- ◆ Connect a USB storage device for media and select your desired media type.

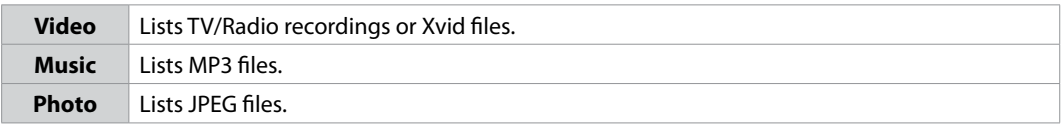

#### **Note:**

- Press the **MEDIA** or **EXIT** button to exit. Press the **BACK** button to return to the previous screen.
- Select **Copy** to copy the media files to the different devices. (Refer to *Using the Video List > Editing* **Files**.)

### **Switching Storage**

- 1. Press the **BLUE** button to switch the storage.
- 2. Select the storage and press the **OK** button.
	- > HDD: Displays the internal HDD.
	- **► USB**: Displays each partition of the connected USB storage devices. Select a USB.
	- $\triangleright$  **Network**: Displays the connected DLNA compliant devices. Select the server.

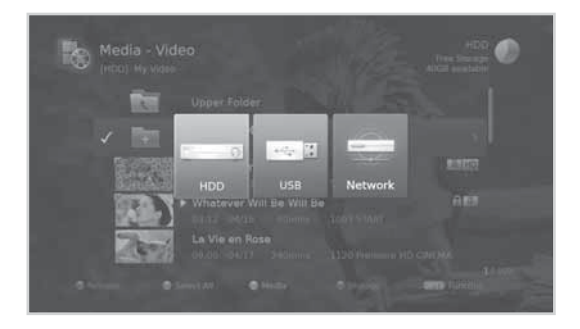

### **Switching Media**

- 1. Press the **YELLOW** button to switch the media type.
- 2. Select the media type and press the **OK** button.
	- &(**Video, Music, Photo**

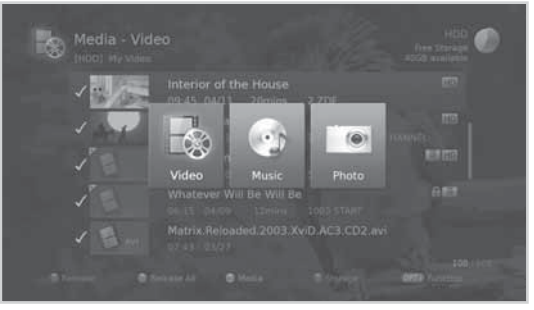

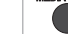

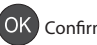

#### **Note:**

- Please use only the USB storage device which was formatted with ext3. FAT or NTFS file system.
- $\,$  Compatible USB devices include portable flash memory (particularly keydrives) and digital audio players (MP3 players) of format FAT12/16/32. It is not possible to connect this unit to a personal computer for USB playback.
- $\cdot$   $\cdot$  You can play back Xvid/MP3/JPEG files (except files with copy-protection or restricted playback).
- Supported features according to USB file system
	- **Ext3: Read, Copy (Digital TV/Radio, MP3, JPEG, Xvid)**
	- &(**FAT**: Read, Copy (Digital TV/Radio, MP3, JPEG, Xvid)
	- > NTFS: Read (MP3, JPEG, Xvid)
- USB ports on your product supply 800mA in total. This 800mA is shared among all devices connected to product.
- Please connect power to a USB storage device which requires an external power supply. If not, the device may not be recognized.
- Please connect a USB storage device with the cable offered by the device maker. If you use a cable which is not offered by the device maker or an excessively long cable (max 5m), the device may not be recognized.
- If the USB storage device is connected in standby mode, it will automatically be recognized when the product is turned on.
- A USB storage device using an automatic recognition programme may not be recognized.
- A USB storage device which uses its own driver may not be recognized.
- The recognition speed of a USB storage device may depend on each device.
- Please do not disconnect or turn off the USB storage device while playing back. When the USB storage device is suddenly separated or unplugged, the stored files or the USB storage device may be damaged.
- Be sure to back up important files since data stored in a USB storage device may be damaged.
- If your USB storage device has multiple partitions, or if you use a USB multi-card reader, you can use up to 4 partitions or USB memory devices.
- If the USB memory stick does not work properly, disconnect and reconnect it.
- Some USB storage devices may not be supported or operated smoothly.
- How fast a USB storage device is detected differs from device to device.
- USB storage devices below USB 2.0 are supported as well. But they may not work properly.
- The system may require a longer time to read large amounts of data stored in a USB device.
- Only one USB icon will appear even when there are more than one USB.
- The network icon is displayed only when the network has been connected.
- HUMAX cannot guarantee compatibility (operation and/or bus power) with all USB mass storage devices and assumes no responsibility for any loss of data that may occur when connected to this unit.

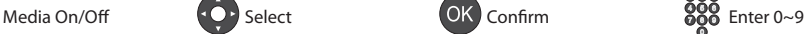

### **Using the DLNA Media Server**

Your receiver is a DLNA (Digital Living Network Alliance) compliant device capable of sharing media files with other DLNA compliant devices such as the PC, NAS or another HUMAX PVR when they are connected to the same home network.

You can play the video, music or photo files that are stored in your PC on your receiver when the PC is connected to the same home network. You can also play the media files stored in your receiver on your PC.

#### **Connecting to Home Network**

- 1. Connect the receiver to your home network by connecting the router or the Wi-Fi access point.
- 2. Press the **MENU** button and go to **Settings>System>Internet Setting**.
- 3. Set the options for the LAN or Wi-Fi. (Refer to **System>Internet Setting** for details.)
- 4. Set **Content Share** to **On** to allow sharing of the media files.

#### **Playing Files On Your Receiver**

: Files stored in the PC, NAS or another HUMAX PVR

- 1. Press the **MEDIA** button.
- 2. Press the **BLUE** button and select **Network**.
- 3. Select a server from the list.
- 4. Press the **YELLOW** button and select the media type.
- 5. Select the files you want to play.

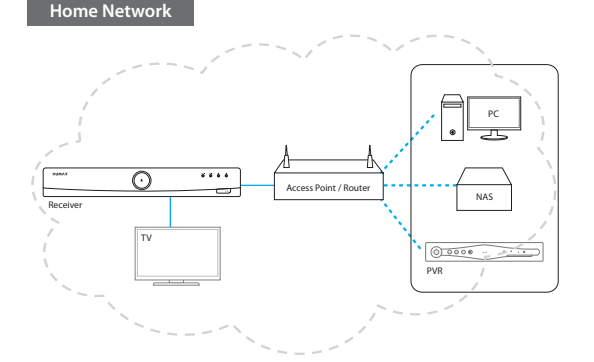

**PC Rec**ress Point / Router **Produce Replace** 

PVR

 $\frac{1}{\sqrt{2}}$ 

#### **Playing Files On Your PC**

: Files stored in your receiver

- 1. Install and run the DLNA media server software on your PC.
- 2. Select the name of the receiver in the library list of your PC.
- 3. Select the files you want to play.

### **Note:**

- The list of supported DLNA media servers will appear automatically.
- DLNA media server software such as Window Media Player 12 must be installed and executed on the PC to share media files stored in the PC. The media files must be stored in the library folder of the PC.
- For more information on DLNA, visit their website. (http://www.dlna.org/)

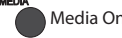

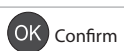

**Home Network**

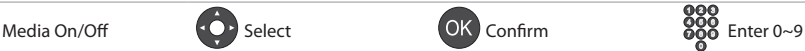

# **Media List**

## **Using Video List**

You can play TV/Radio recordings or Xvid files from the internal hard disk drive, USB storage device or the DLNA compliant device.

#### **MENU** ' **Video**

#### **Note:**

- Press the **YELLOW** button to switch the media type.
- Press the **BLUE** button to switch the storage.
- Press the *i* button to view the detailed programme information.

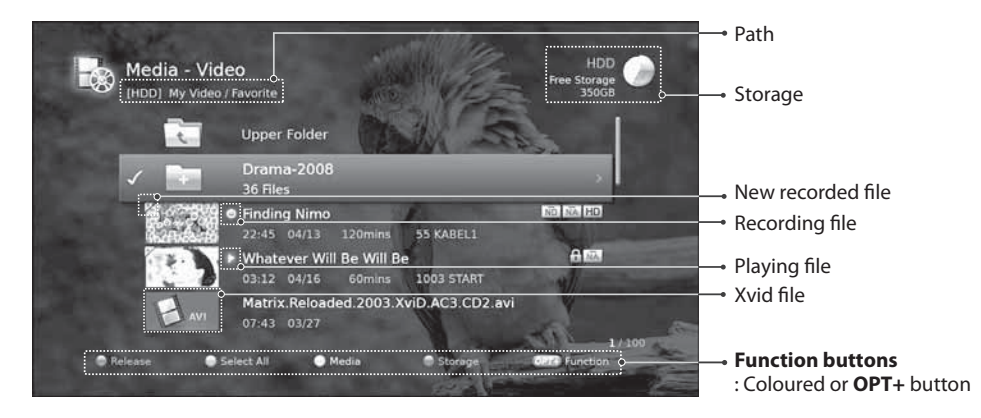

#### **Note:**

- $\odot$ : Recording icon,  $\odot$ : Playing icon,  $\Box$  : HD icon,  $\Box$  : CAS icon,  $\Box$  : Lock icon
- When you record the whole series of the programme, the programmes will be recorded in the same series folder.

### **Playing Files**

Select a file and press the **PLAY** button. Playback will start from the recently viewed point. To play multiple files successively, select the files using the **RED** button and press the **PLAY** button.

#### **Using Play Options**

- 1. Select a file and press the OK button.
- 2. Select a play option.
	- &(**Resume Play**: Plays from the recently viewed point.
	- &(**Play from the Start**: Plays from the start.
	- > **Delete**: Deletes the selected files.
	- > **Rename:** Renames the selected file.
	- **Example 2** Locks or unlocks the selected files.
- 3. Press the **OK** button.

You can perform fast rewind, fast forward, slow motion and pause while playing back a recorded file. Refer to **Recording and Playback > Playback** for details on playback control and playbar.

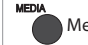

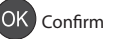

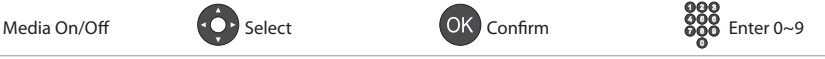

# **Media List**

#### **Note:**

- To play multiple files successively, select the files using the **RED** button and press the **OK** button. When multiple !les are selected, **Resume Play** and **Rename** are not available in **Play Options**.
- You will be prompted to enter the password when playing the locked files or the files with quidance policy.
- Some playback control buttons may not function depending on the contents.

### **Editing Files**

#### **Deleting Files**

- 1. Select the file(s) you want to delete and press the **OPT+** button.
- 2. Select **Delete** and press the **OK** button.
- 3. Select **Yes** and press the **OK** button.

#### **Sorting Files**

- 1. Press the **OPT+** button.
- 2. Select **Sort** and press the OK button. The files will be sorted in alphabetical order.
- 3. To sort the files in time order, repeat the above procedure.

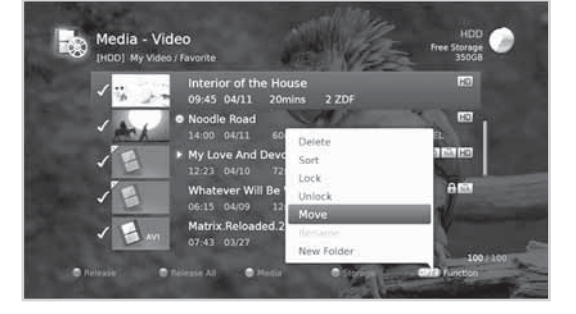

**Note:** Sorting files is available for video files only.

#### **Locking Files**

- 1. Select the file(s) you want to lock and press the **OPT+** button.
- 2. Select **Lock** and press the **OK** button.
- 3. To unlock, press the **OPT+** button again and select **Unlock**.
- 4. Enter the password.

#### **Renaming Files**

- 1. Select the file you want to rename and press the **OPT+** button.
- 2. Select **Rename** and press the **OK** button.
- 3. Enter the name of the file in the keyboard and press the **YELLOW** button.

#### **Creating Folder**

- 1. Press the **OPT+** button.
- 2. Select **New Folder** and press the **OK** button.
- 3. Enter the name of the folder in the keyboard and press the **YELLOW** button.

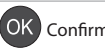

#### **Moving / Copying Files**

- 1. Select the file(s) you want to move and press the **OPT+** button.
- 2. Select **Move/Copy** and press the **OK** button.
- 3. Select the folder or storage you want to move the file(s) to and press the **RED** button.
	- &(**Moving the !le(s) within the same storage**
		- Select or Create the folder you want to move the file(s) to and press the **RED** button.
		- If you want to create a new folder, press the **OPT+** button and enter the folder name and press the **OK** button.
	- &(**Copying the !le(s) to another storage**
		- t 1SFTTUIF#-6&CVUUPOUPTFMFDUUIFTUPSBHFo)JHIMJHIUUIFTUPSBHFBOEQSFTTUIF**OK** button.
		- **•** Highlight the folder and then press the **RED** button to copy
		- $\cdot$  If you want to create a new folder, press the **OPT**+ button and enter the folder name and press the **OK** button.
		- t The Copyright Act 1968 only permits to copy broadcasts for Private and Domestic purposes in limited circumstances. HUMAX does not authorise any use of this feature in any way which may amount to a breach of any law or the rights of the owner of copyright in film or broadcast.

Note: When moving a locked file, you will be prompted to enter the password.

4. If you want to move or copy a recorded file, a copyright message will appear. Select Yes to proceed or **No** to cancel.

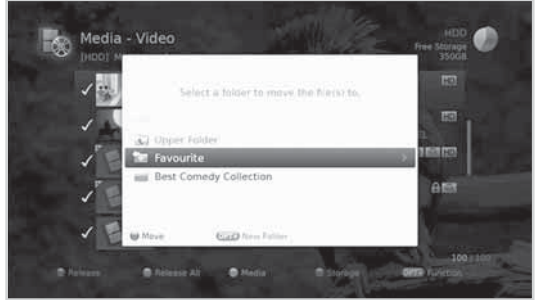

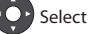

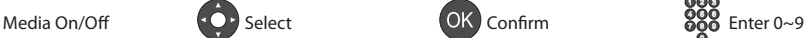

English

# **Media List**

## **Using Music List**

You can play MP3 audio files from the internal hard disk drive, USB storage device or the DLNA compliant device.

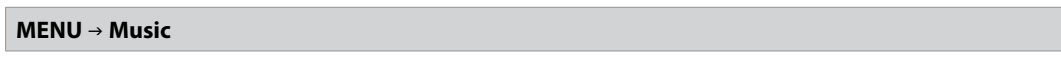

#### **Note:**

- Press the **YELLOW** button to switch the media type.
- Press the **BLUE** button to switch the storage.

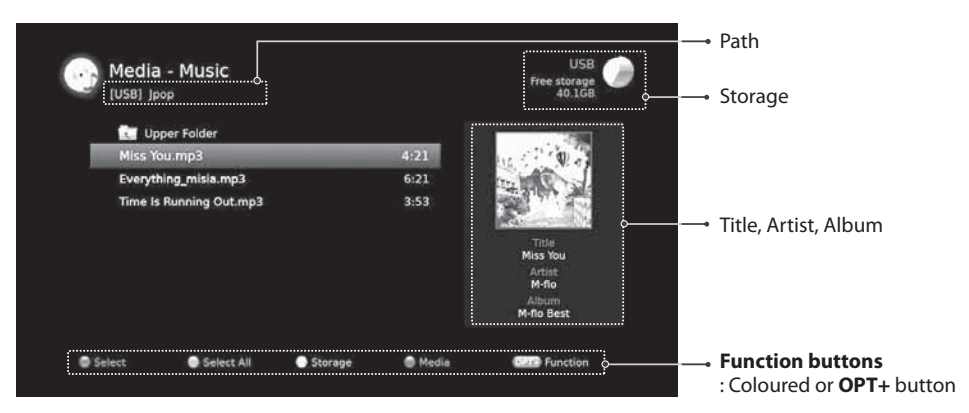

### **Playing Files**

Select a file and press the OK or PLAY button. All files in the folder will be played successively. To play the selected files only, select the files using the RED button and press the OK or PLAY button.

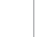

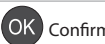

### **Music Player**

The music player is displayed while playing the  $m$ usic file(s).

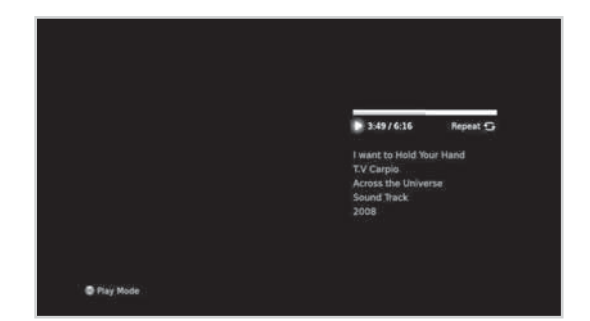

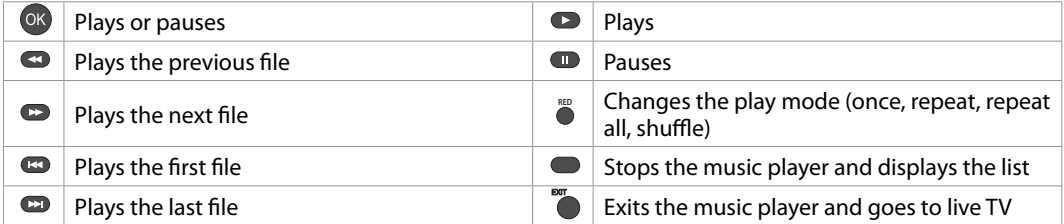

### **Editing Files**

Deleting, moving, renaming the music files or creating new folders are the same as in the video list. Refer to **Using Video List > Editing Files**.

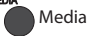

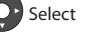

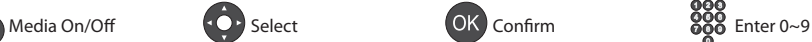

# **Media List**

## **Using Photo List**

You can play JPEG photo files from the internal hard disk drive, USB storage device or the DLNA compliant device.

### **MENU** ' **Photo**

#### **Note:**

- Press the YELLOW button to switch the media type.
- Press the **BLUE** button to switch the storage.

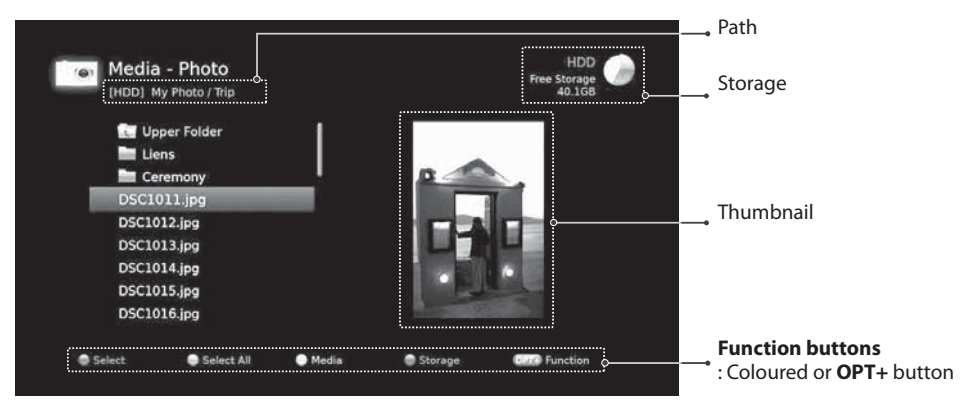

### **Photo Slideshow**

Select a file and press the OK or PLAY button. All files in the folder will be shown successively. To slideshow the selected files only, select the files using the **RED** button and press the **OK** or **PLAY** button.

The info banner is displayed while slideshow is paused.

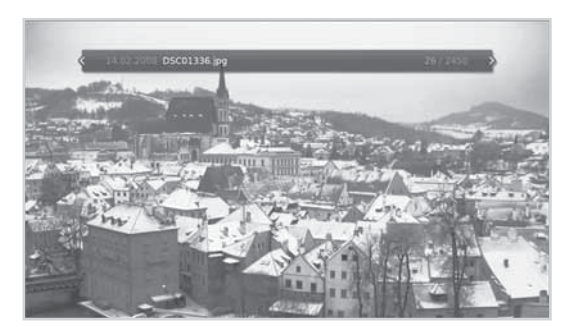

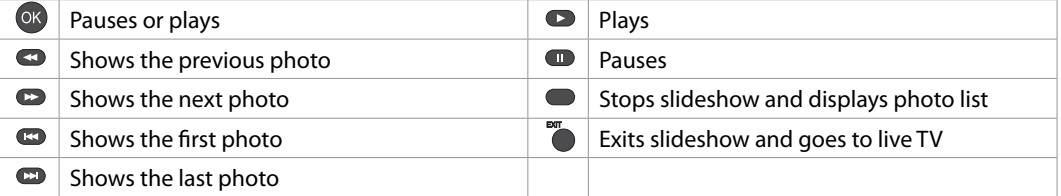

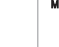

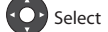

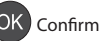

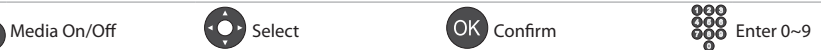

#### **Slide Mode**

You can play music files during slideshow.

- 1. Press the **OPT+** button.
- 2. Select **Slide Mode** and press the **OK** button.
	- &(**Display Time:** The duration a photo is displayed
	- $\triangleright$  **Music Play:** Select **On** to play music files during slideshow.
	- > Folder: Select the folder the music files in located in using the **RED** button.
- 3. Select **OK** to save and exit.

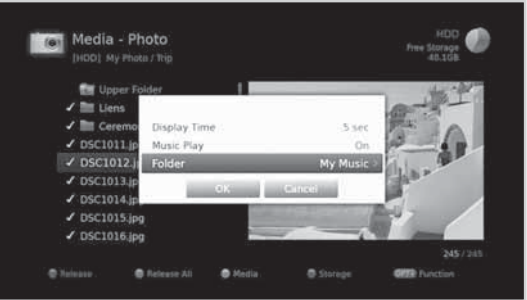

English

### **Editing Files**

Deleting, moving, renaming the photo files or creating new folders are the same as in the video list. Refer to **Using Video List > Editing Files**.

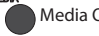

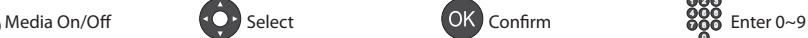

# **HUMAX TV Portal**

**HUMAX TV Portal** provides Catch-up TV services and various web applications.

You can access **HUMAX TV Portal** in several ways.

- &(Press the **TV Portal** button.
- &(Press the **MENU** button and select **HUMAX TV Portal.**

#### **Note:**

- Press the **TV Portal** button to return to TV Portal home while using the portal service.
- Press the **FXIT** button to exit. Press the **BACK** button to return to the previous screen.
- Press the **RED** button to enter the simple mode.
- Press the **BLUE** button to display the HUMAX Privacy Policy.
- HUMAX TV Portal is powered by independent service providers and the services are subject to change without notice.
- **Disclaimer:** You agree that your use of the HUMAX TV Portal Service ("Service") is at your sole risk and acknowledge that the Service and anything contained therein, including, but not limited to, content, services, goods or advertisements (the "Items") are provided "AS IS" and that HUMAX makes no warranty of any kind, express or implied, as to the Items, including, but not limited to, merchantability, no infringement, title or fitness for a particular purpose or use. HUMAX is not responsible for the quality of the broadband, and any disruptions or discontinuation of the Services as a result of broadband provided by your Internet Service Provider ("ISP"). HUMAX does not warrant that the Service is compatible with your equipment or that the Service is free of errors or viruses and is not liable for any damage you may suffer as a result of such destructive features. You agree that HUMAX, its Suppliers and its third-party agents shall have no responsibility or liability for any injury or damages, whether caused by the negligence of HUMAX, its employees, subcontractors, agents, Suppliers or otherwise arising in connection with the Service and shall not be liable for any lost profits, losses, punitive, incidental or consequential damages or any claim against HUMAX by any other party or any fault, inaccuracy, omission, delay or any other failure in the Service caused by your equipment or arising from your use of the Service on such equipment. For any issues or questions about the compatibility with your broadband, please contact your ISP.

**Note:** More applications are to be updated.

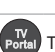

**48**

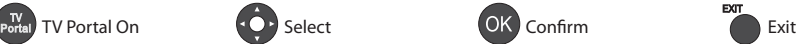

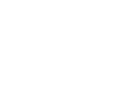

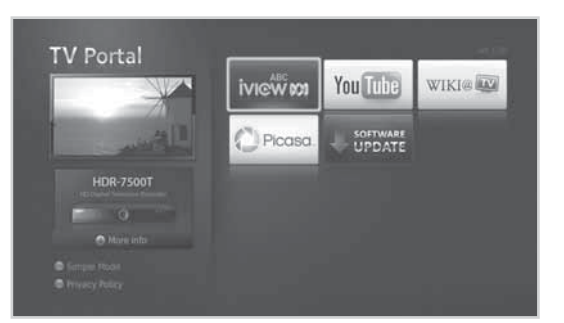

In this chapter you can set options for parental control, language, time, video, audio and others.

**Note:** Press the **MENU** or **EXIT** button to exit.

## **Parental Control**

#### **MENU** ' **Settings** ' **Preferences** ' **Parental Control**

You will be prompted to enter the password to access this menu.

**Note:** The default password is 0000. If you have forgotten your password, please contact HUMAX Customer Service.

### **Restriction of Access**

- 1. Select **Restriction of Access**.
- 2. Select an option.
	- &(**No Block**
	- & **Block G(General) and above**
	- & **Block PG(Parental Guidance Recommended) and above**
	- & **Block M(Mature Audience 15+) and above**
	- & **Block MA(Mature Adult Audience 15+) and above**
	- & **Block AV(Adult Audience, Strong Violence 15+) and above**
	- & **Block R(Restricted 18+) and above**
	- & **Block All**
- 3. Press the **OK** button.

**Note:** The password is required to view the blocked programmes.

### **Changing STB Password**

- 1. Select **Change STB Password**.
- 2. Enter the new password.
- 3. Enter the new password again for verification.

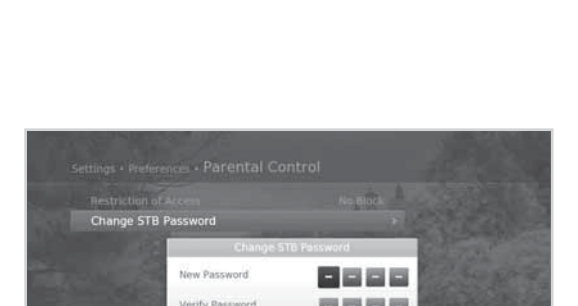

 $\Box$  $\Box$  $\Box$ 

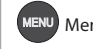

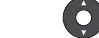

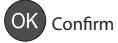

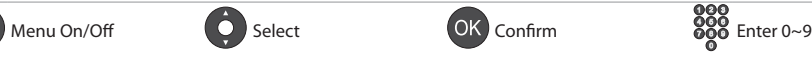

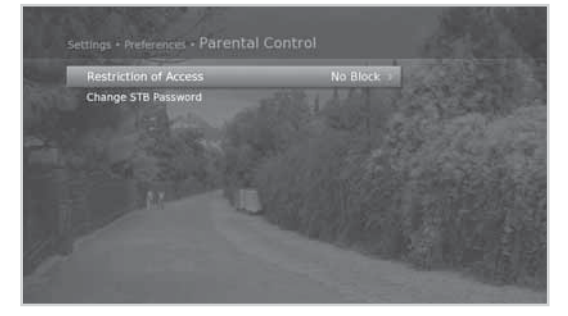

## **Language Setting**

#### **MENU** ' **Settings** ' **Preferences** ' **Language**

- 1. Select **System Language**.
- 2. Select the language.
- **Note:** You can change the audio or subtitle language by pressing the **AUDIO** or **SUBTITLE** button while watching a programme.

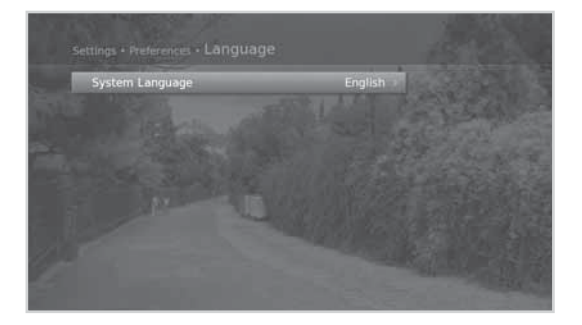

## **Setting Power On/Off Timer**

#### **MENU** ' **Settings** ' **Preferences** ' **Time**

- 1. To turn on the product automatically, select **Power On Timer** and select **Set Timer**.
- 2. Enter the time.
- 3. Set the options for the power on timer.
	- &(**Channel**: Select the channel to be displayed when powering on.
	- &(**Volume**: Adjust the volume of the audio when powering on.
	- &(**Repeat**: Select the repeat mode of the power on timer.
- 4. To turn off the product automatically, select **Power Off** Timer and select **Set Timer**.
- 5. Enter the time.

**Note:** The power on time and power off time should be set different from each other.

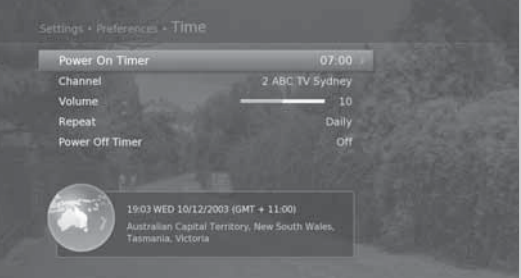

**50**

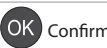

## **Video Setting**

#### **MENU** ' **Settings** ' **Preferences** ' **Video**

#### **Setting TV Screen Ratio**

You can select the screen ratio of your TV.

#### 1. Select **Screen Ratio**.

- 2. Select an option.
	- $\times$  16:9 4:3

#### **Setting Display Format**

You can select the display format according to the screen ratio of your TV.

- 1. Select **Display Format**.
- 2. Select an option.
	- &(Screen ratio 4:3: **Auto 16:9 Letterbox 14:9 Letterbox – Centre**
	- &(Screen ratio 16:9: **Auto Pillar Box Zoom**
- **Note:** You can set the display format by pressing the **WIDE** button while watching a programme. Refer to **Display Format / Resolution**.

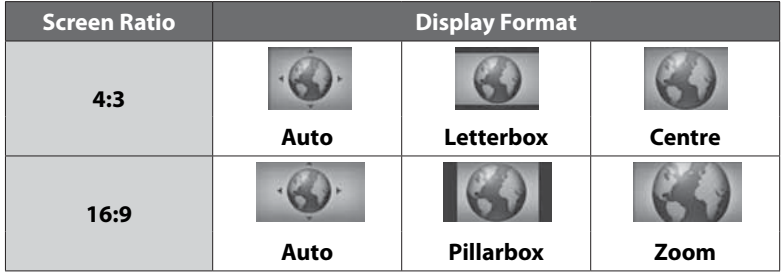

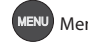

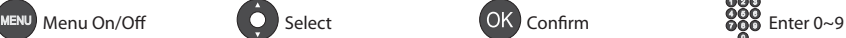

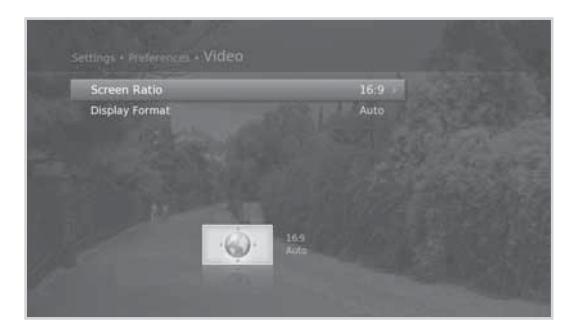

## **Audio Setting**

#### **MENU** ' **Settings** ' **Preferences** ' **Audio**

#### **Setting Digital Audio Output**

You can select the digital audio signal output of your product.

- 1. Select **Digital Audio Output**.
- 2. Select an option.
	- &(**Multi-channel Stereo**

### **Setting Lip-Sync**

You can adjust the sound difference of audio and video.

1. Select **Lip-Sync**.

2. Adjust the lip-sync using the  $\blacktriangleleft/\blacktriangleright$  button. Pressing the right button increases the audio speed and pressing the left button decreases it.

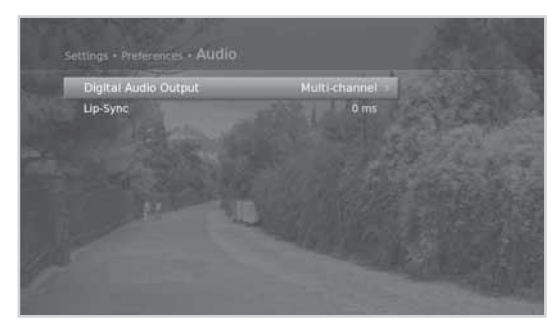

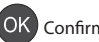

## **Screen Display**

#### **MENU** ' **Settings** ' **Preferences** ' **Screen Display**

#### **Setting Info Display Time**

You can set the duration the information box is displayed every time the channel is switched.

- 1. Select **Info Display Time**.
- 2. Select an option.
	- &(**O" 1~20 sec**

#### **Setting Transparency**

You can the transparency of the On-Screen Display.

#### 1. Select **Transparency**.

- 2. Select an option.
	- $\triangleright$  Off 25% 50% 75%

#### **Setting Subtitle Display**

You can set to display the subtitle automatically or not.

- 1. Select **Subtitle Display**.
- 2. Select an option.
	- $\rightarrow$  On Off

#### **Setting Subtitle Font**

You can adjust the subtitle font.

- 1. Select **Subtitle Font**.
- 2. Select an option.
	- &(**Variable Fixed**

## **EPG Type Setting**

#### **MENU** ' **Settings** ' **Preferences** ' **EPG Type**

#### **Setting EPG Type**

You can set the EPG type to **HUMAX** mode or **IceTV** mode.

#### 1. Select **EPG Type**.

- 2. Select an option.
	- > HUMAX: The HUMAX TV guide and i-plate is displayed.
	- **EXECTV:** If you have an IceTV account, select IceTV. Enter the member ID, password, region and device label to proceed.

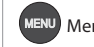

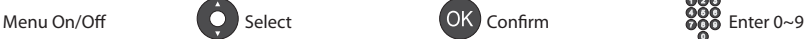

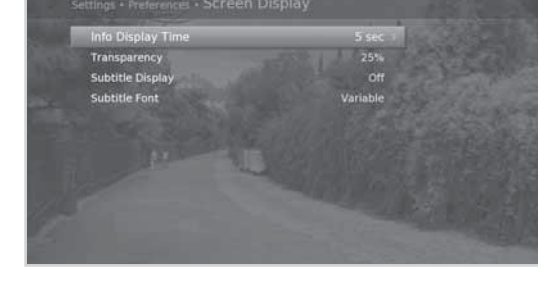

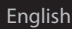

Installation menu allows you to search the available TV and radio channels. Software update, dynamic update, antenna power and factory default settings are also available in this section.

#### **MENU** ' **Settings** ' **Installation**

You will be prompted to enter the password to access this menu.

#### **Note:**

- The default password is 0000. If you have forgotten your password, please contact HUMAX Customer Service.
- Press the **MENU** or **EXIT** button to exit.

## **Automatic Search**

#### **MENU** ' **Settings** ' **Installation** ' **Automatic Search**

You can search channels automatically without entering any other information.

- 1. Select **Automatic Search**. Channel search starts.
- 2. Select **Save** and press the **OK** button to save the results.

#### **Note:**

- Select **Stop** and press the OK button to stop the channel search.
- The channels searched from the previous channel search will remain.

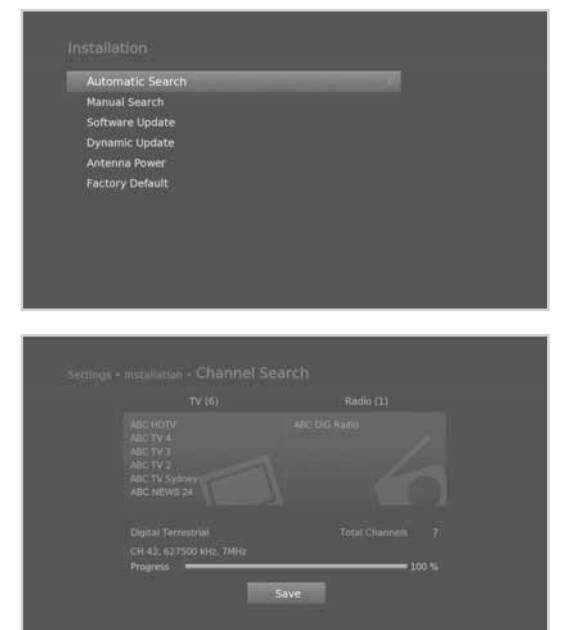

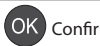

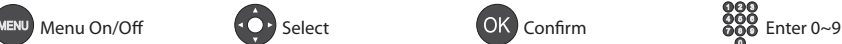

## **Manual Search**

#### **MENU** ' **Settings** ' **Installation** ' **Manual Search**

You can search channels manually by searching parameters.

- 1. Select **Manual Search**.
- 2. Configure the search options.
	- > **Channel**: Select the channel.
		- &(**Frequency**: Enter the frequency. The corresponding frequency value will be automatically displayed.
		- &(**Bandwidth**: Select the bandwidth.
		- $\triangleright$  **Network Search: Select On or Off.**
- 3. Select **Search** and press the **OK** button.
- 4. Select **Save** and press the **OK** button to save the results.

#### **Note:**

- **EXECT:** Select **Stop** and press the **OK** button to stop the channel search.
- The channels searched from the previous channel search will remain.

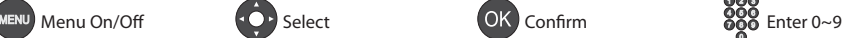

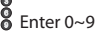

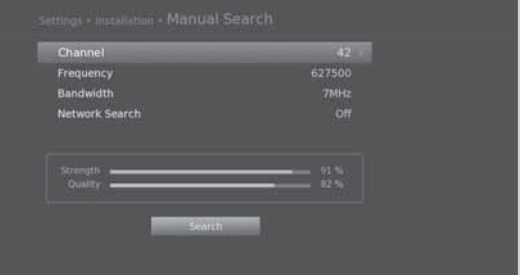

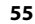

## **Software Update**

The software will be updated automatically through the Regular Update feature as a default. You can also check for newly released software versions by selecting SW Update in HUMAX TV Portal. It is recommended that you periodically check for the availability of software update.

Make sure the internet is connected. You can connect the internet using a wireless USB dongle or a LAN cable. When using a wireless USB dongle, it is recommended to use a USB dongle distributed by HUMAX. Other products may not function or respond. Go to www.humaxdigital.com/au for details of where to buy. If there is no internet connection, visit the HUMAX website for the latest software versions (http://www. humaxdigital.com/au) or contact Humax Customer Support on 1800 737 937.

#### **MENU** ' **Settings** ' **Installation** ' **Software Update**

### **Automatic Update**

- 1. Select **Automatic Update** and press the **OK** button to search for new software.
- 2. When new software is detected, select **Yes** to start the update process now.

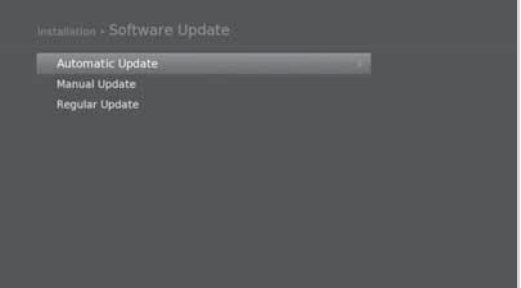

### **Manual Update**

- 1. Select **Manual Update** and press the **OK** button.
- 2. Enter the options manually.
	- > **Channel**: Select the channel.
	- &(**Frequency**: Enter the frequency. The corresponding frequency value will be automatically displayed.
	- &(**Bandwidth**: Select the bandwidth.
- 3. Select **Search** and press the **OK** button to search for new software.
- 4. When new software is detected, select **Yes** to start the update process now.

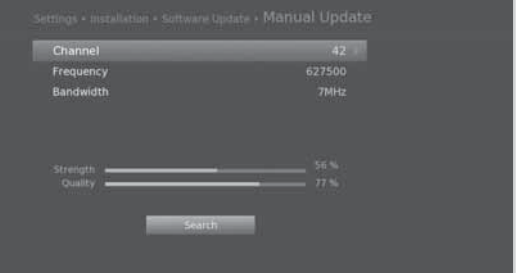

Please wait until the update is complete. When completing the software update, the product is automatically powered off and on again automatically powered off and on again.

**56**

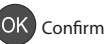

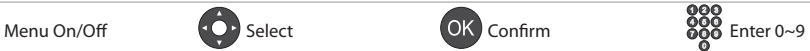

### **Regular Update**

You can set the software update to take place automatically at 4a.m. on a daily basis.

- 1. Select **Regular Update**.
- 2. Select an option.
	- **▶ On: Software is updated automatically at 4a.m.**
	- **▶ Off: No automatic software update**

#### **Note:**

- It may take approximately 40 minutes to update software.
- Other functions such as scheduling programmes will not activate while software update takes place.

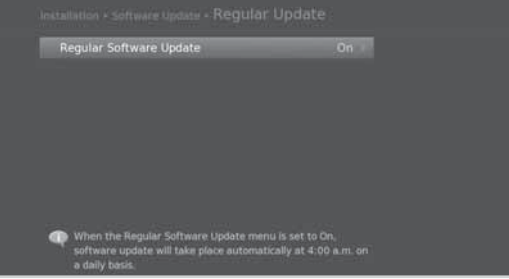

- If new software is detected, you can choose either to download immediately or later. If you select **Later**, the message will be displayed again when you switch into standby mode.
- You can also update the software by connecting a USB device which has the new software file. The file can be downloaded from the HUMAX website.

#### **Caution:**

- Please be careful to keep the power on and the power cord plugged in during software update. If the power is off during software update, fatal damage may be caused to the product.
- Software update through the network is also possible if you access HUMAX TV Portal.

### **Software Upgrade via USB Memory Stick**

- 1. Visit HUMAX Australia website (www.humaxdigital.com/au) and go to **Support>Software Download**.
- 2. Check the latest software version and click the title to commence download and save it to an EMPTY USB memory stick (Make sure you have no other files).
- 3. Power off the receiver by switching off the switch located on the rear.
- 4. Insert the USB memory stick into the USB port (located at the rear) of the receiver.
- 5. Power on the receiver by switching on the switch located on the rear and immediately start tapping the front **Standby** touch button until the letter **R** appears on the front display.
- 6. The front display will change to **P** and numbers will show indicating the progress. (You can also monitor the progress on the TV screen connected to the receiver.)
- 7. When the front display changes to **END**, pull out the USB memory stick.
- 8. To confirm successful update, please go to **Menu>System>System Information** and check **Software Version**.
- **Note:** If the download progress stops around 89%, it may take up to 5 minutes for it to restart. DO NOT TURN OFF the receiver at this point.

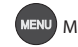

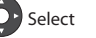

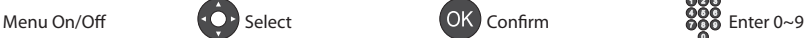

English

## **Dynamic Update**

#### **MENU** ' **Settings** ' **Installation** ' **Dynamic Update**

You can have the real time channel update take place automatically when necessary.

- 1. Select **Dynamic Channel Update**.
- 2. Select an option.
	- > On: Channels are updated automatically when necessary.
	- > Off: No automatic channel update

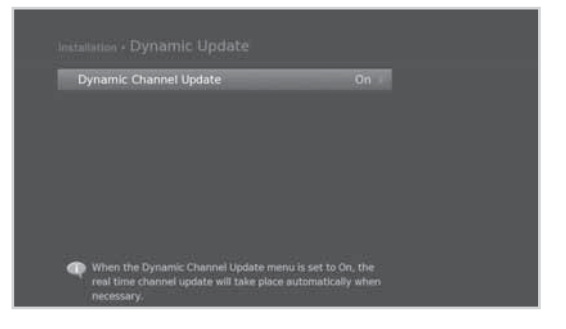

### **Antenna Power**

#### **MENU** ' **Settings** ' **Installation** ' **Antenna Power**

Active antenna is a portable or indoor antenna which needs power supply from the product because it does not have power cord for itself. Connect an active antenna to the **ANTENNA IN** on the rear of the product. The antenna power should be turned on if your TV is connected to an active antenna that requires external power.

#### 1. Select **5V Antenna Power**.

- 2. Select an option.
	- **► On:** 5V power is supplied from the active antenna cable.
	- > Off: No power supplied.

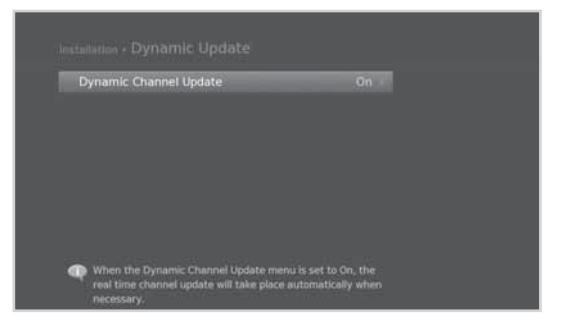

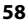

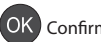

## **Factory Default**

#### **MENU** ' **Settings** ' **Installation** ' **Factory Default**

#### 1. Select **Factory Default**.

- 2. A popup will appear. Select **Yes**.
- 3. You will be prompted to enter the password. Enter the password.
- **Note:** The default password is 0000. If you have forgotten your password, please contact HUMAX Customer Service.

#### **Warning:**

- **To format the HDD. mark Format HDD.**
- Please note that once you perform Factory

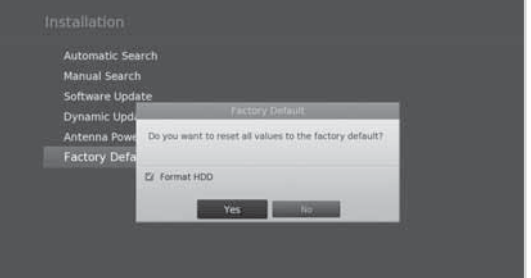

Default, all data such as channel list, and all user configured data will be deleted. After completing the default setting, the installation wizard will appear automatically in a few seconds.

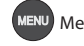

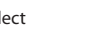

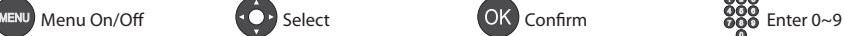

In **System**, system information, signal detection, power management, conditional access and data storage options are available.

**Note:** Press the **MENU** or **EXIT** button to exit.

## **System Information**

# **MENU** ' **Settings** ' **System** ' **System Information** The system information is displayed. Model Name HDR-7500T<br>0.00.08<br>L5.FA.14 Software Versit<br>Loader Version Update Date<br>MICOM Version<br>Mac Address

## **Signal Detection**

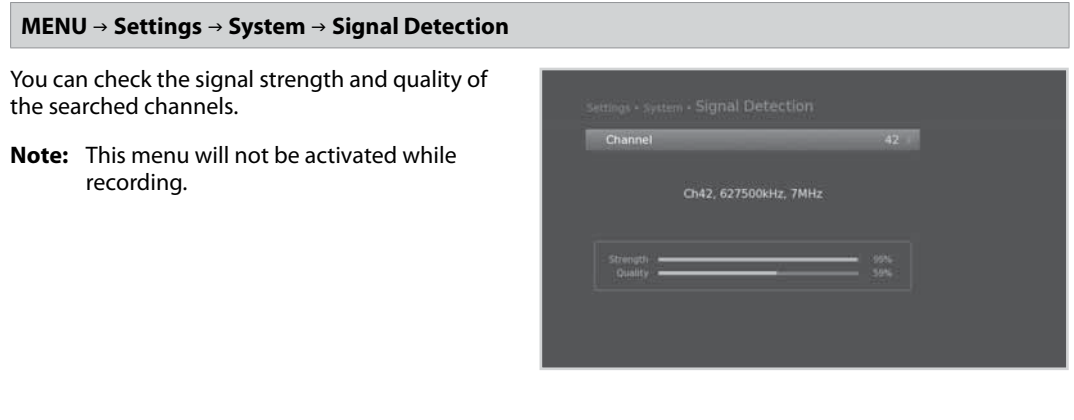

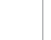

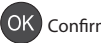

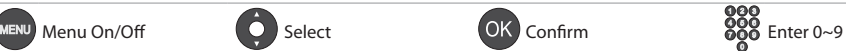

### **Power Management**

#### **MENU** ' **Settings** ' **System** ' **Power Management**

#### **Power Saving in Standby**

You can minimise the standby power consumption to below 1W.

#### **Setting Automatic Power Down**

The receiver automatically enters standby mode for power saving if no user interaction occurs for 3 hours.

- 1. Select **Automatic Power Down**.
- 2. Select **On** to enter standby mode automatically if no user interaction occurs for 3 hours.

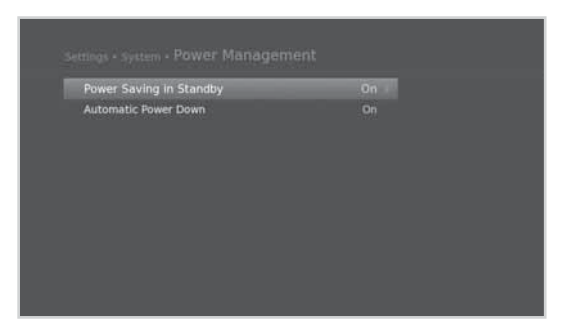

Note: The message will be displayed before entering standby mode. If no selection is made for 30 seconds, the receiver enters standby mode automatically.

### **Data Storage**

#### **MENU** ' **Settings** ' **System** ' **Data Storage**

You can check the size of the internal hard disk drive or external USB storage device.

- 1. Select a storage to display the details for each storage.
- 2. To format the selected storage, select **Format Storage**. If you select **Yes**, you will be prompted to enter the password.

#### **Note:**

- The default password is 0000. If you have forgotten your password, please contact HUMAX Customer Service.
- Supported features according to USB file system
	- &(**ext3:** Read, Copy (Digital TV/Radio, MP3, JPEG, Xvid)
	- &(**FAT:** Read, Copy (Digital TV/Radio, MP3, JPEG, Xvid)
	- &(**NTFS:** Read (MP3, JPEG, Xvid)

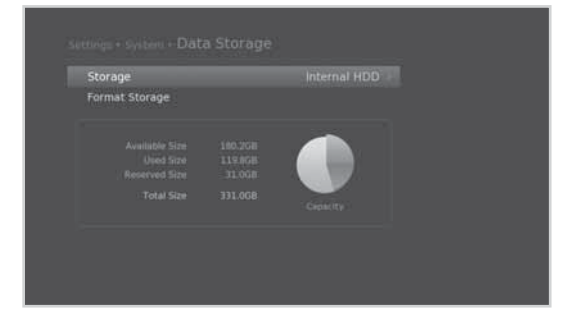

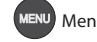

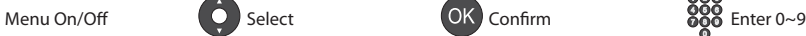

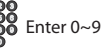

# **System**

### **Internet Setting**

#### **MENU** ' **Settings** ' **System** ' **Internet Setting**

#### **Con!guring Wi-Fi (wireless)**

- 1. Select **Con!gure Wi-Fi**.
- 2. The wireless LAN network list will appear. Select your Wi-Fi network and press the **OK** button.
- 3. If your Wi-Fi network is not listed, select **Input network name** and enter the name in the keyboard.
- 4. Configure the Wi-Fi setting options.
	- &(**Network Name**: The Wi-Fi network name
	- &(**Security Type**: The Wi-Fi security type
	- &(**Password**: The Wi-Fi password.

#### **Note:** Refer to **Connecting the Network** for details.

#### **Con!guring LAN**

- 1. You can configure the Ethernet setting options.
	- $\triangleright$  **DHCP**: Apply the options according to the DHCP.
	- &(**Manual**: Enter the options manually,

#### Select **Apply** and press the **OK** button.

#### **Note:**

- When entering the IP address manually, enter 3 digits in a row.
- The network is connected by LAN when both WiFi and LAN are activated.
- HUMAX recommends the network connection over a direct LAN.

#### **Content Sharing**

You can find video, music and photo files in the HDD and play them on your TV or send those files to other devices. (Make sure the network is connected to both devices.)

- 1. Select **Content Sharing.**
- 2. Select **On** to connect to the HDD from other devices.

#### **FTP Server**

You can use the product as an FTP server to upload or download files.

- 1. Select **FTP Server**.
- 2. Select **On** to use the product as an FTP server.

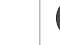

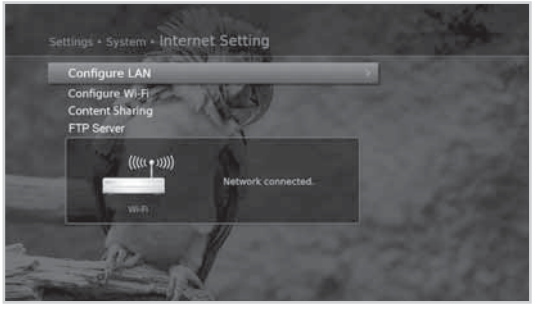

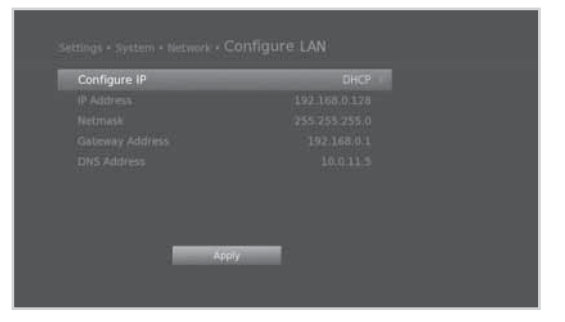

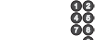

# **Appendix**

## **Speci!cation**

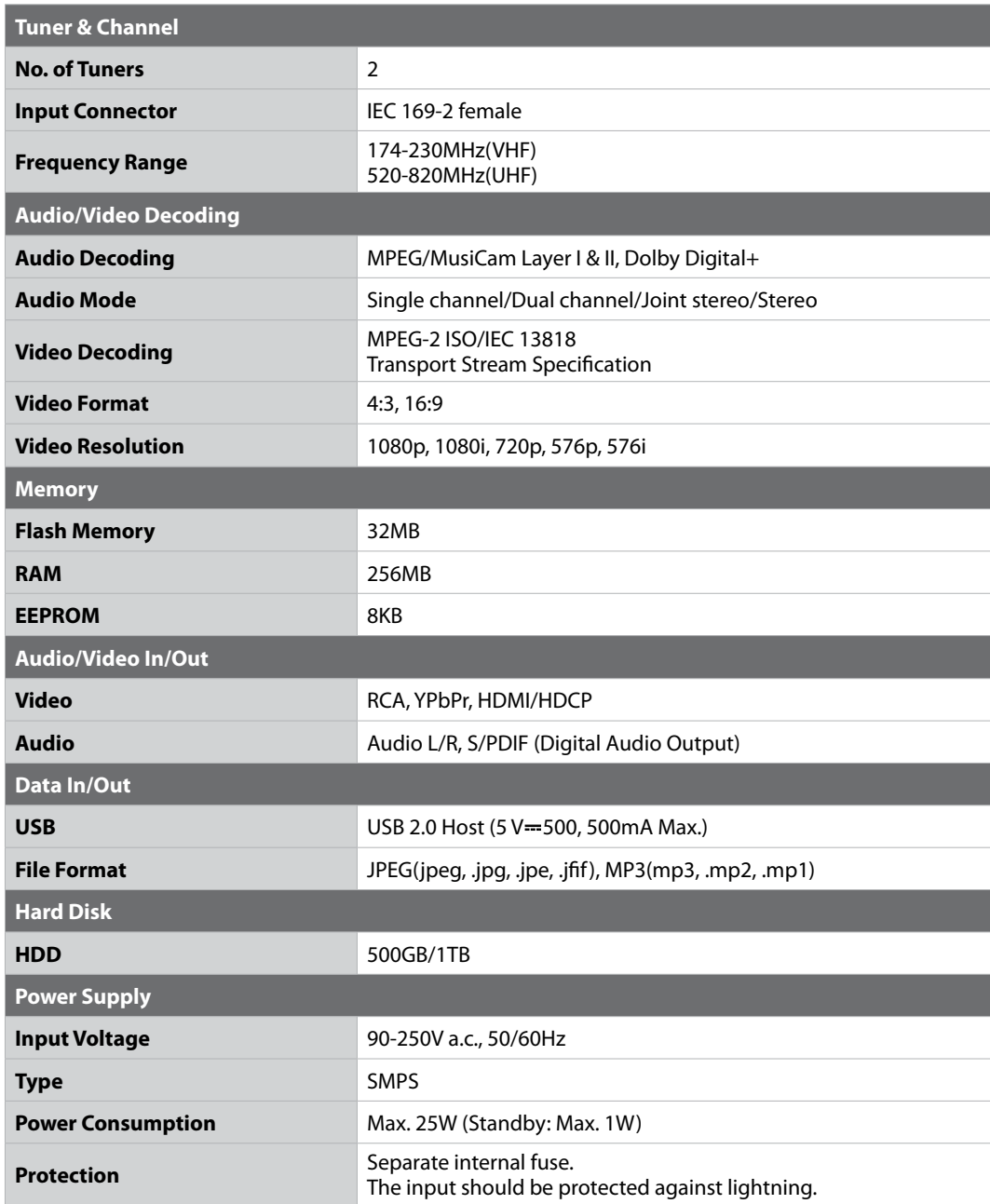

# **Appendix**

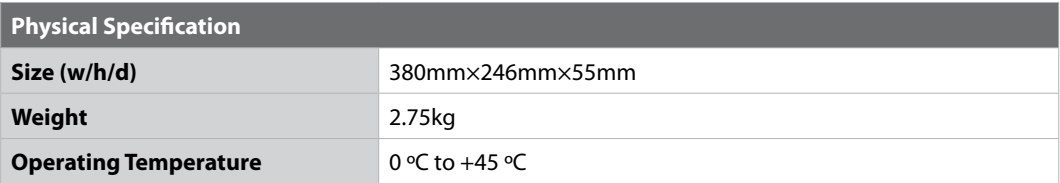

**Note:** The specifications are subject to change without notice.

## **Service and Support**

Information concerning troubleshooting, software upgrade and product support is provided in the following websites and customer service centre. Should your product require warranty service, please contact HUMAX to obtain the appropriate authorization.

### **HUMAX Customer Service**

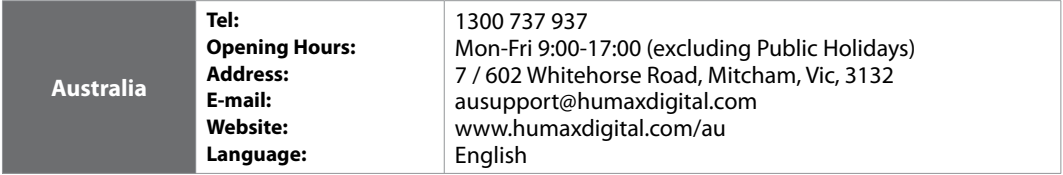

**Note:** For hardware repair, please visit our website.

# **Appendix**

## **Safety Warning**

This product has been manufactured to comply with international safety standards. Please read the following safety precautions carefully.

### **Safety Instructions and Precautions**

#### **1. MAINS SUPPLY**

- Operate this product only from the type of power supply indicated on the marking label. If you are not sure of the type of power supplied to your home, consult your local power company.
- Disconnect the product from the mains before you start any maintenance or installation procedures.

#### **2. OVERLOADING**

• Do not overload a wall outlet, extension cord or adapter as this may result in electric fire or shock.

#### **3. LIQUID**

• The product should not be exposed to liquid of any kind. In addition, no objects filled with liquid should be placed on the apparatus.

#### **4. CLEANING**

- $\overline{D}$  Disconnect the product from the wall outlet before you clean it.
- Use a moist cloth to clean the product. Do not use solvents. Wipe the surface gently with a soft cloth as it may get scratched.

#### **5. VENTILATION**

- Make sure that the top of the product is not blocked. It is necessary to have a sufficient airflow into the unit.
- Do not put the product on soft surfaces.
- Do not put objects on the product. This will block the ventilation or cause damage to the surface.

#### **6. ATTACHMENTS**

• Do not use any unsupported attachments as these may be hazardous or cause damage to the product.

#### **7. LIGHTNING, STORM OR NOT IN USE**

Unplug the product from the wall outlet and disconnect the antenna during a thunderstorm or when left unattended and unused for long periods of time. This will prevent damage to the unit due to lightning and power-surges.

#### **8. EXTRANEOUS OBJECTS**

• Do not insert anything through the openings in the unit, where they can touch dangerous voltage points or damage parts.

#### **9. REPLACEMENT OF PARTS**

When replacement of parts is required, be sure the service technician uses replacement parts specified by the manufacturer or those that have the same characteristics as the original part. Unauthorized substitution may result in additional damage to the unit.

#### **10. CONNECTION**

#### **[Satellite] CONNECTION TO THE SATELLITE DISH LNB**

Disconnect the product from the mains before connecting or disconnecting the cable from the satellite dish. Failure to do so can damage the LNB.

#### **[Cable] CONNECTION TO THE CABLE TV SIGNAL**

Connect all components before plugging any power cords into the wall outlet. Always turn off the product, TV and other components before you connect or disconnect any cables.

#### **[Terrestrial] CONNECTION TO THE AERIAL**

Disconnect the product from the mains before connecting or disconnecting the cable from the aerial. Failure to do so can damage the aerial.

#### **11. CONNECTION TO THE TV**

Disconnect the product from the mains before connecting or disconnecting the cable from the TV. Failure to do so can damage the TV.

#### **12. EARTHING**

**[Satellite]** The LNB cable must be earthed to the system earth for the satellite dish.

#### **13. LOCATION**

- Place the product indoors to avoid exposing it to lightning, rain or sun. Do not place it near a radiator or heat register.
- We recommend that the product has 10 cm clearance from any other appliances susceptible to electromagnetic influences, such as a TV or a VCR.
- Do not block the openings with any object, and do not place the product on a bed, sofa, rug, or other similar surface.
- If you place the product on a rack or a bookcase, ensure that there is adequate ventilation and that you have followed the manufacturer's instructions for mounting.
- Do not place the product on an unstable cart, stand, tripod, bracket, or table where it can fall. A falling product can cause serious injury to a child or adult, and serious damage to the appliance.
- No naked flame sources, such as lighted candles, should be placed on the apparatus.

### **Warning**

#### **1. To avoid damage of the power cord or plug;**

- Do not modify or process the power cord or plug arbitrarily.
- Do not bend or twist the power cord.
- Make sure to disconnect the power cord holding the plug.
- Keep heating appliances as far as possible from the power cord in order to prevent the cover vinyl from melting.
- The mains plug, as a disconnection device, shall remain readily accessible by the user.

#### **2. To avoid electrical shock;**

- $\cdot$  Do not open the main body.
- Do not insert metal or inflammable objects inside the product.
- $\cdot$  Do not touch the power plug with wet hands.
- Disconnect the power cord in case of lightning.

#### **3. To avoid damage of product;**

- Do not use the product when it is out of order. If you continue to use the product when defective, serious damage can be caused. Make sure to contact HUMAX Customer Service if the product is out of order.
- Do not insert metal or alien substance into the slots for the modules or Smartcards. (where applicable) It may cause damage to the product and reduce its life span.

#### **4. To avoid damage of the hard disk drive (PVR only)**

- Do not move the product or turn the power off suddenly while the hard disk drive is running.
- t The company shall not be liable for any corruption of data on the hard disk drive caused by carelessness or misuse.

# **Appendix**

## **Trouble Shooting**

Before contacting the customer service centre, please read the tips below carefully. If the problem persists after completing the following procedure, please contact HUMAX Customer Service for further instructions.

#### **1. No message displayed on the front display. (The product will not switch on.)**

- t Sheck the main power cable and make sure it is plugged into a suitable power outlet.
- $\cdot$  Check that the mains supply is switched on.
- Connect the power cable to a different power outlet.
- Check that the power switch is on at the rear of the product. (where applicable)

#### **2. No picture**

- t . Make sure that the product is powered on and in operation mode. (Press the **STANDBY** button)
- Make sure that the AV cable is firmly connected to the TV.
- Make sure that the antenna cable is properly connected to the product.
- Be sure to activate channel search.
- $\cdot$  Check the brightness level of the TV.
- Check if the channel is currently on air. Contact the broadcaster to ensure that the channel is running.
- Press the SOURCE button if the product is in external input mode. (where applicable)
- **Satellite:** Make sure that the antenna setting in the menu is correct.

#### **3. Poor picture/sound quality**

- Make sure there is no mobile phone or microwave oven near the product.
- Keep the power and the RF cables apart from each other.
- **Note:** If the antenna is covered with snow or the RF is weakened by heavy rain, the condition of the sound and picture may temporarily be poor. However, the poor sound and picture quality due to weather conditions cannot be accepted as a malfunction of product.
	- **ISatellite**] Check that your dish alignment is correct.
	- **[Satellite**] Change the satellite dish for a larger one as this will increase the signal levels received.
	- **Exatellite**] Replace the LNB with a lower noise factor in cases where the noise factor is too high.
	- **EXECUTE: [Satellite]** Replace the LNB with a new one in case it is damaged or out of order.
	- **formally install the antenna in an obstacle-free place.**
	- **[Satellite]** Check the signal levels and adjust your antenna if the level is too low. The signal level may be affected by weather conditions.
	- **[Terrestrial]** Adjust the antenna direction to get a better picture.
	- **[Terrestrial]** Set the antenna power in menu to On, if you use the active antenna to improve the reception. (where applicable)

#### **4. No or poor sound**

- Check that your AV cable is connected correctly.
- $\cdot$  Check the volume levels of your TV set and the product.
- Check if the product or TV is on mute.
- Check audio type or soundtrack option. (where applicable)

#### **5. Remote control does not operate.**

- To control the product, the top end of the remote control should point directly towards the receiving part of the product.
- Remove and reinsert the batteries in the remote control.
- Replace the batteries in the remote control for a new set.
- Set the remote control to STB or PVR mode, if you are using the universal remote control. (where applicable)

#### **6. Cannot make reservations.**

• Check that no previous reservations are conflicting with the new reservation.

#### **7. No password information is given.**

**The default password is always 0000.** 

#### **8. Channel search does not work.**

- **Satellite**] Make sure that the antenna setting in the menu is correct.
- **[Cable]** Make sure that your cable is connected correctly.
- [Terrestrial] Use the appropriate antenna capable of receiving VHF or UHF channels for your area.

#### **9. Cannot update new software.**

• You can get an update. If the product does not show a message requesting update, this means no software is available.

#### **10. Cannot watch scrambled channels.**

- Check that you have the appropriate Smartcard or CI-Module. Reinsert the Smartcard or CI-Module and make sure it initialises correctly.
- Check in the menu that the product is detecting the Smartcard or CI-Module.
- $\cdot$  Check in the menu that you have a valid and working subscription to the channels you wish to view.
- **Ensure that the Smartcard or CI-Module is not damaged.**

#### **11. Cannot watch pay channels.**

- t . Check in the menu that you have a valid and working subscription to the channels you wish to view.
- Contact your network operator for more information.

#### **12. The product makes a humming noise.**

t The noise is from the fan; the hard disk is operating normally. This kind of noise is inevitable but seldom noticeable.

#### **13. Cannot record programmes. (PVR only)**

- The hard disk is full. Delete unnecessary programmes and make space for new recording.
- Check if recording is conflicted with another channel. Stop the current recording or wait until the recording is finished.
- Check that the product is switched on when recording starts.

#### **14. Cannot operate TSR (Time Shifted Recording). (PVR only)**

- TSR may not be available during recording. Wait until recording is finished.
- Delete unnecessary programmes and make space for new recording.

#### **15. Cannot playback. (PVR only)**

- To playback the recorded file of a scrambled channel, use the Smartcard. In case it has been a long time since you last recorded, this may not work. Contact Humax Customer Service.
- The signal during recording may be weak or the hard disk too full.

#### **16. Cannot change channels while recording. (PVR only)**

thata formulation clertain certains for the thanged due to restriction of the tuner or connection type.

# **Appendix**

## **Error Message**

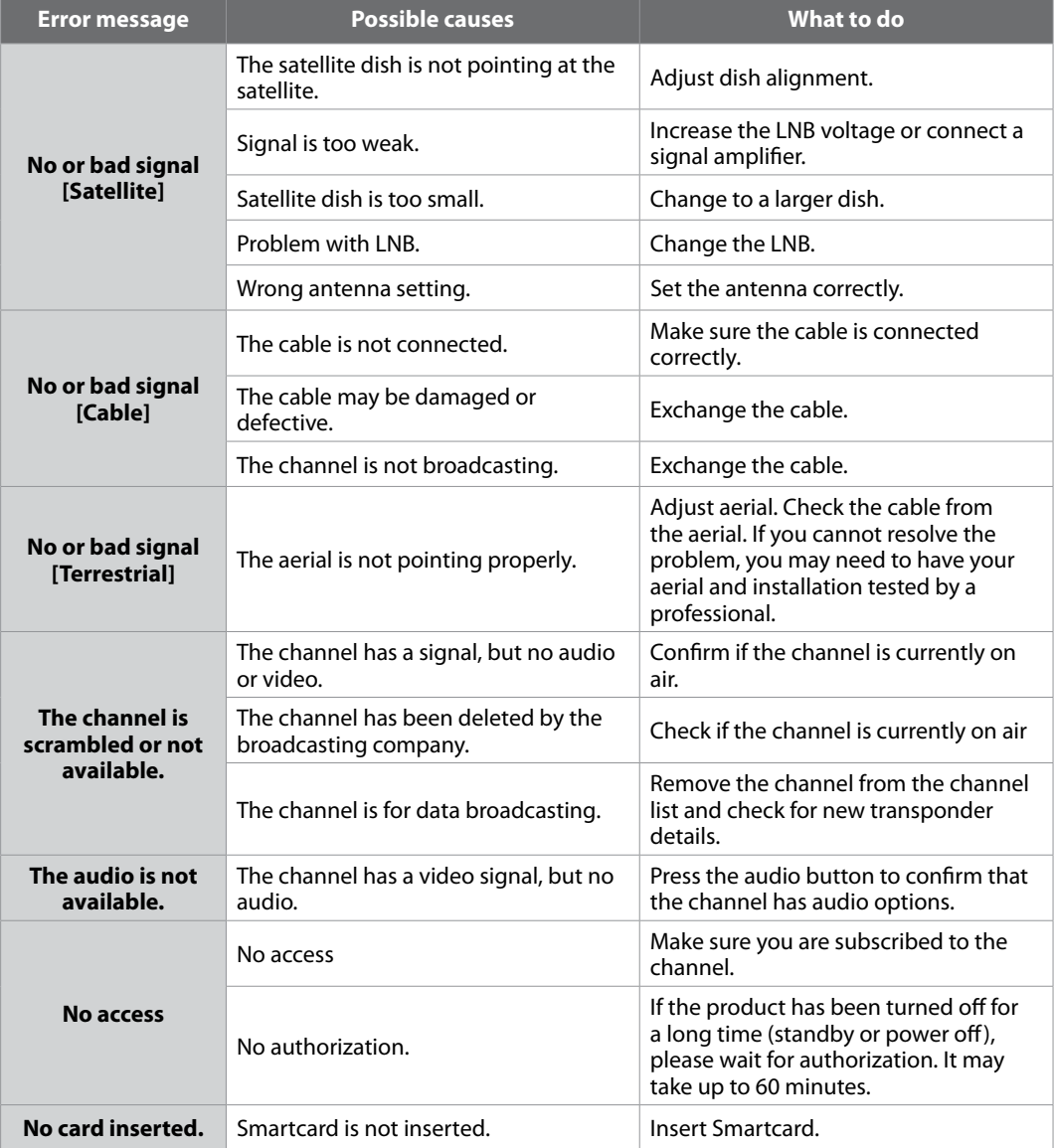

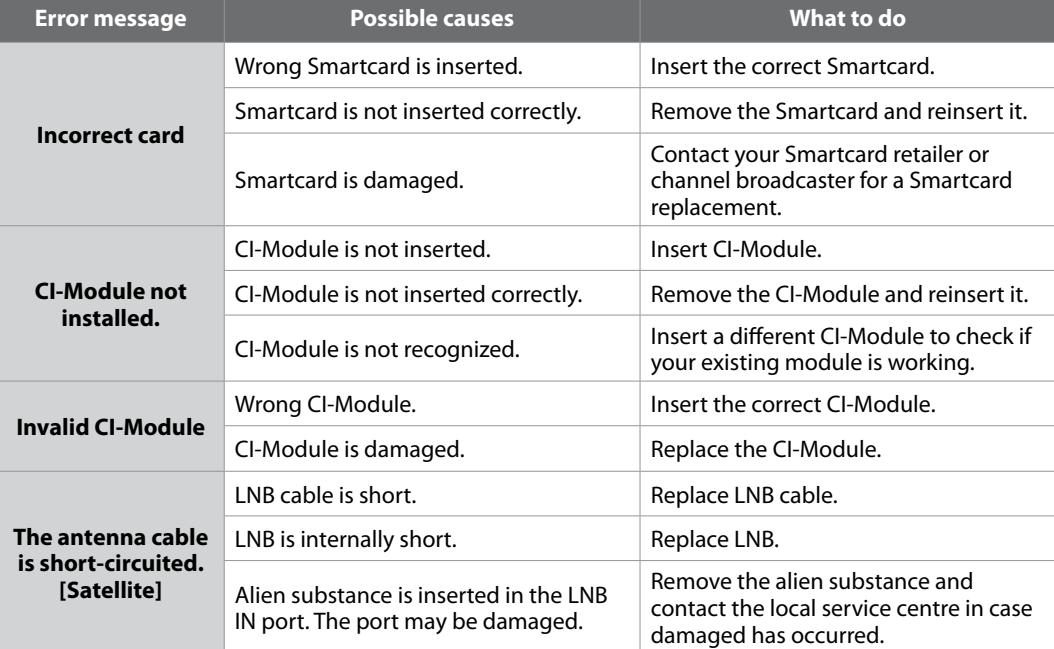
### **Glossary**

### **CVBS (Composite Video Baseband Signal)**

A technology for transmitting video signals via a cable. Mixes luminance (brightness) and the chrominance (colour) signals together.

### **DiSEqC (Digital Satellite Equipment Control)**

A DiSEqC compatible receiver relies on a switching box which detects the 22kHz tone pulsing rapidly on and off. In this way, a specially designed receiver can control numerous LNBs through a DiSEqC switching box.

### **Dolby Digital**

An encoding system that digitally compresses up to 5.1 discrete channels of audio (left front, centre, right front, left surround, right surround) into a single Bitstream. A low frequency effect (LFE) channel is included providing the sound needed for special effects.

### **DVB (Digital Video Broadcasting)**

Set of standards that define digital broadcasts using satellite, cable or terrestrial systems.

### **EPG (Electronic Programme Guide)**

An electronic equivalent to a printed television listings magazine; it is an application used with digital settop boxes and digital television sets to list current and scheduled programs that are or will be available on each channel, including a short summary or commentary for each program. The information supplied in the EPG is sent and updated by the channel broadcaster.

### **FEC (Forward Error Correction)**

A technique for error control of data transmission.

### **Frequency**

The property of a signal measured in cycles per second (=Hz).

### **FTA (Free- To-Air)**

An unscrambled broadcaster allowing customers to view channels or services without paying any subscription.

### **HDD (Hard Disk Drive)**

The primary computer storage medium, which is made of one or more aluminum or glass platters, coated with a ferromagnetic material.

### **HDMI (High-De!nition Multimedia Interface)**

An all-digital audio/video interface that supports standard, enhanced, or high-definition video, plus multi-channel digital audio on a single cable. It transmits all ATSC HDTV standards and supports 8-channel digital audio.

### **Hi-Fi (High Fidelity)**

The characteristics of audio devices that can play back all the audio frequencies a person can detect, which is the range of 16Hz-20KHz. Sometimes it is used to indicate good quality of audio devices such as stereo tape recorders.

### **LNB (Low Noise Block)**

A device that is mounted on an arm facing your satellite dish, focusing on satellite signals. A LNB converts signals received from satellite to a lower frequency and sends them to a satellite receiver via coaxial cable.

### **NVOD (Near Video On Demand)**

A technology that allows customers to view the start of popular programmes or films within a short period from the time they make their selection. This is possible as the broadcaster sends multiple copies with staggered start times.

### **OSD (On Screen Display)**

OSD displays the basic information necessary for the users to configure monitor or TV settings. OSD information may include brightness, contrast, tuning, RGB adjustment, and screen size and position.

### **OTA (Over the Air)**

A standard for the transmission of software for equipment, through a broadcast system. Manufacturers reserve the right for deciding the release of the software for their products.

### **PID (Packet Identifier)**

A set of numbers identifying stream packets contained within a single data stream.

### **PIP (Picture In Picture)**

A function that allows you to display two different TV channels (or TV inputs) on a single screen.

### **Polarisation**

The direction of the electrical and magnetic fields of a signal. Satellites use both vertical and horizontal polarisation. Means that a frequency can be used twice.

### **PVR (Personal Video Recorder)**

Video recorder that can record and playback programmes directly using the embedded hard disk drive(s).

### **QPSK (Quadrature Phase Shift Keying)**

Digital modulation technique in which the carrier phase can have one of four possible values.

### **RF (Radio Frequency)**

Television signals are modulated onto RF signals and are then demodulated by your television's or STB's tuner.

### **RF Modulator**

Enables you to output the receiver's digital signals to a TVs RF (Aerial) input, allowing you to connect the receiver to a TV set without a SCART connection.

### **RGB (Red – Green – Blue)**

A technology for transmitting video signals via a cable. RGB is a system to represent red, green, and blue colours on a TV or monitor display. Red, green, and blue can be combined in various proportions to obtain any colour.

### **RS-232C**

A connection to allow you to connect to a PC to update receiver's software.

### **SCART**

A 21-pin connector standard to connect two pieces of Audio-Visual equipment such as a TV and a VCR. Each device will have a 21-pin female connection; a cable with male connection at both ends is used for connecting the devices.

### **Smartcard**

A credit card sized card that contains updateable chip memory. It is used for accessing Pay TV (encrypted) channel or services when inserted into an appropriate receiver.

### **S/PDIF (Sony/Philips Digital Interface format)**

A standard format for the transfer of digital audio signals. It allows the transfer of digital audio between two devices without any conversion to and from analogue, which could degrade the signal quality.

### **S-Video (Super-Video)**

Sometimes referred to as Y/C video; a technology for transmitting video signals via a cable. It is a video signal transmission in which the luminance (brightness) and the chrominance (colour) signals are transmitted separately to achieve superior picture clarity.

### **Transponder**

A satellite is divided up in parts called transponders. A transponder is one distribution section of the satellite. Each transponder can be used for distribution of several channels or services.

### **Trick-Play**

Pause, Fast Forward/Fast Rewind, Slow Motion, Instant Replay, Commercial Skip, Repeat A-B.

### **TSR (Time Shifted Recording)**

A function that records the present programme temporarily to support trick-play.

### **Remote Control Code List**

### **1. Using the Universal Remote Control**

- 1. Select the mode(PVR, TV, DVD, AUDIO) you want to set by pressing the corresponding button on the remote control. The button will blink once.
- 2. Keep pressing the button for 3 seconds until the button lights on.
- 3. Enter the 3-digit code. Every time a number is entered, the button will blink. When the third digit is entered, the button will blink twice.
- 4. If a valid 3-digit code is entered, the product will power off.
- 5. Press the **OK** button and the mode button will blink three times. The setup is complete.
- 6. If the product does not power off, repeat the instruction from 3 to 5.

### **Note:**

- When no code is entered for one minute the universal setting mode will switch to normal mode.
- Try several setting codes and select the code that has the most functions.

### **Remote Control Function List**

The keys on the remote control function as in the list below.

**Note:** Some keys may not function depending on the product.

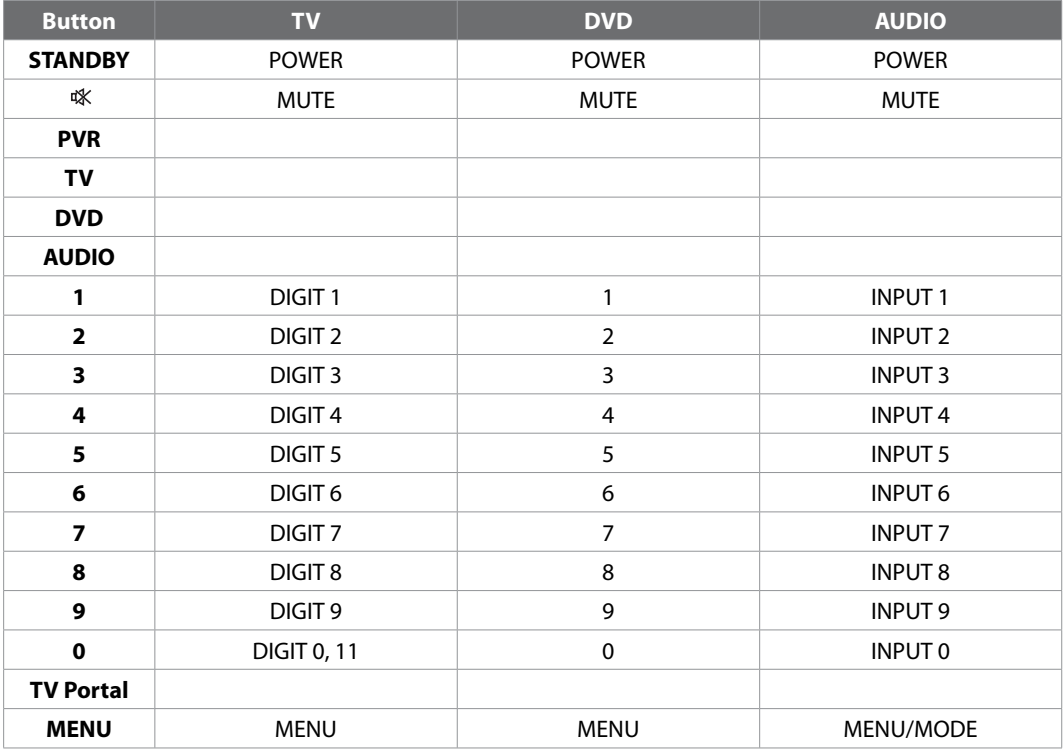

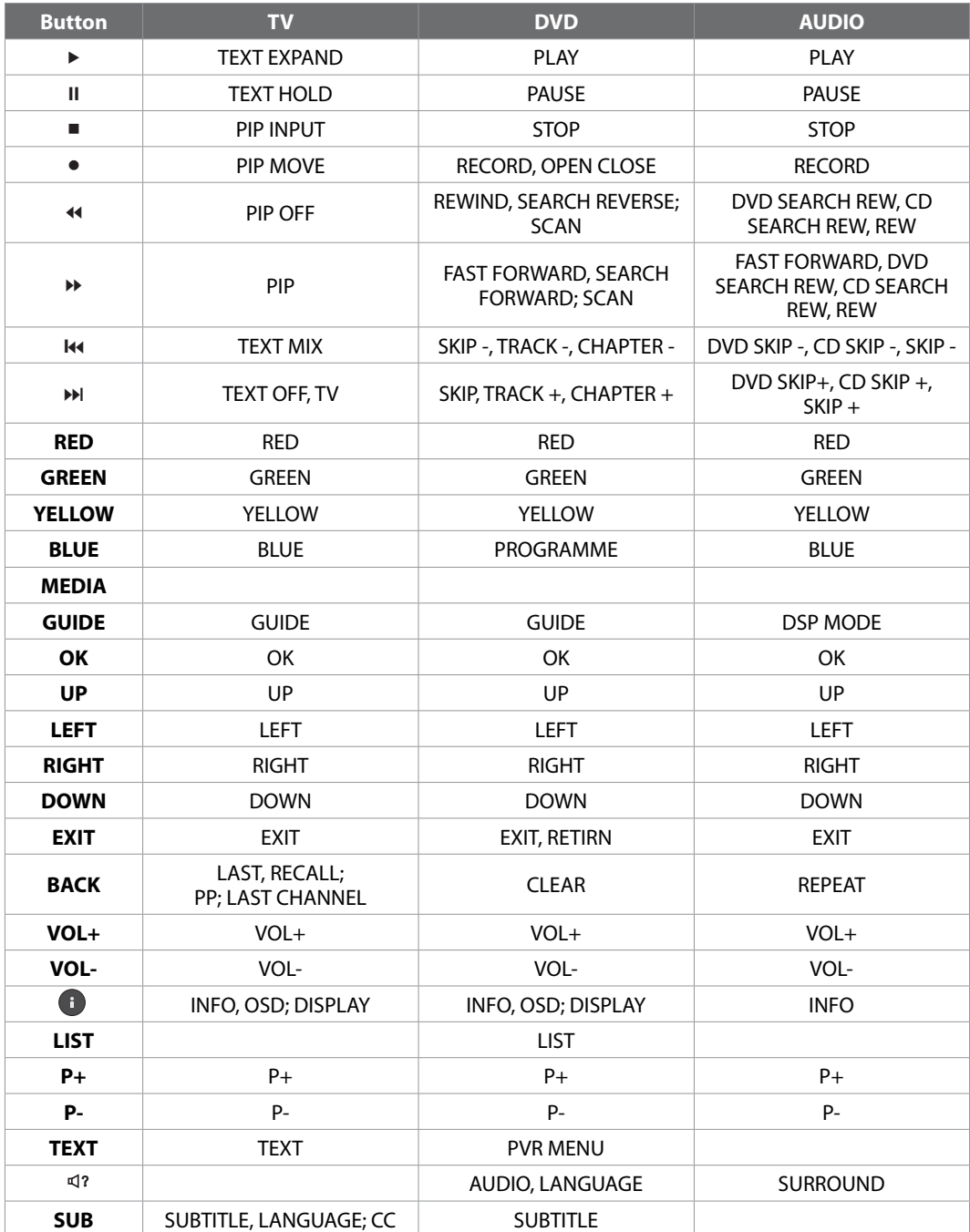

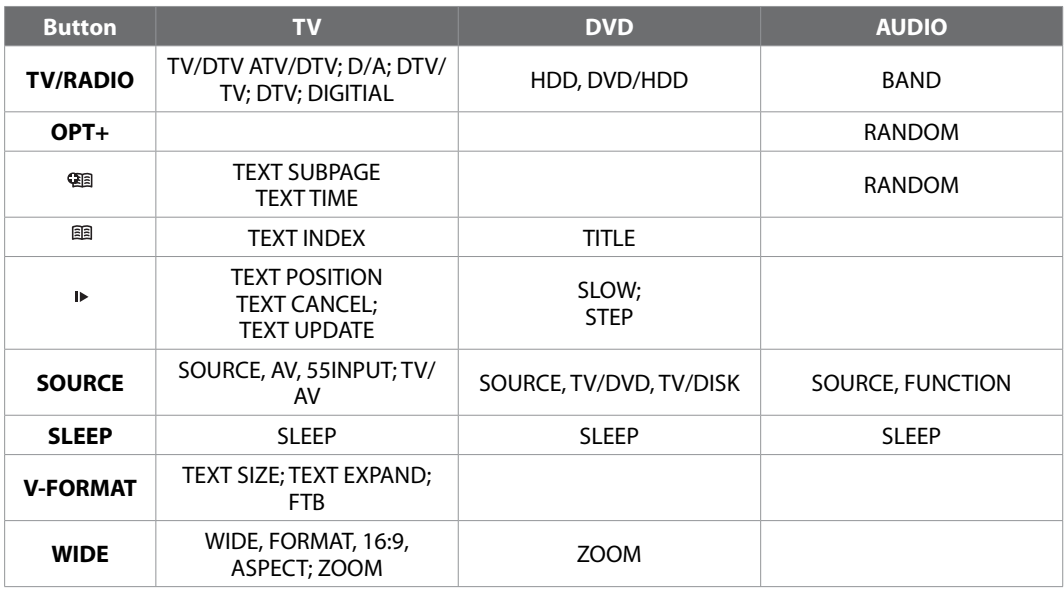

Note: Some products may not respond depending on the manufacturer.

### 2. TV Code List

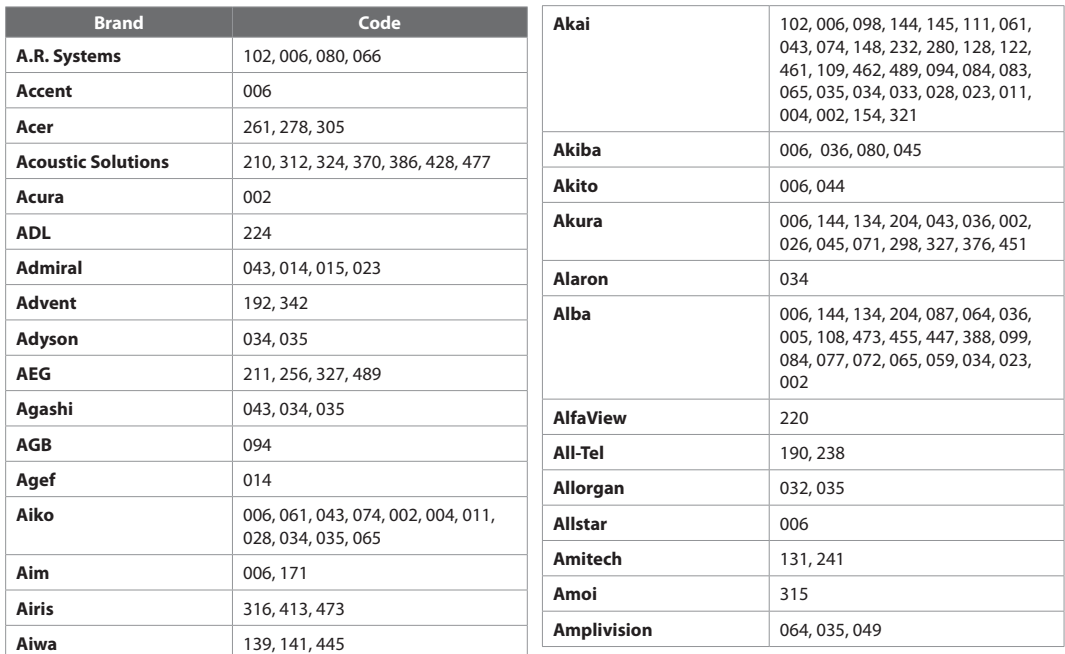

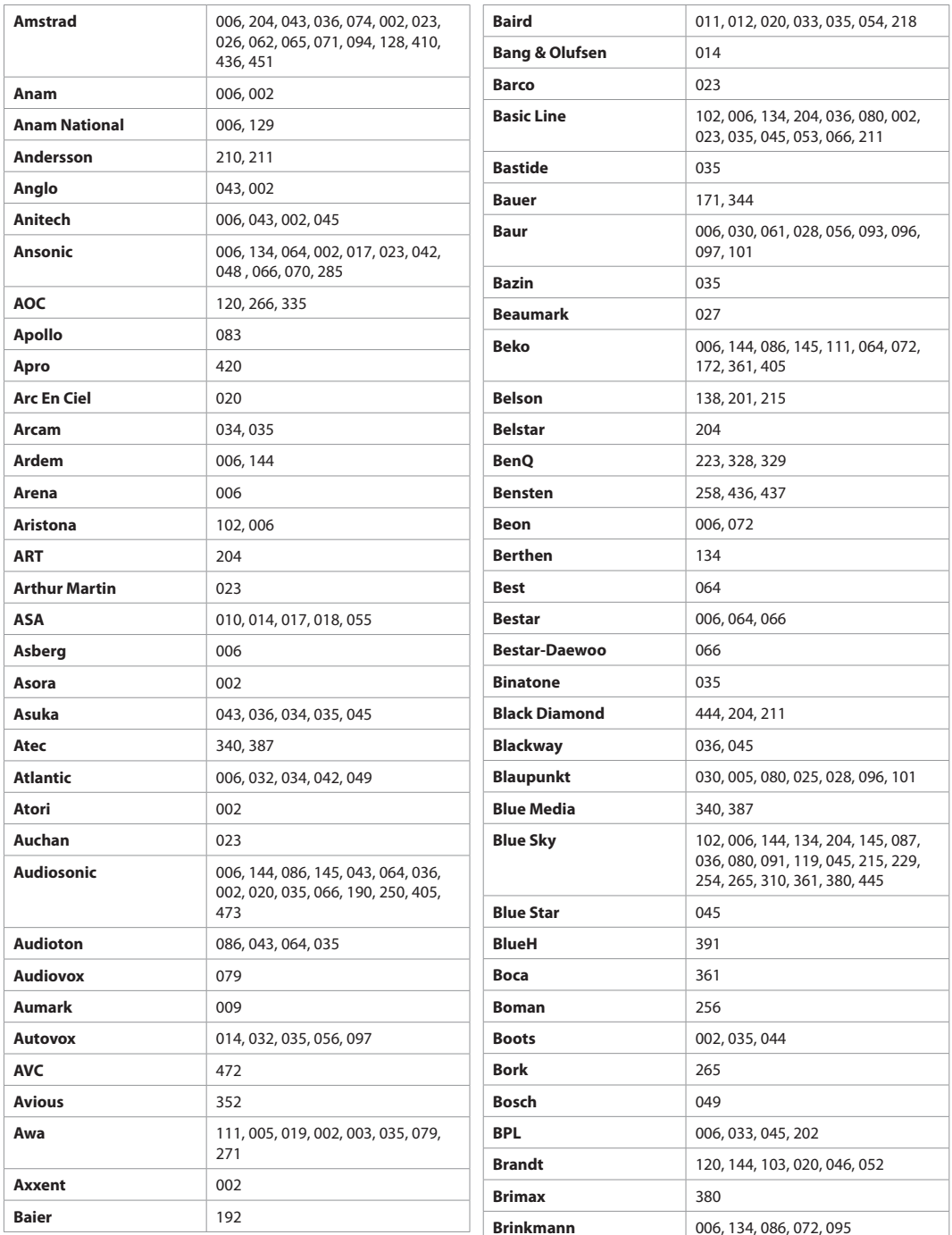

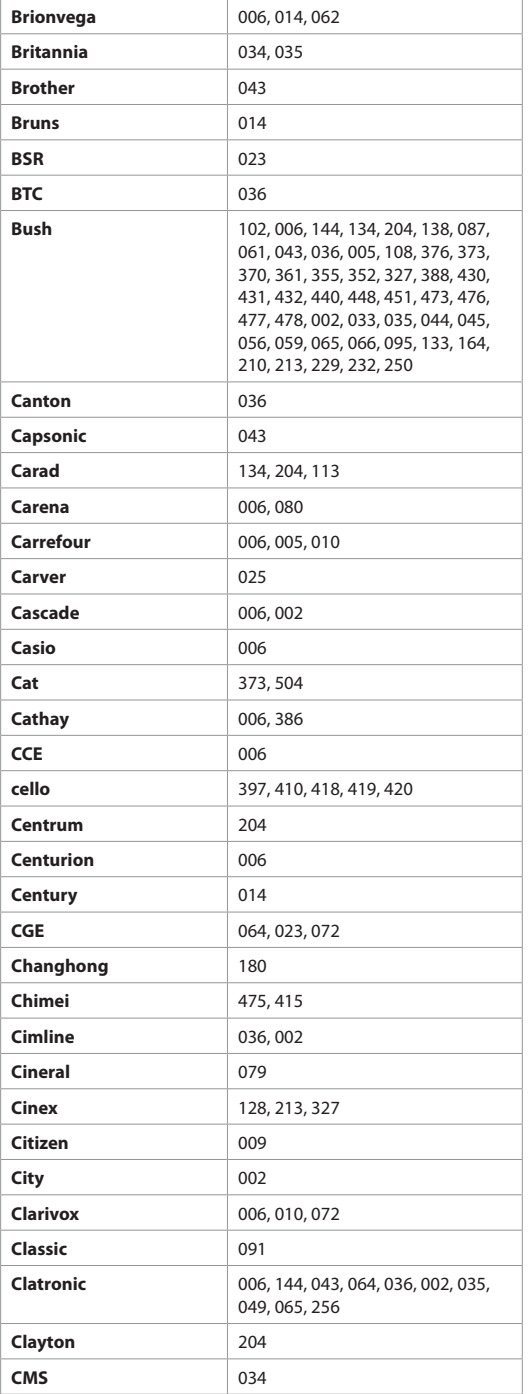

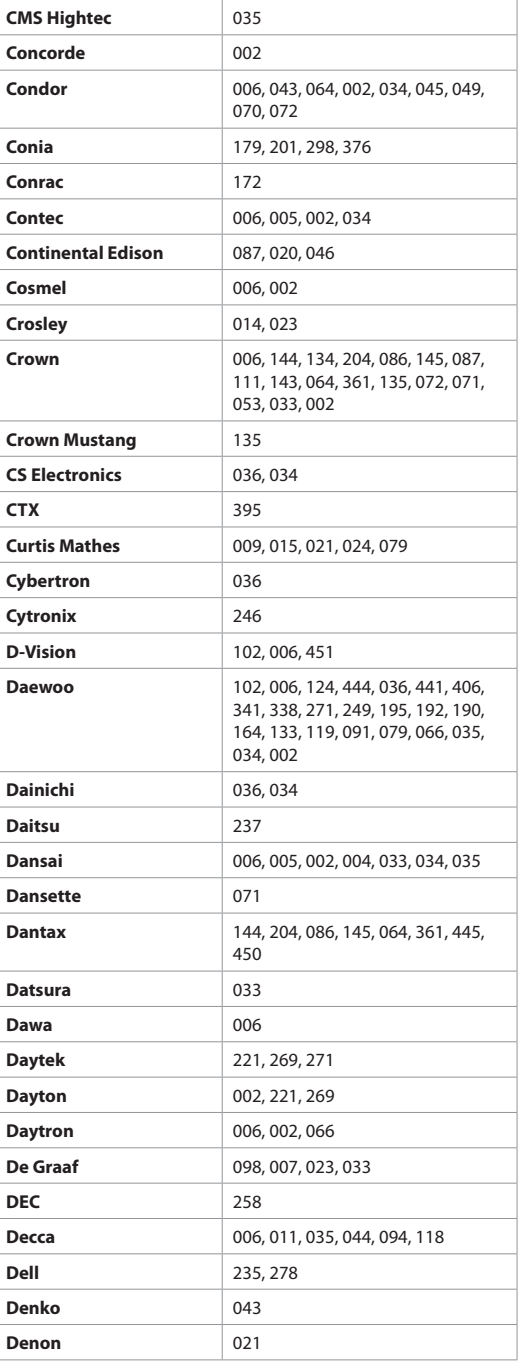

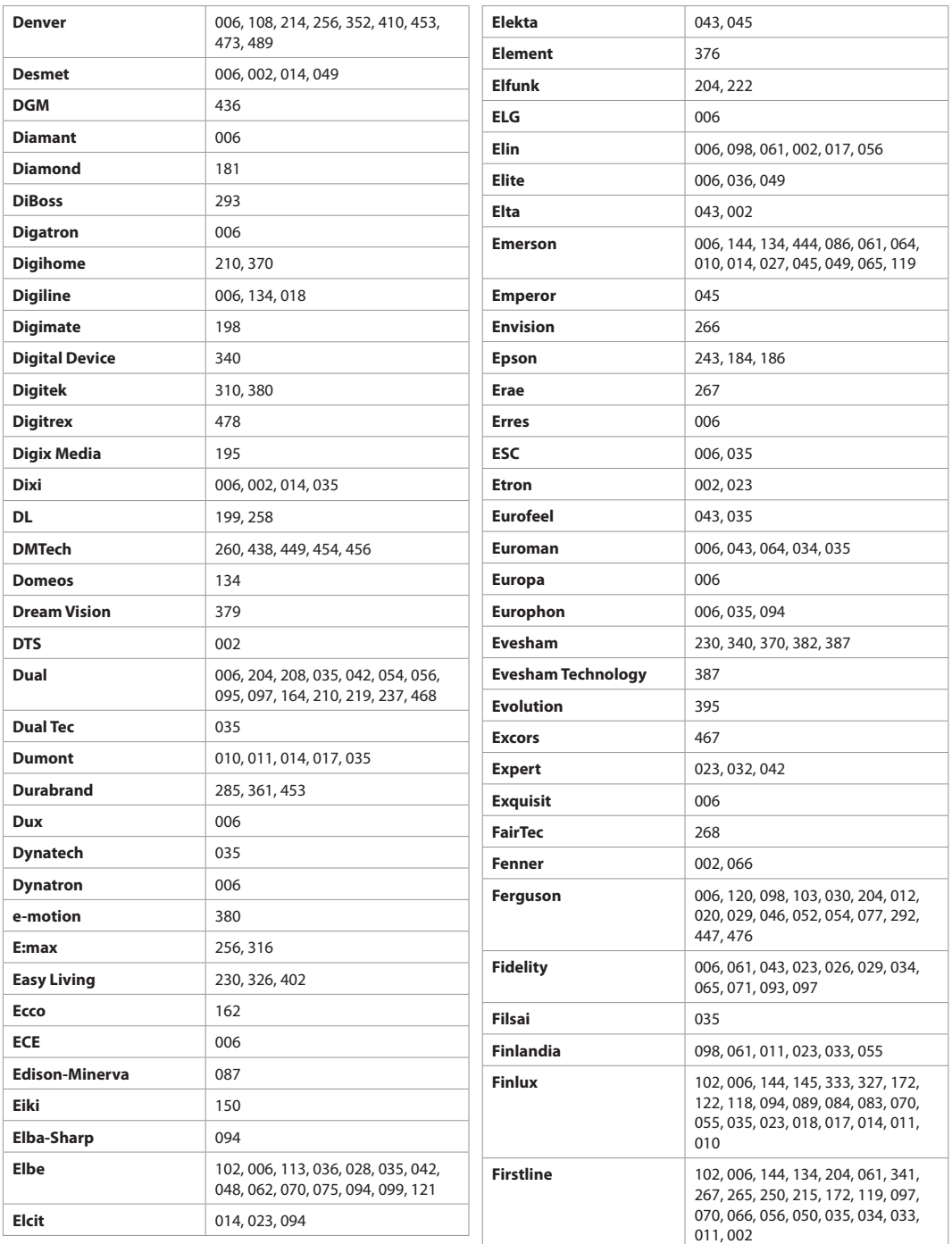

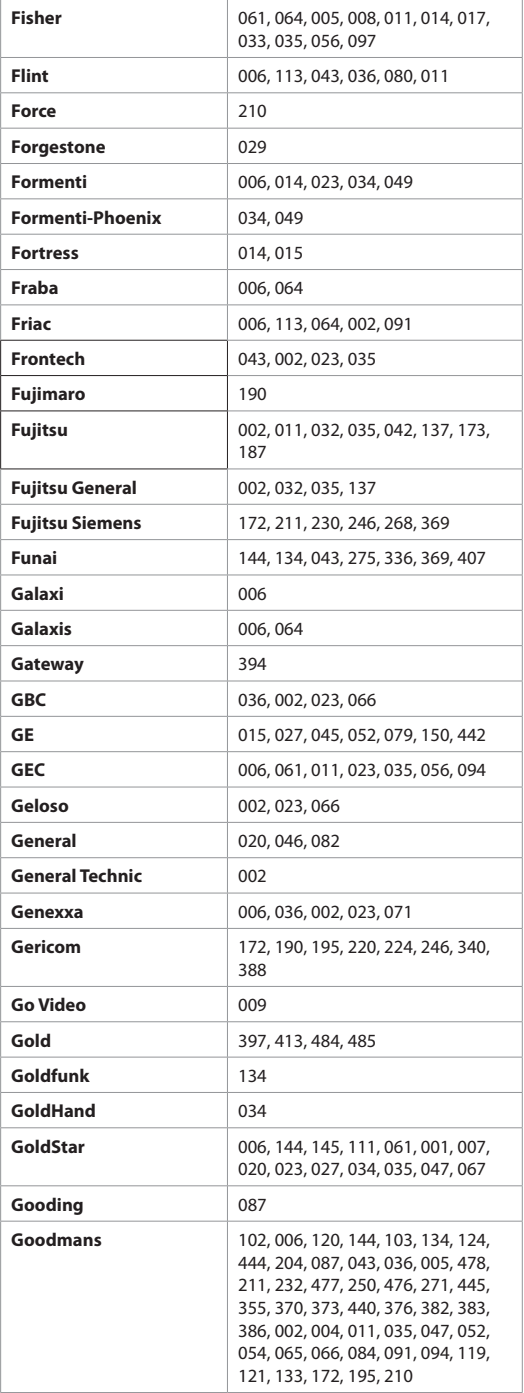

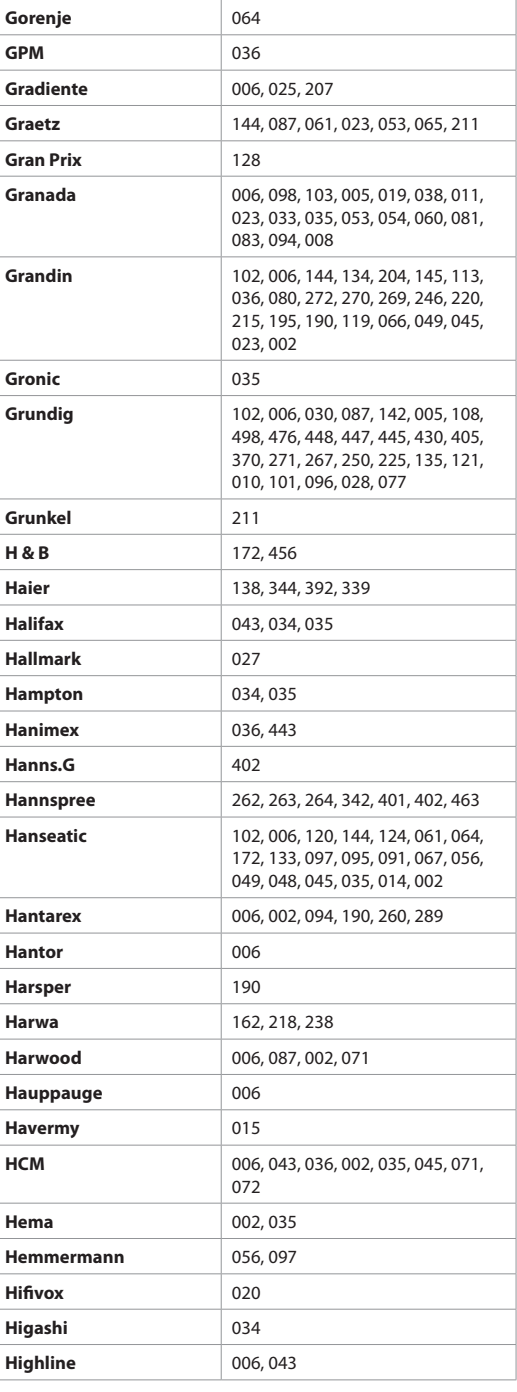

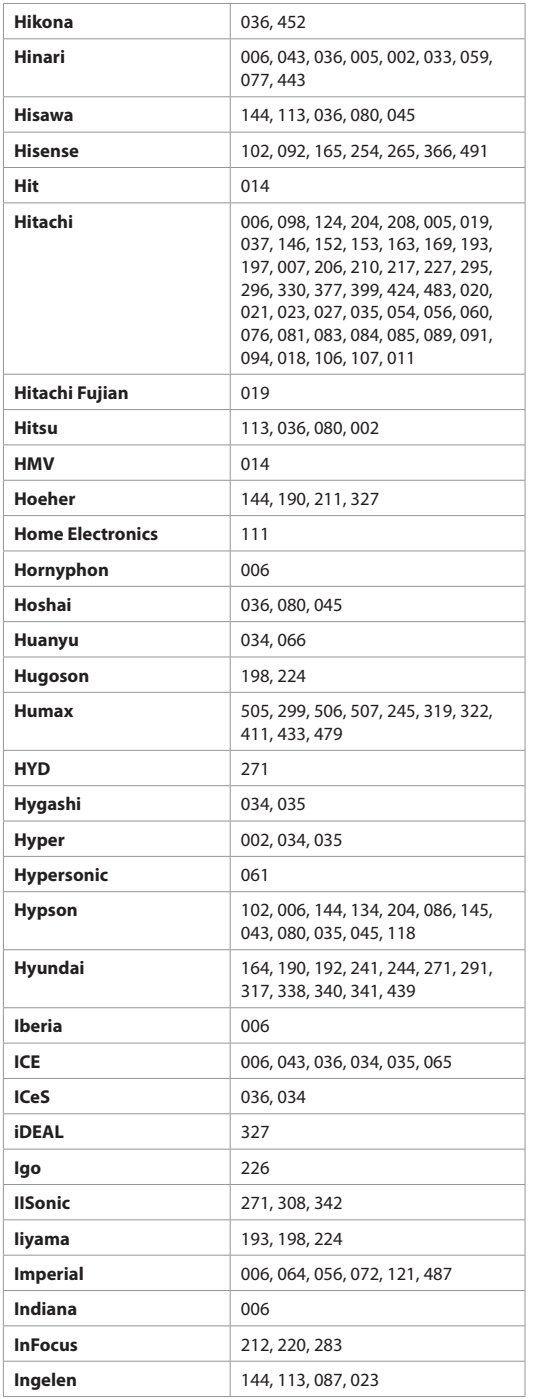

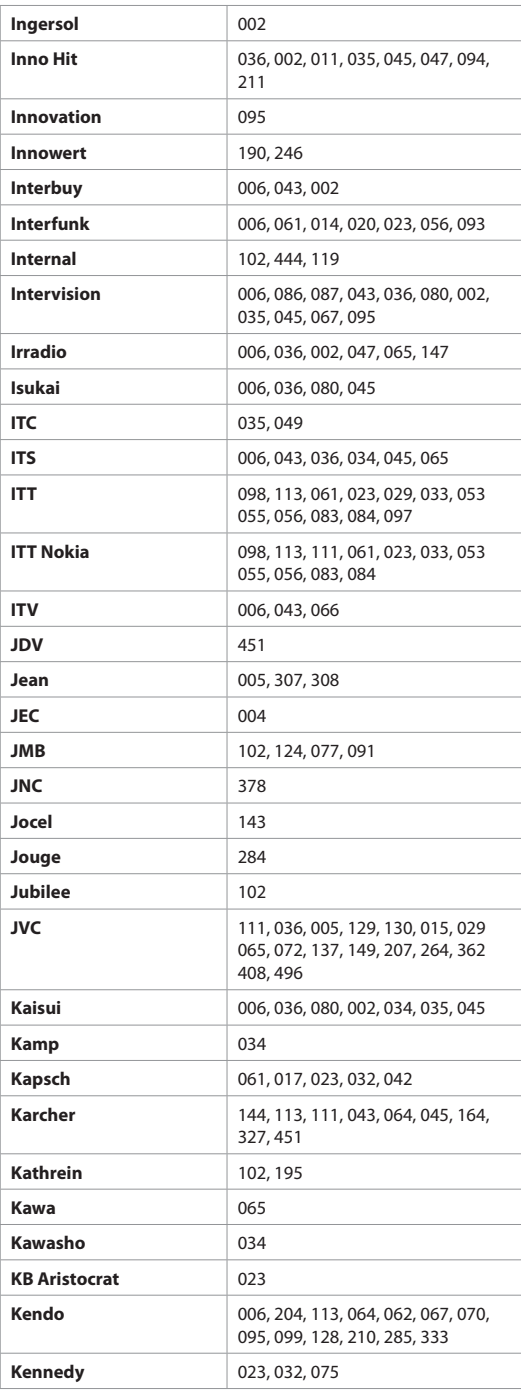

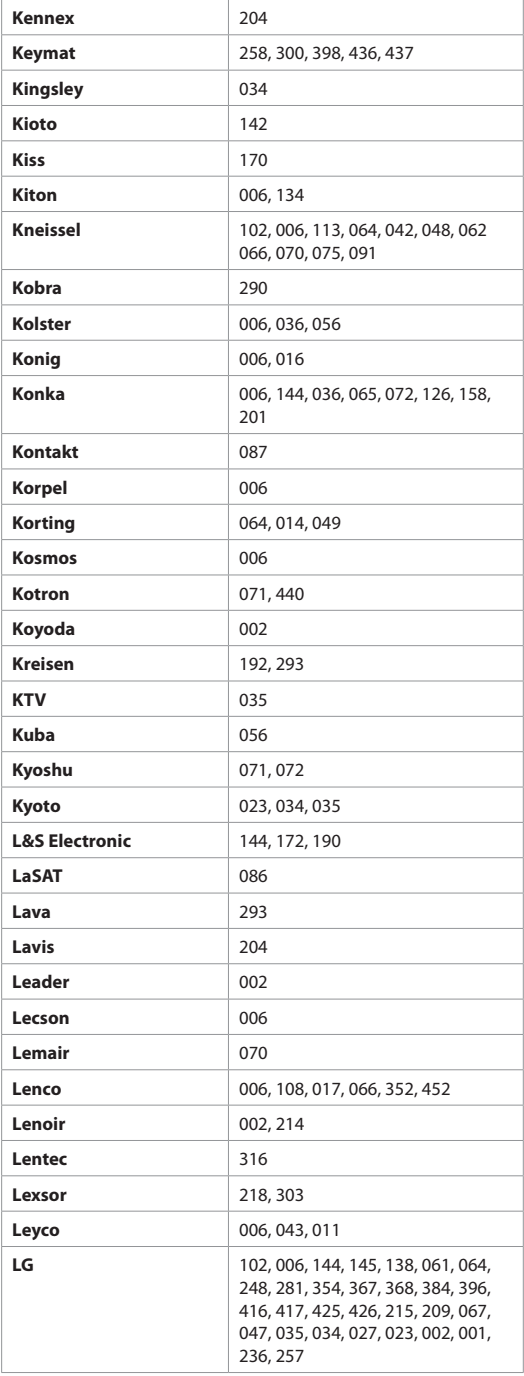

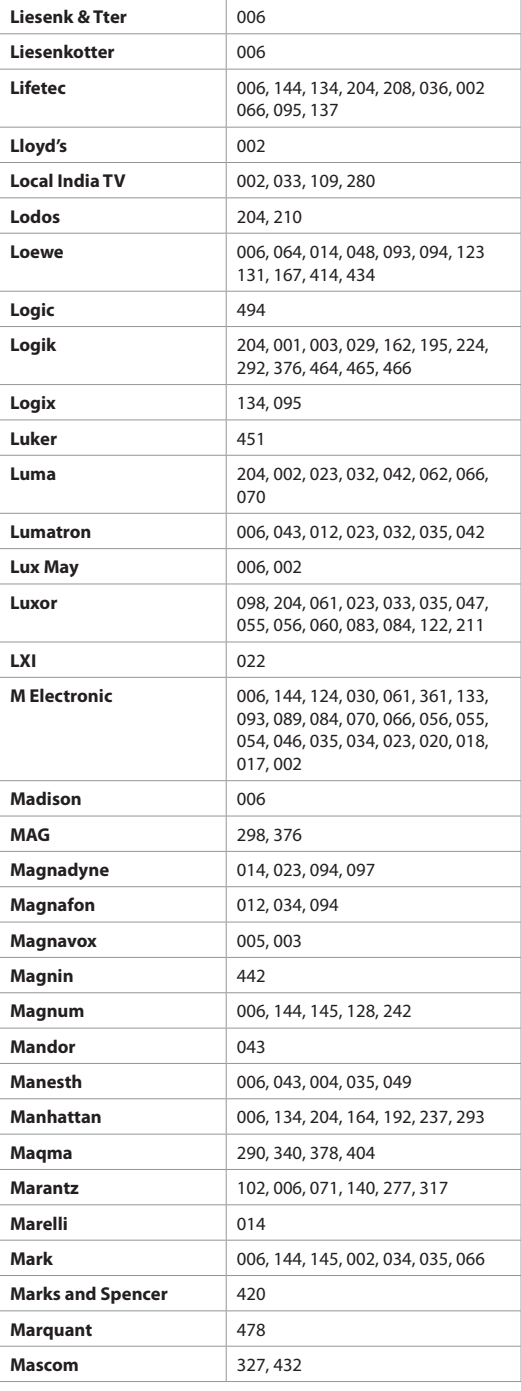

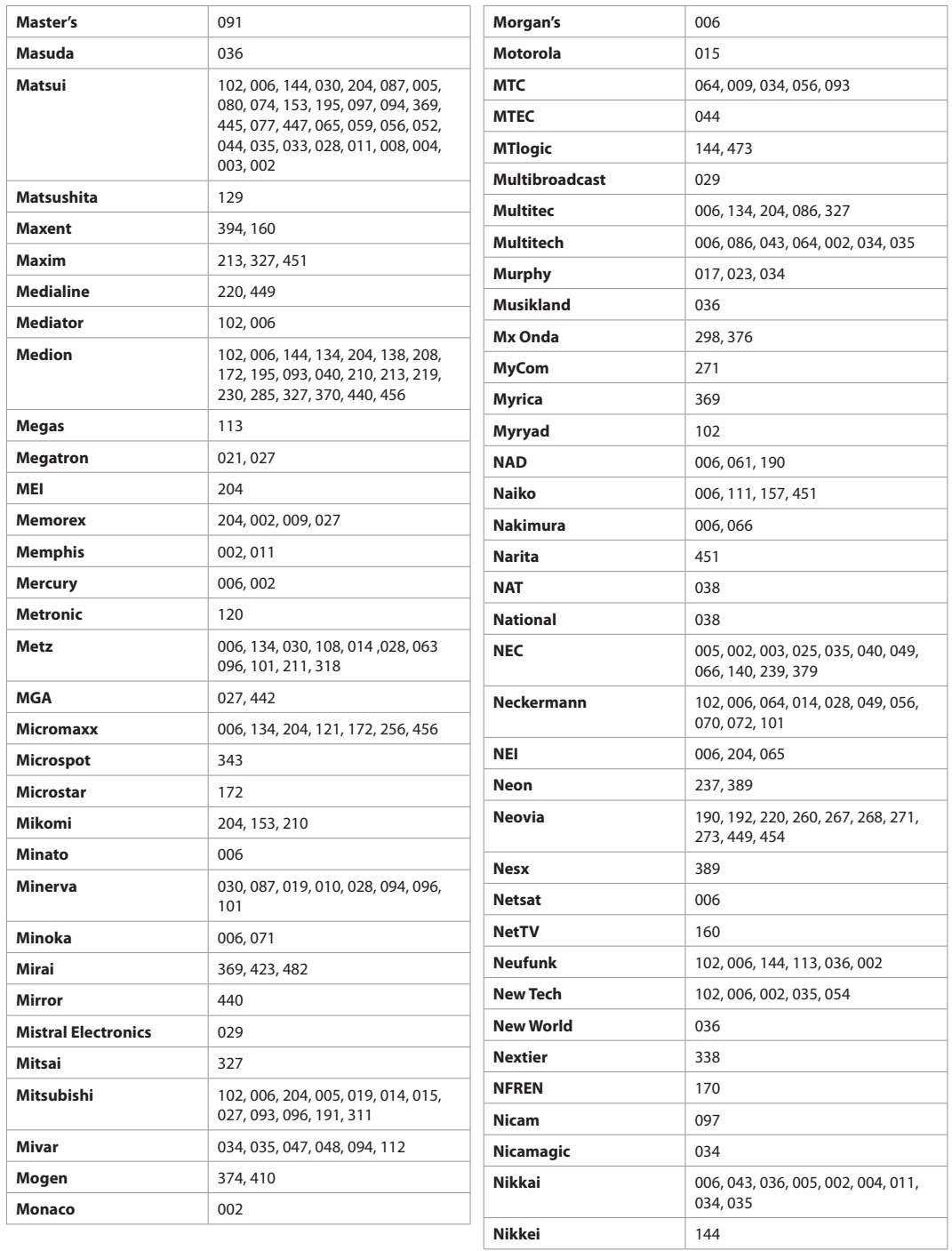

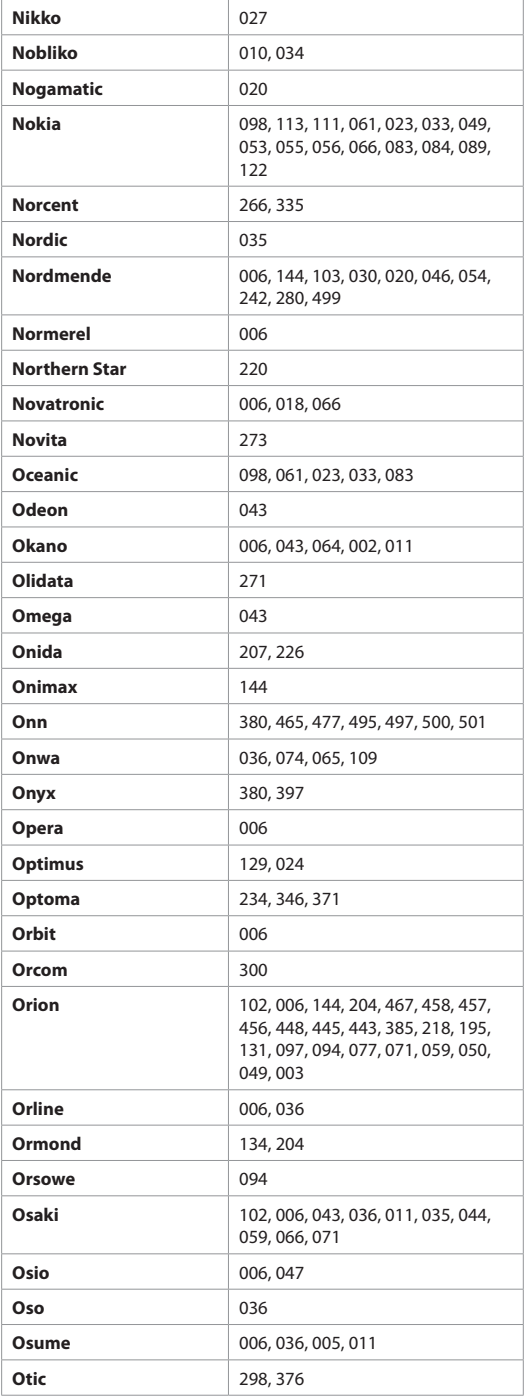

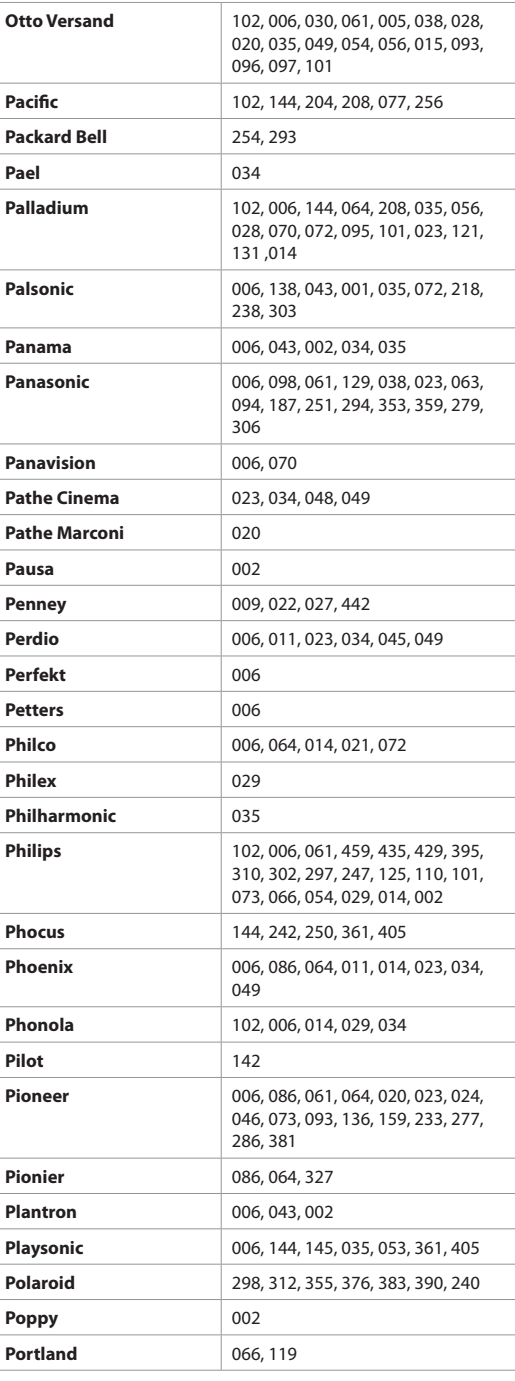

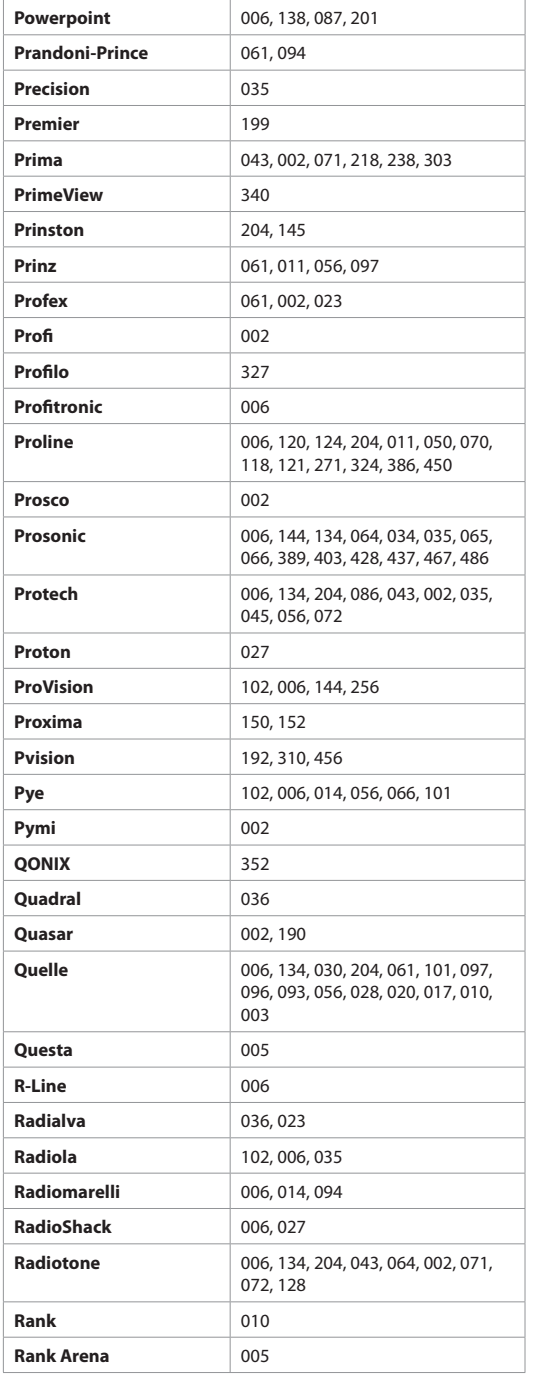

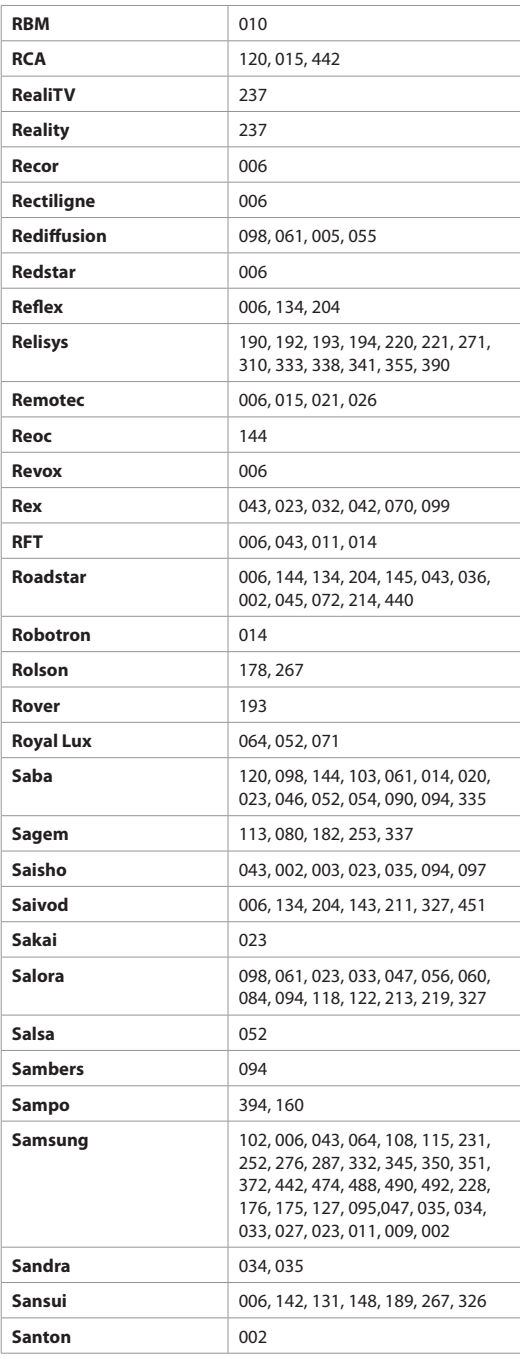

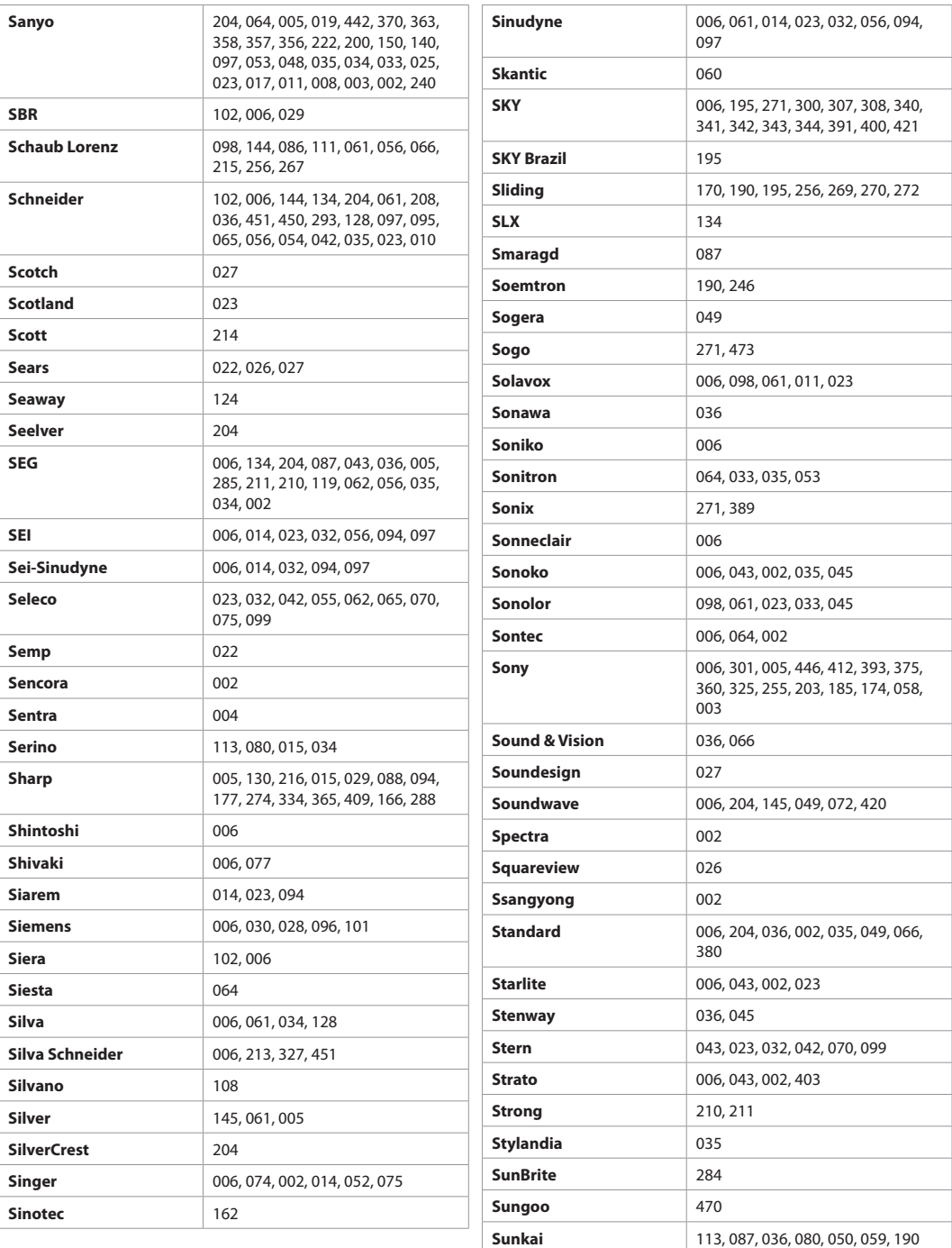

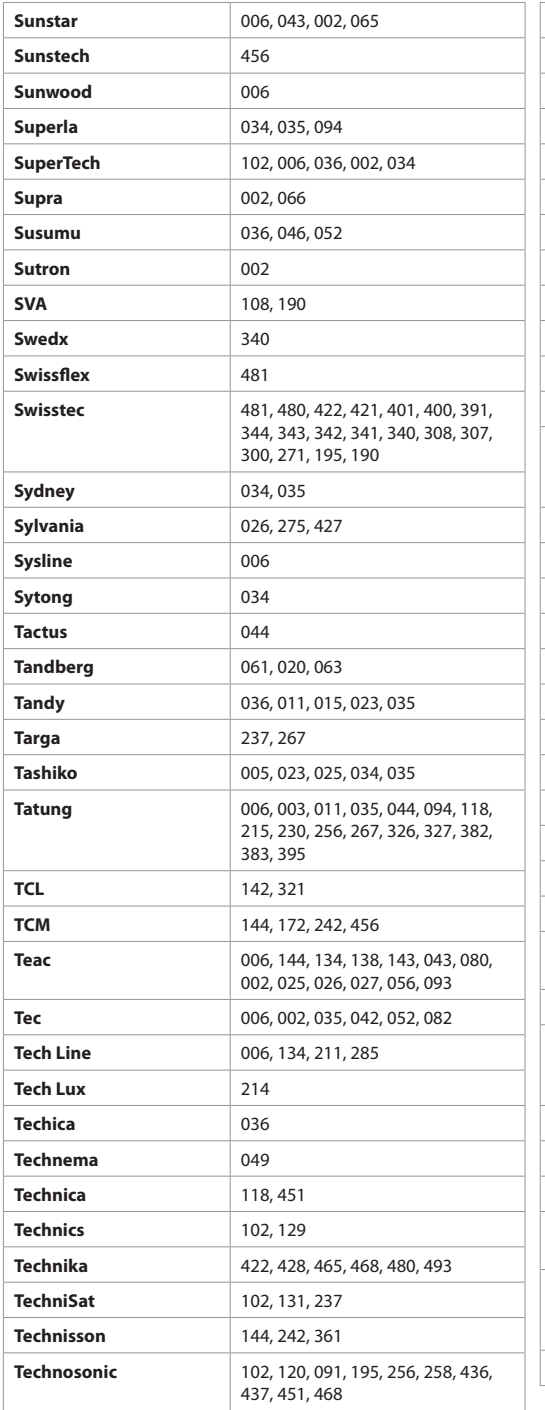

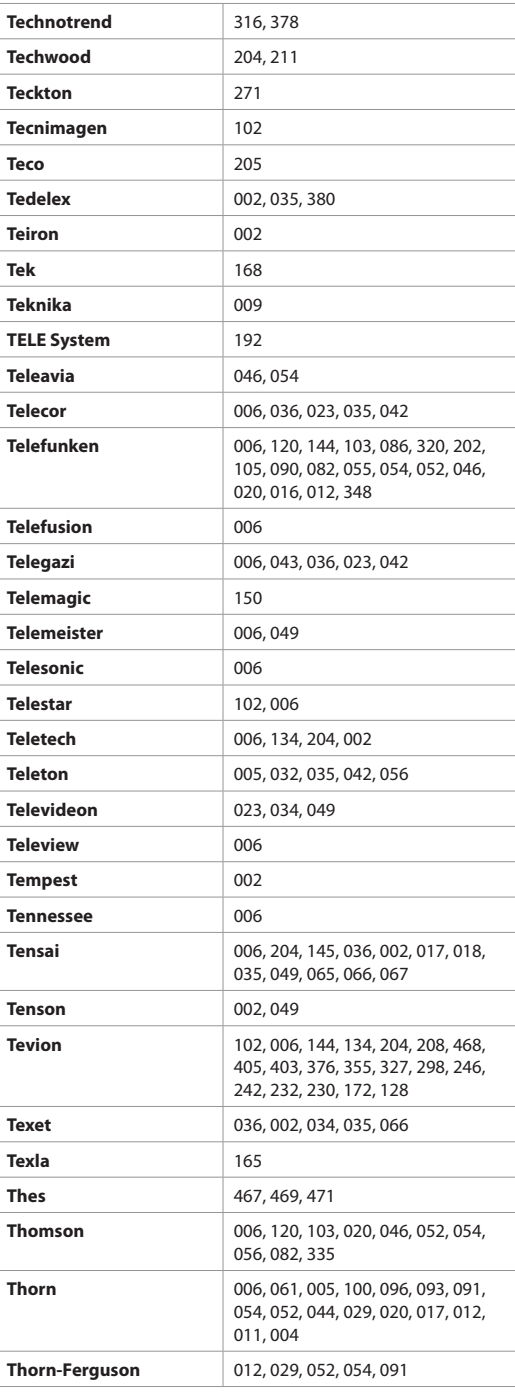

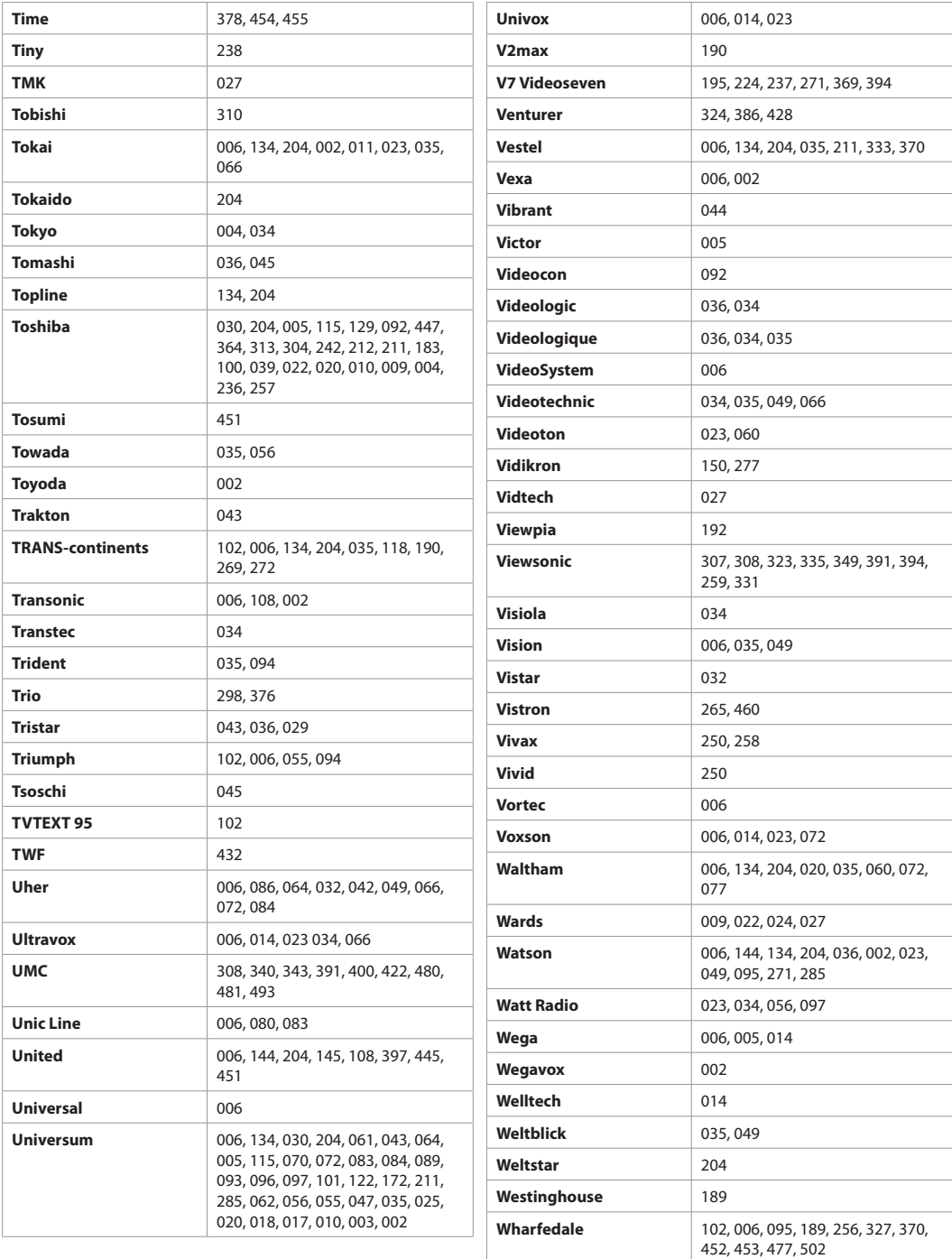

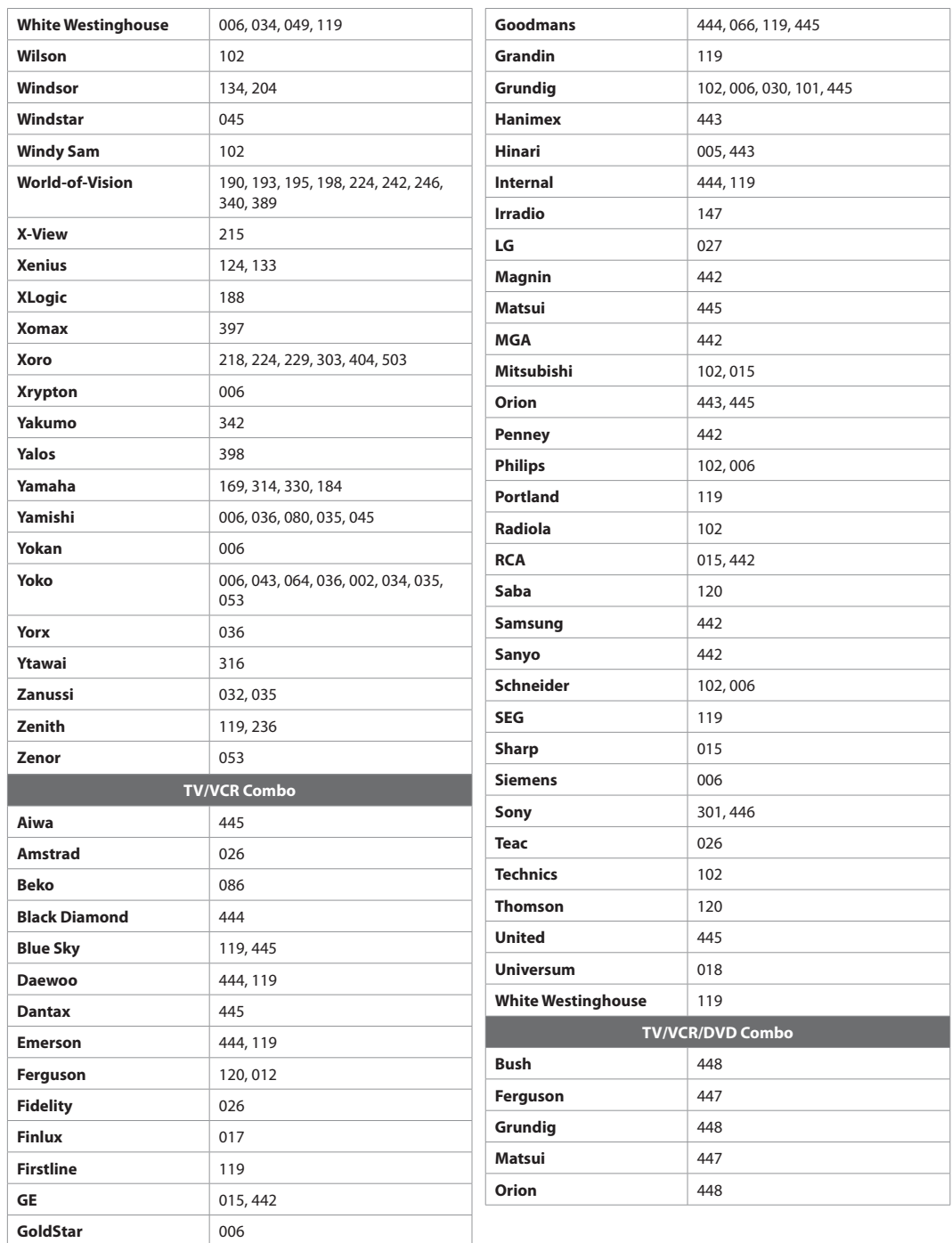

### **3. DVD Code List**

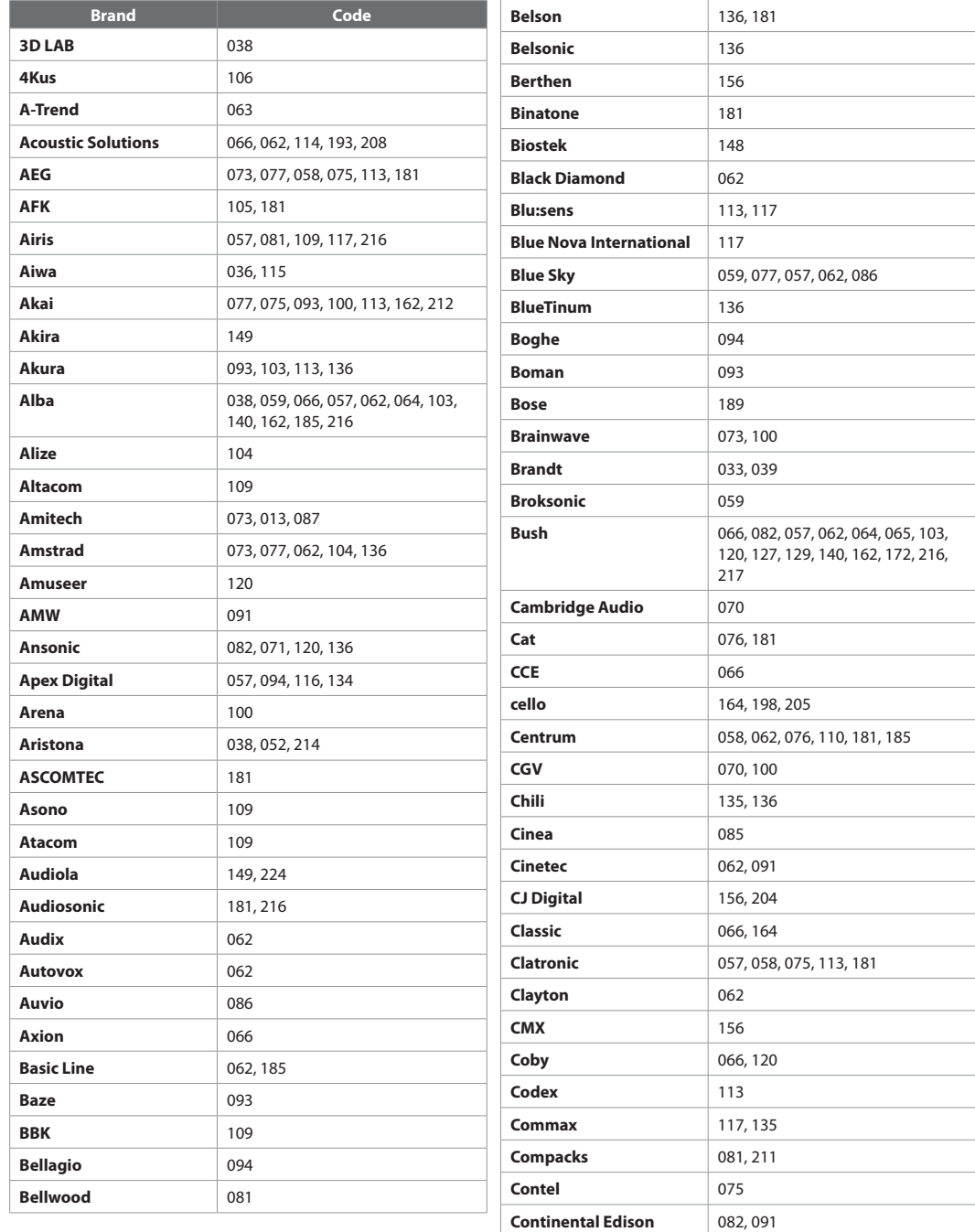

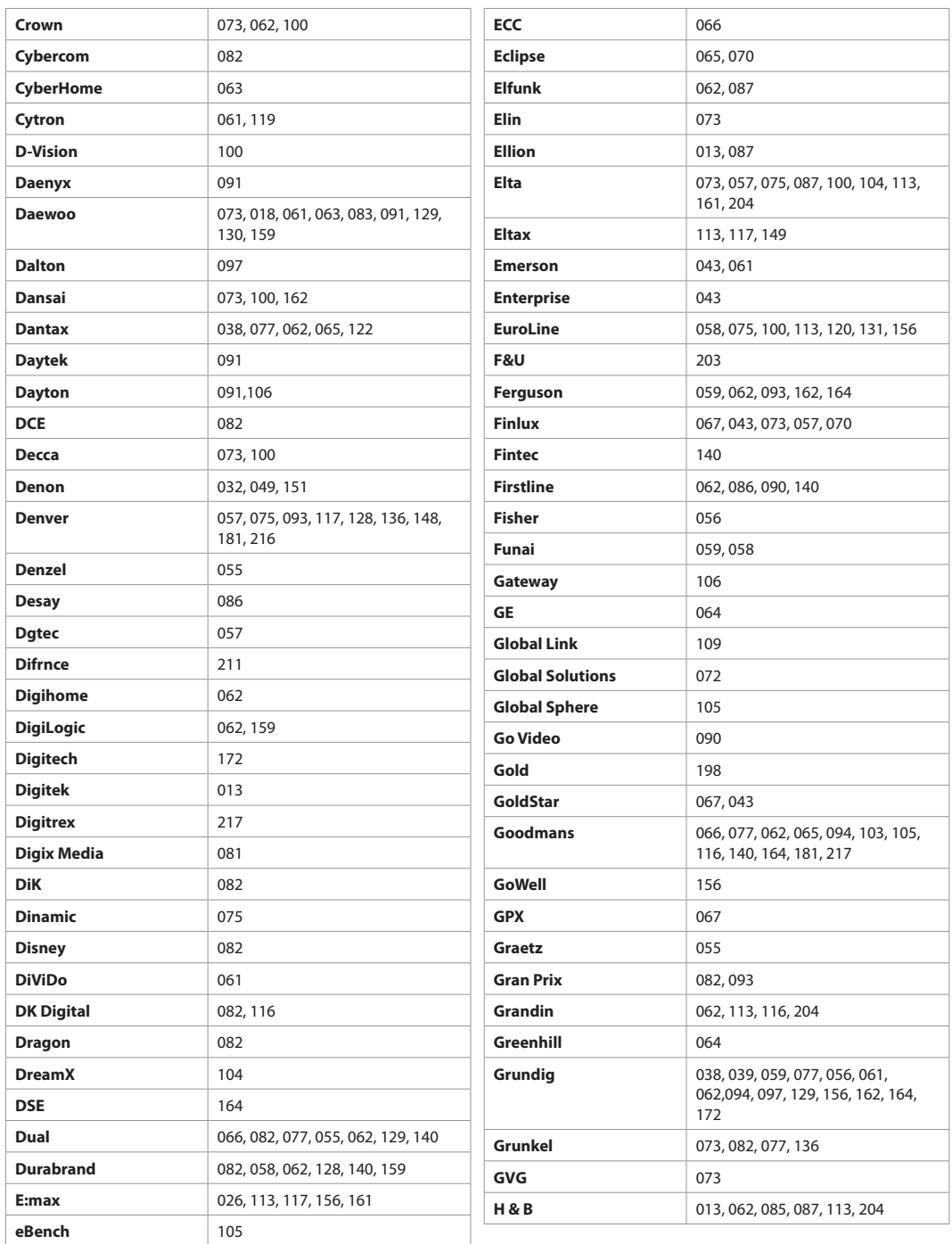

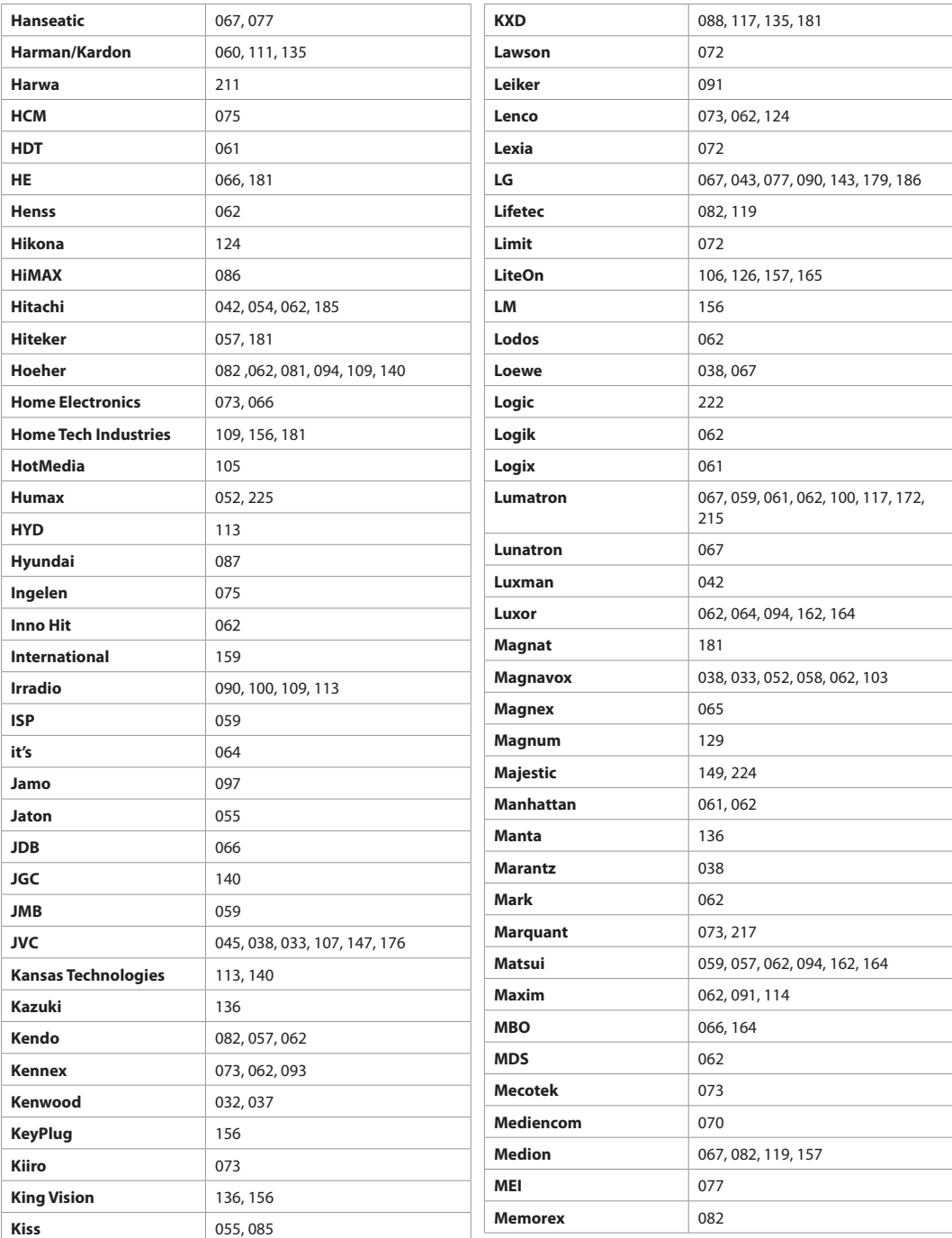

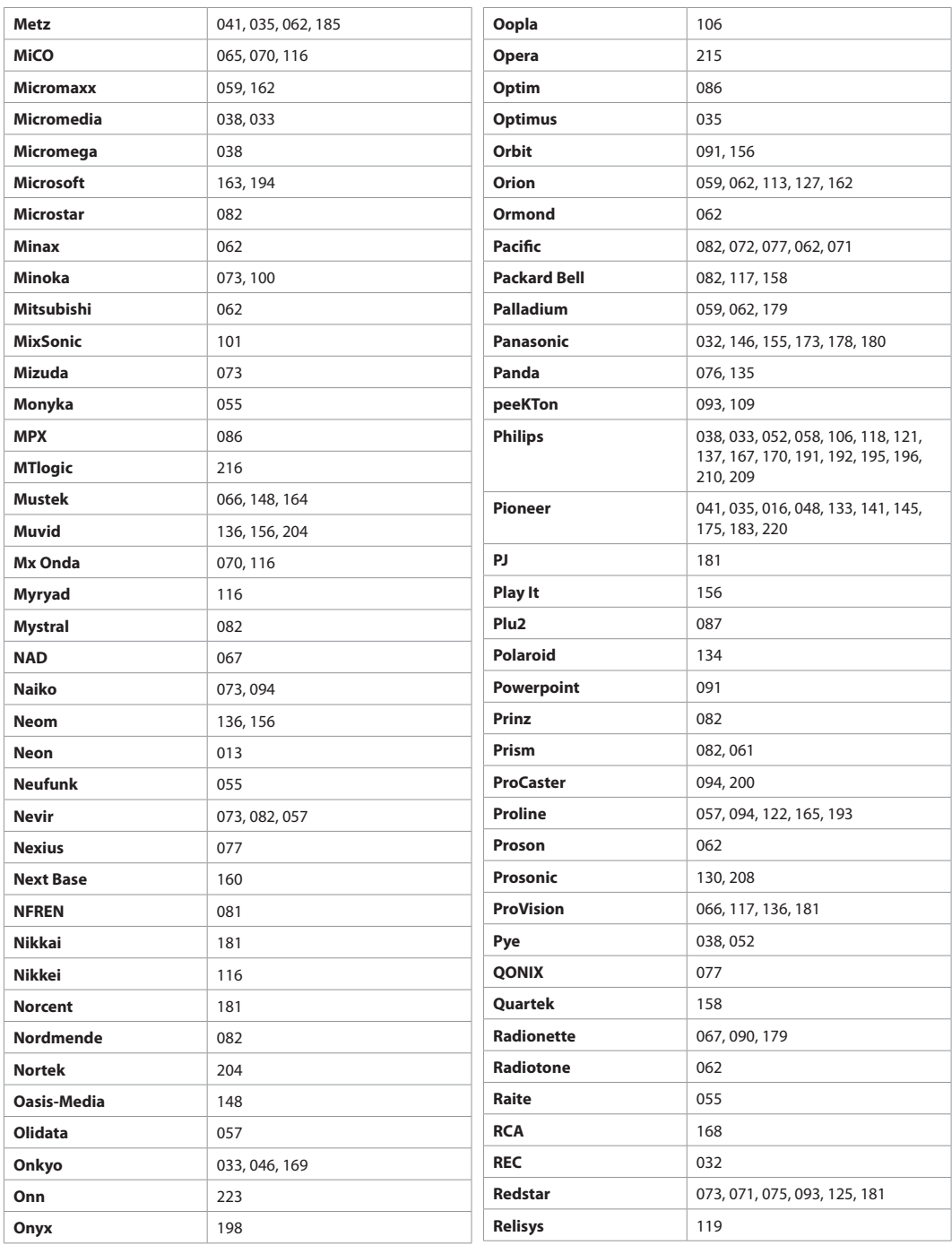

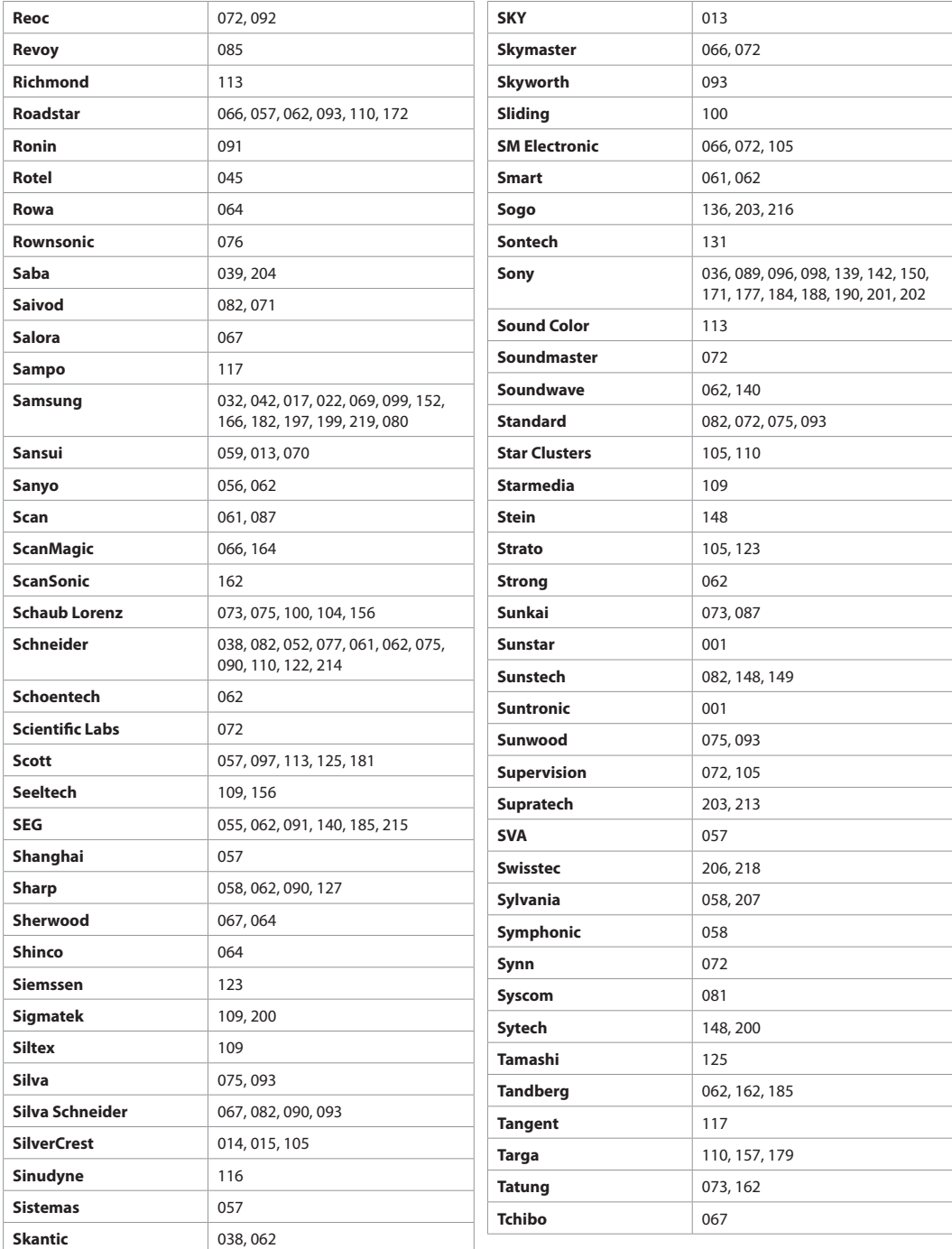

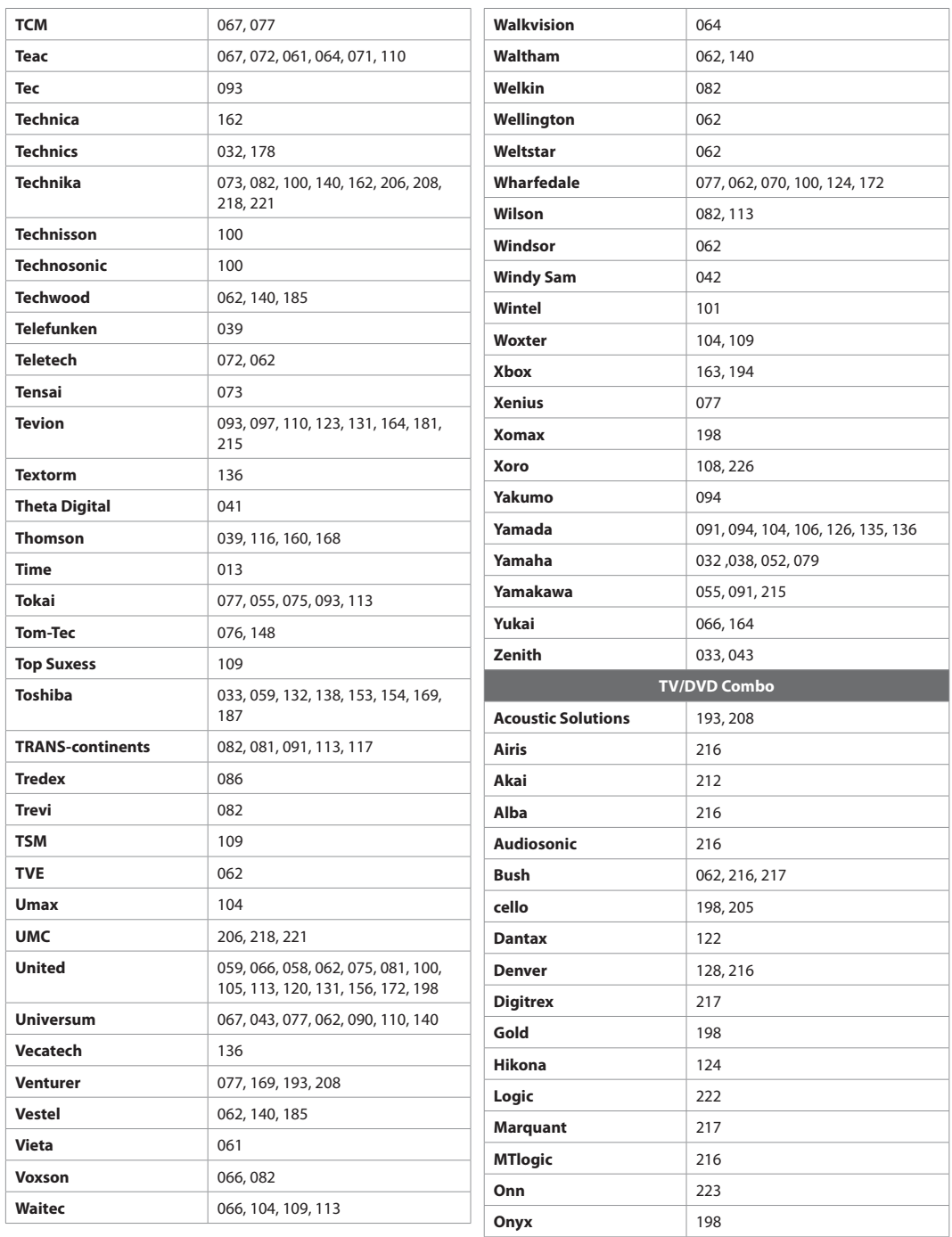

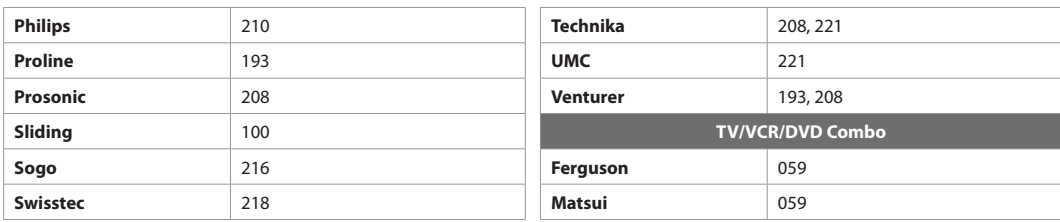

### **4. VCR Code List**

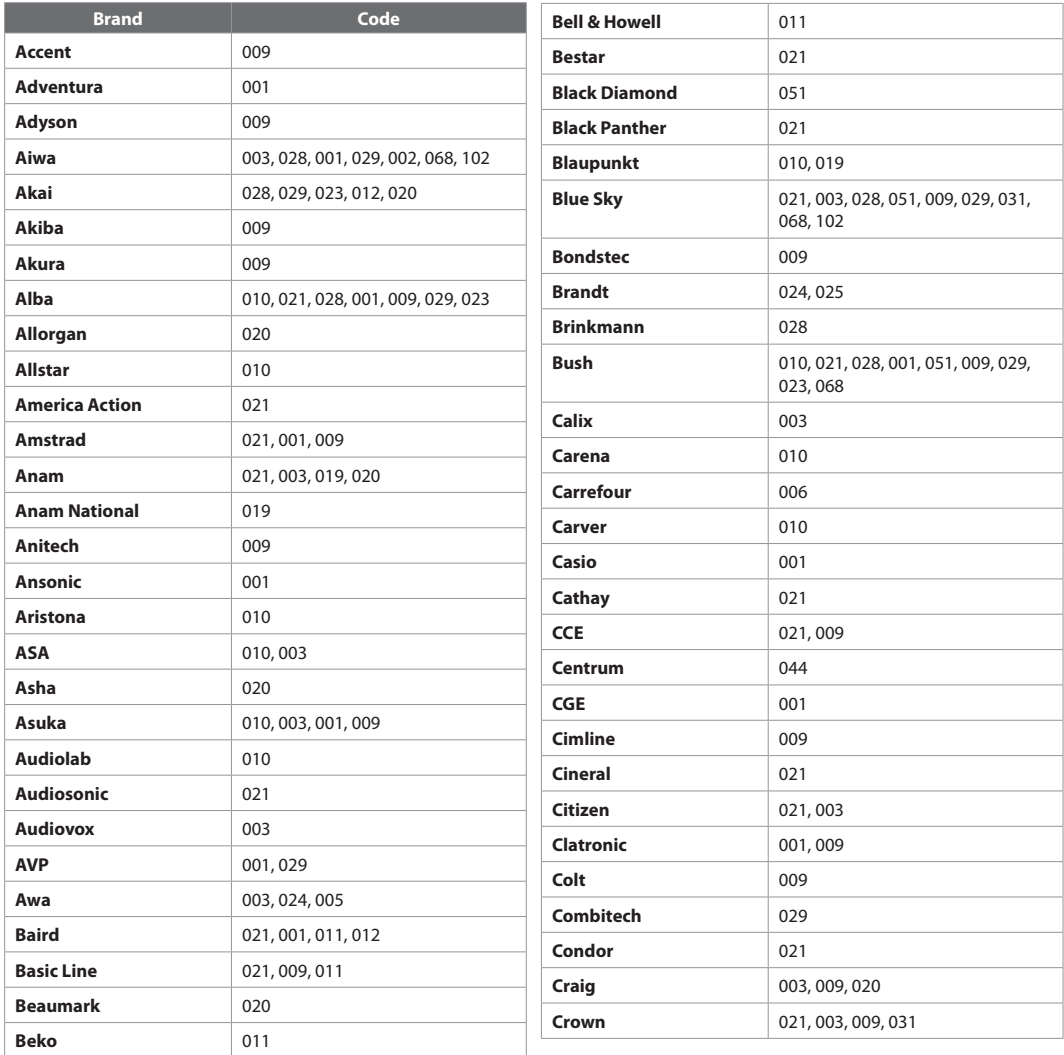

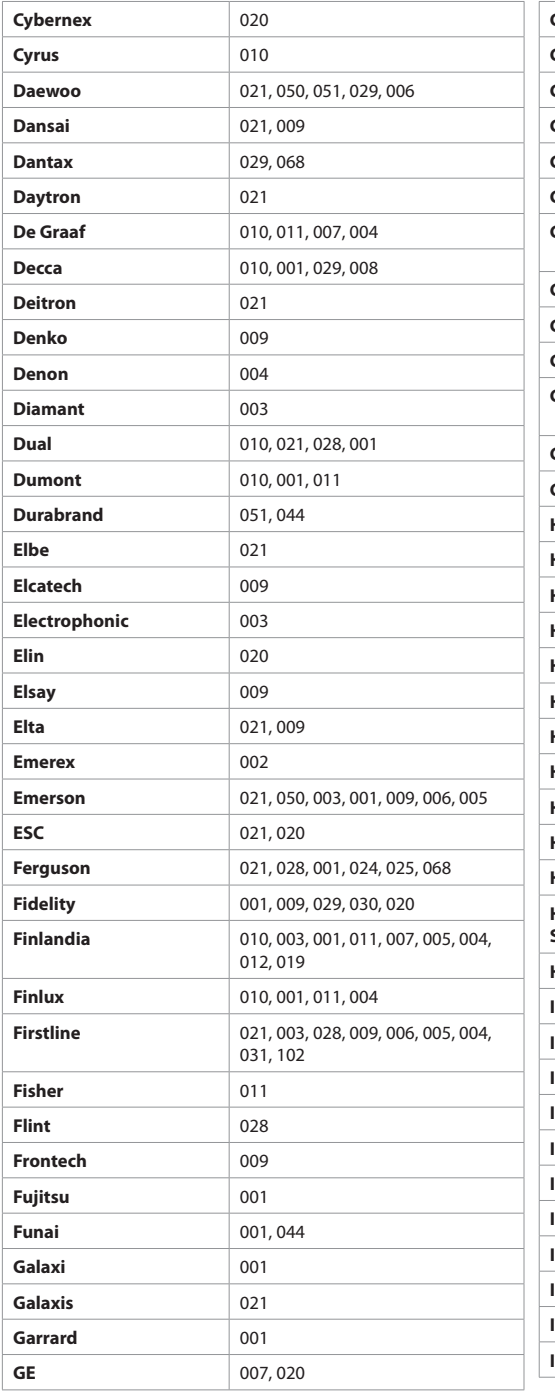

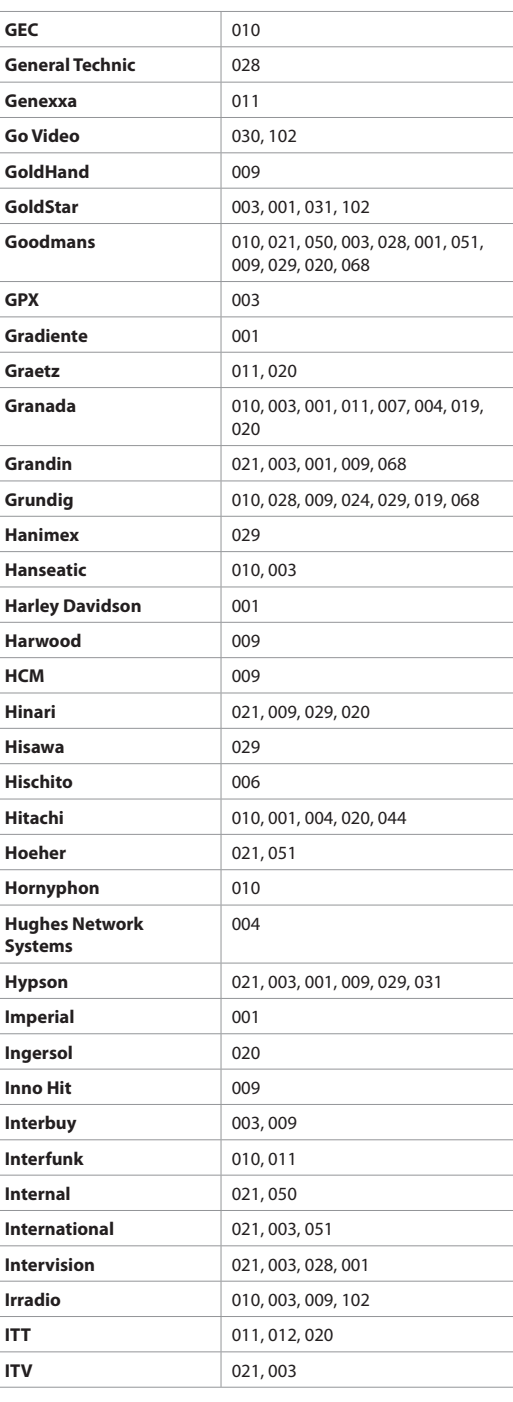

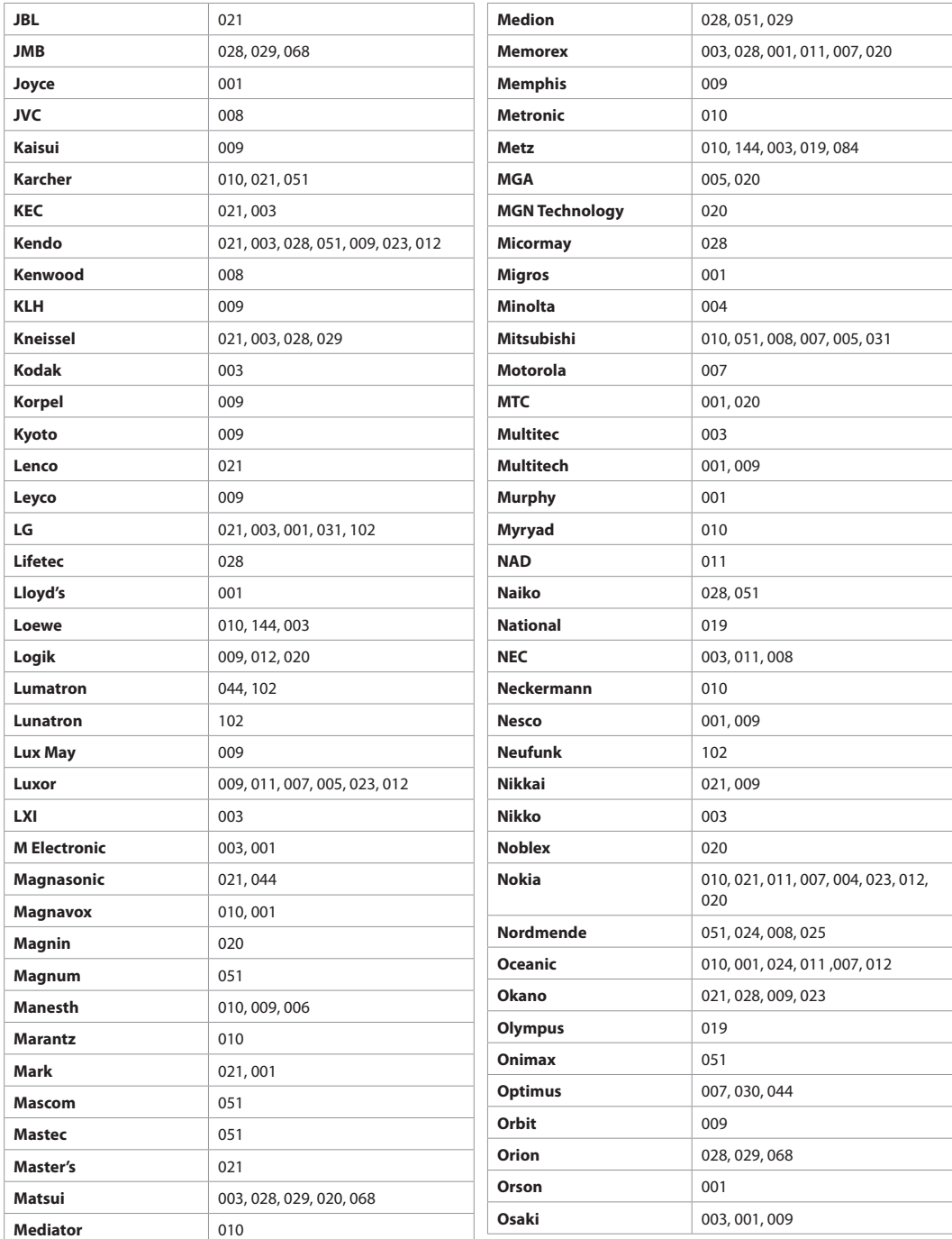

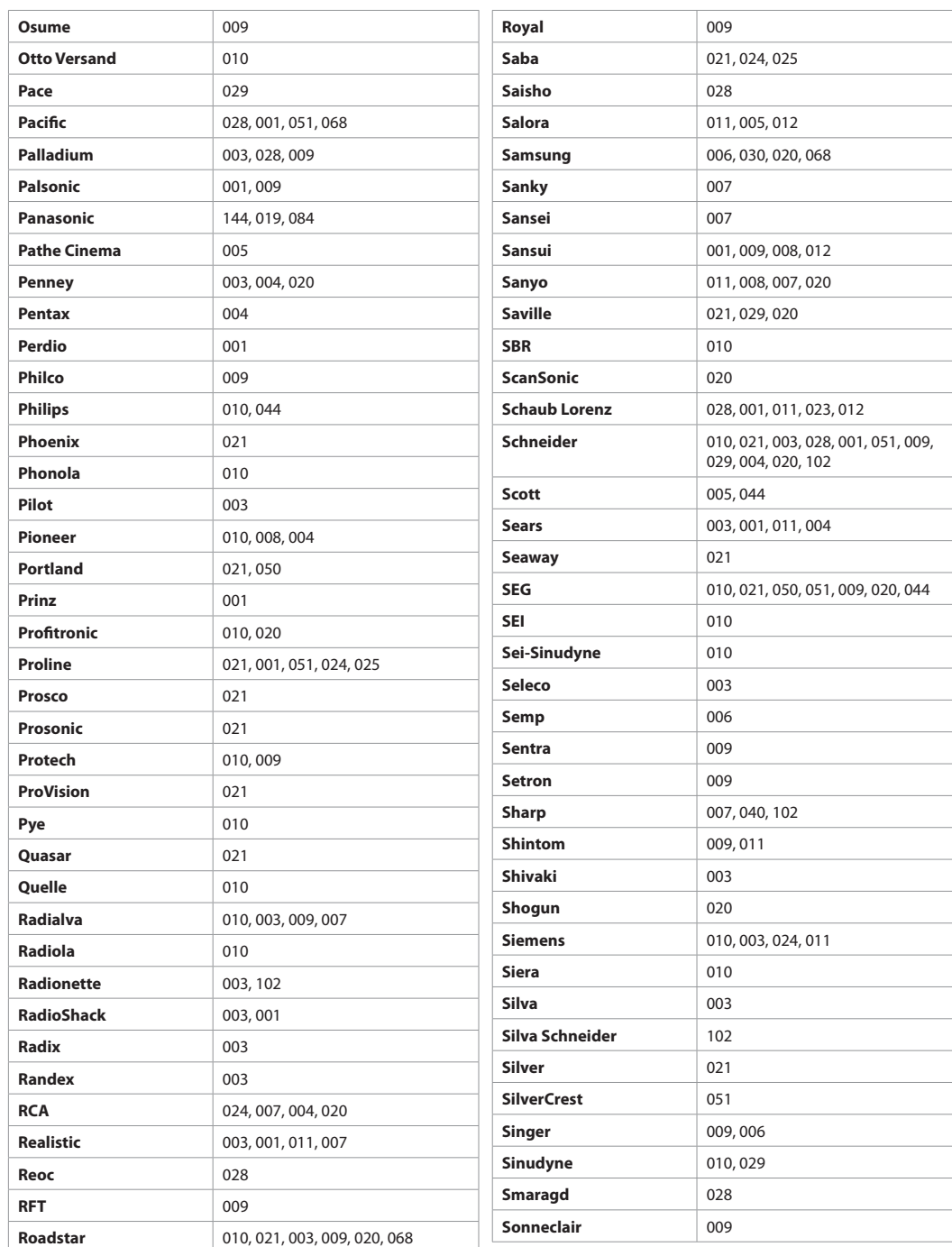

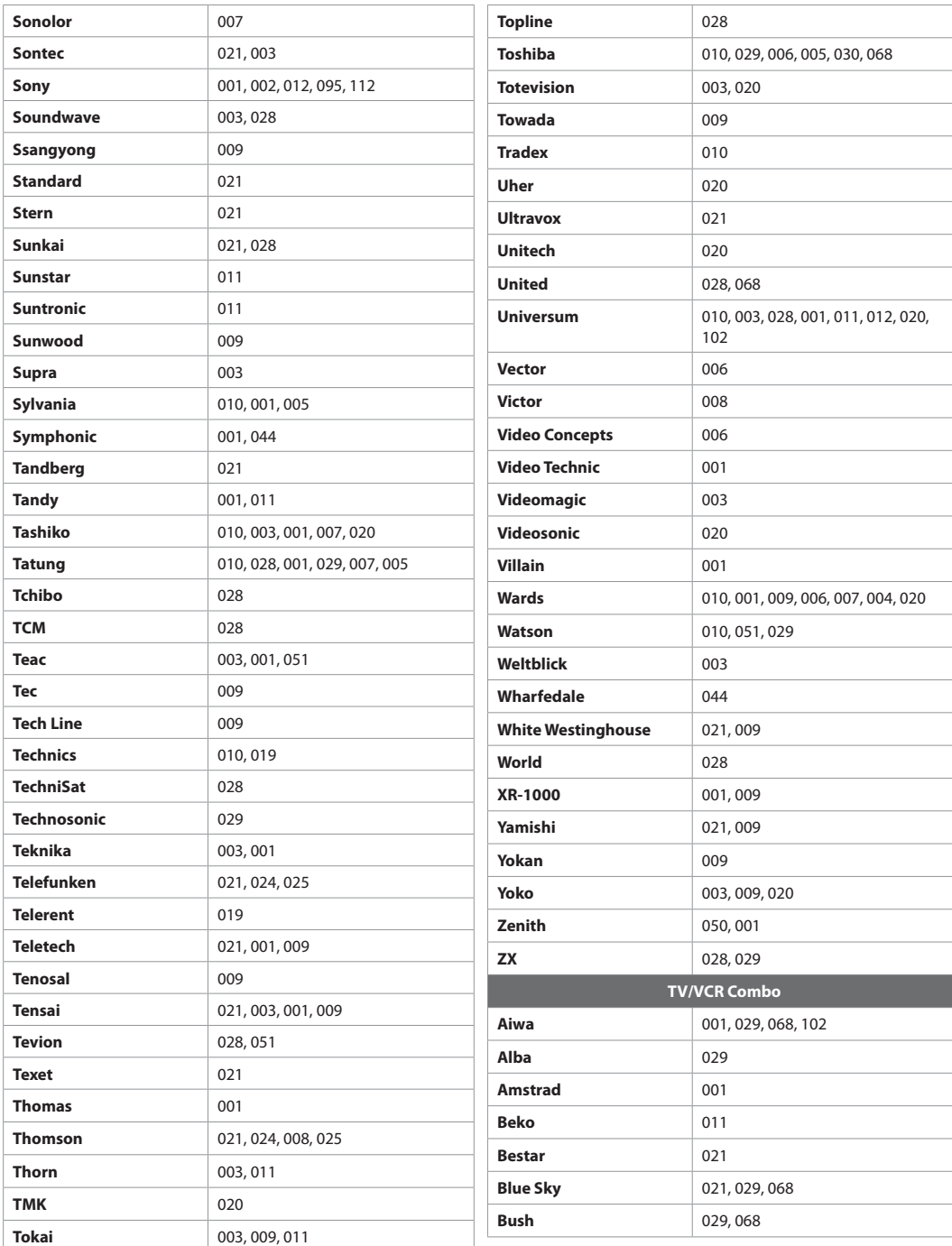

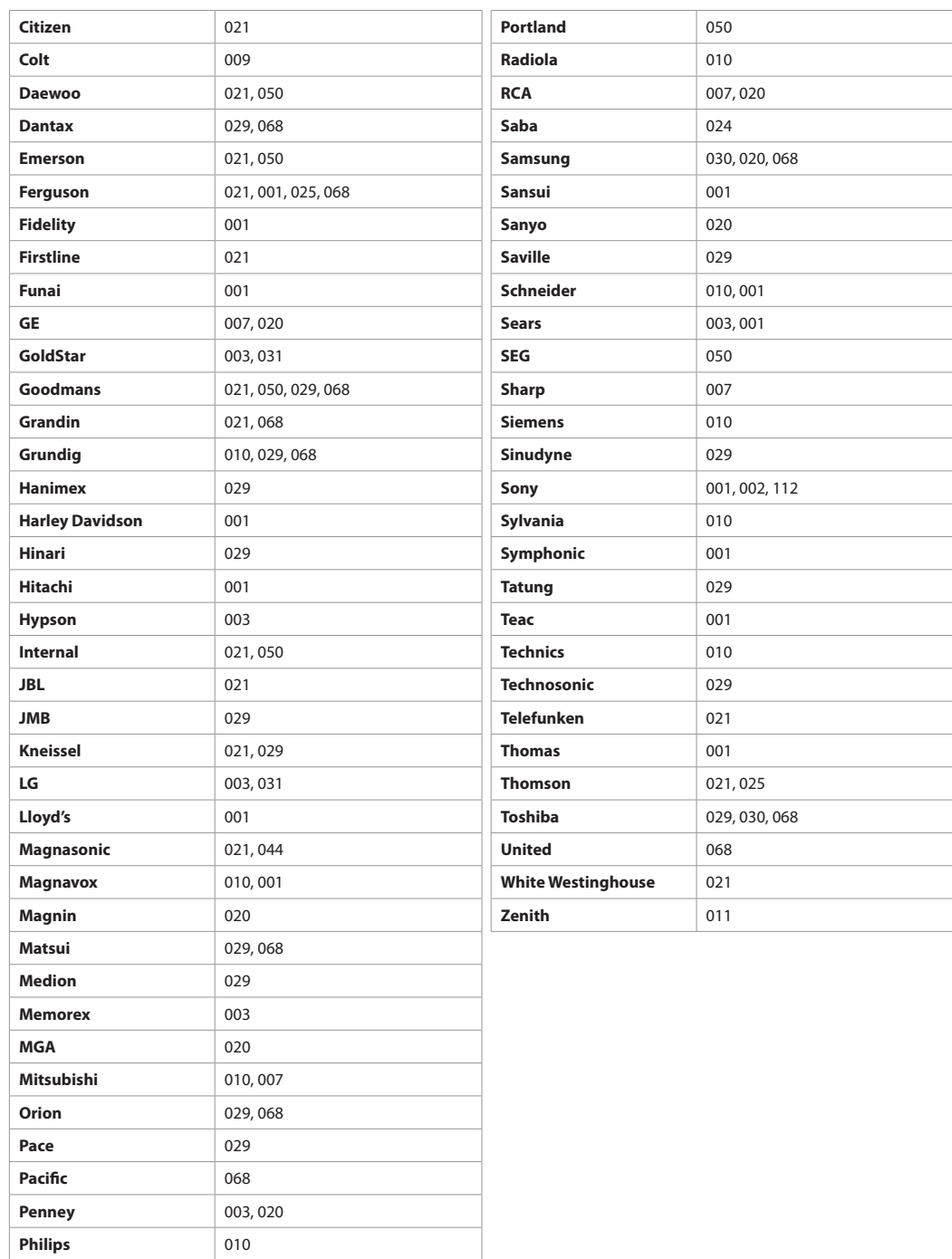

### 5. Audio & AUX Code List

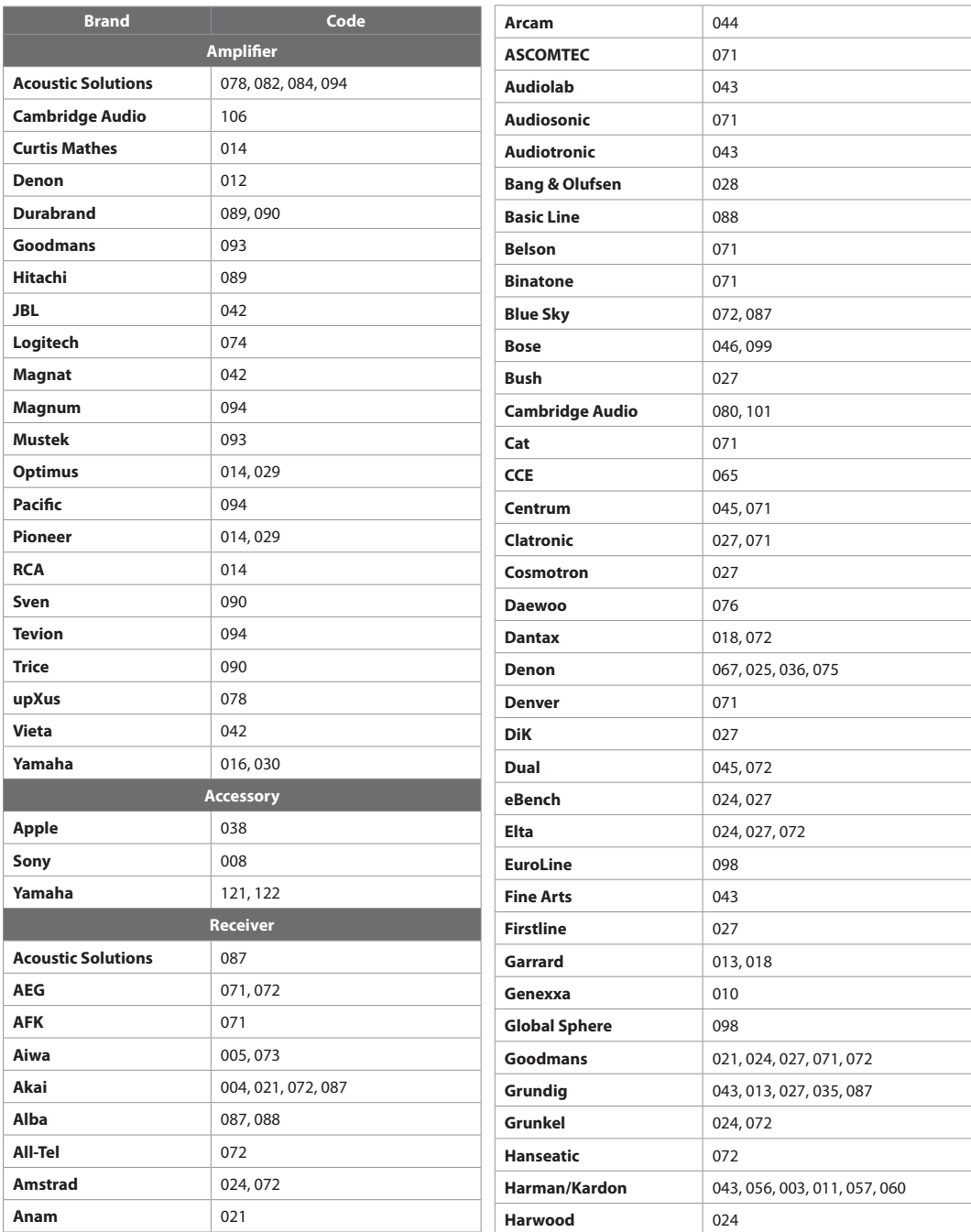

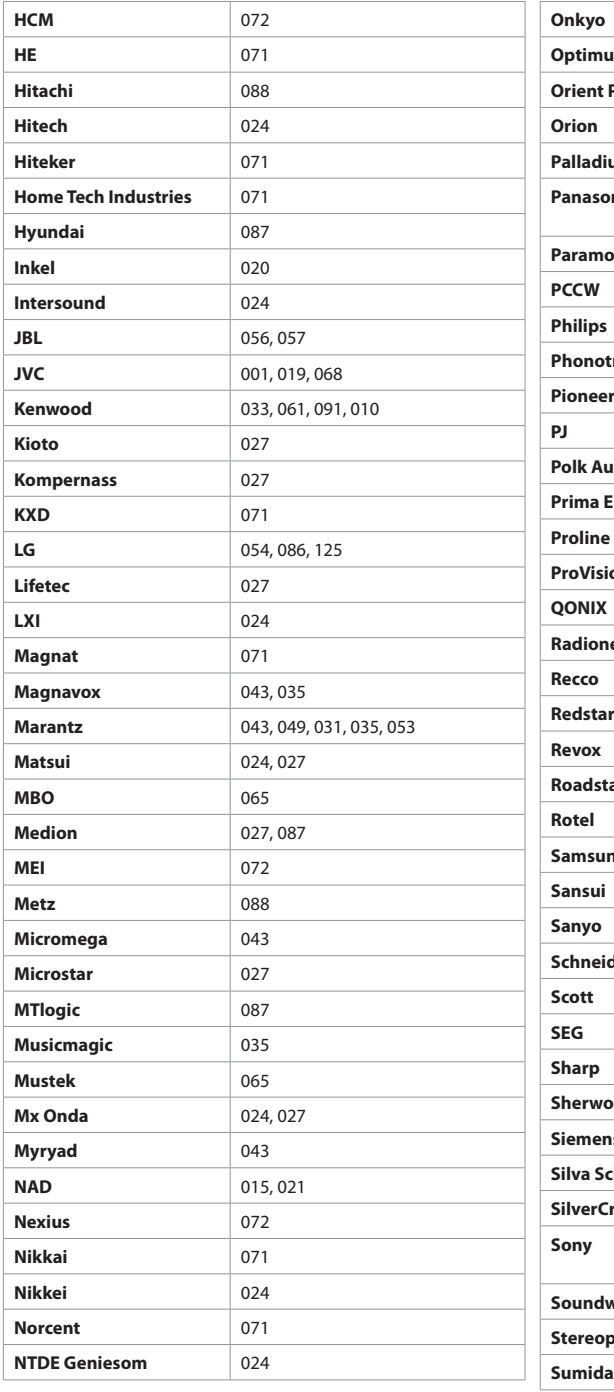

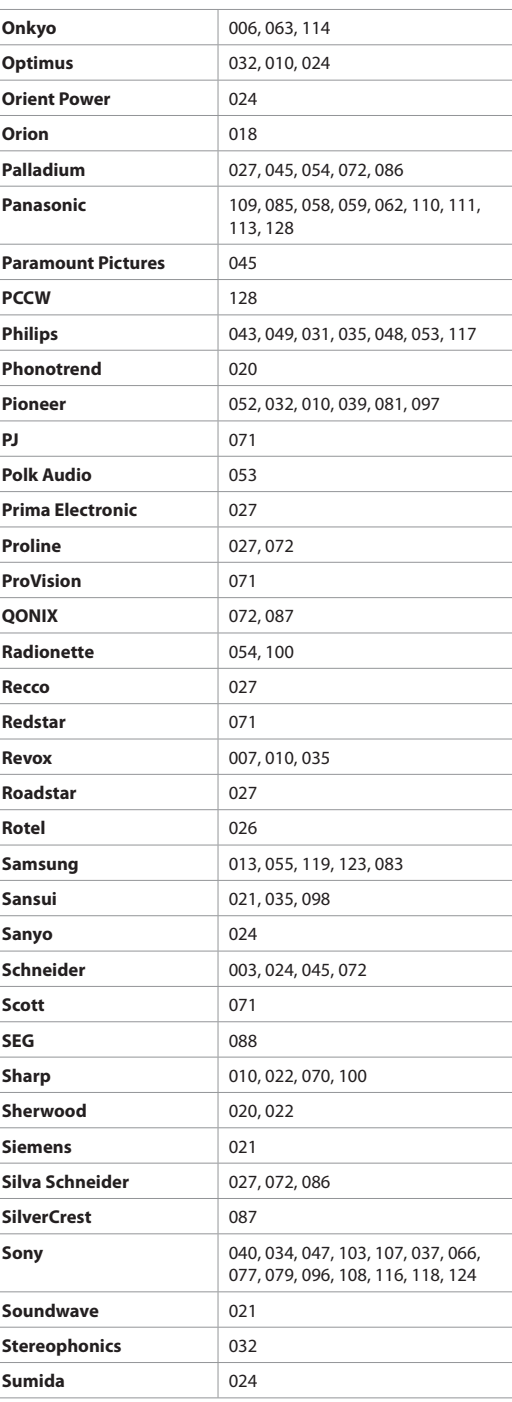

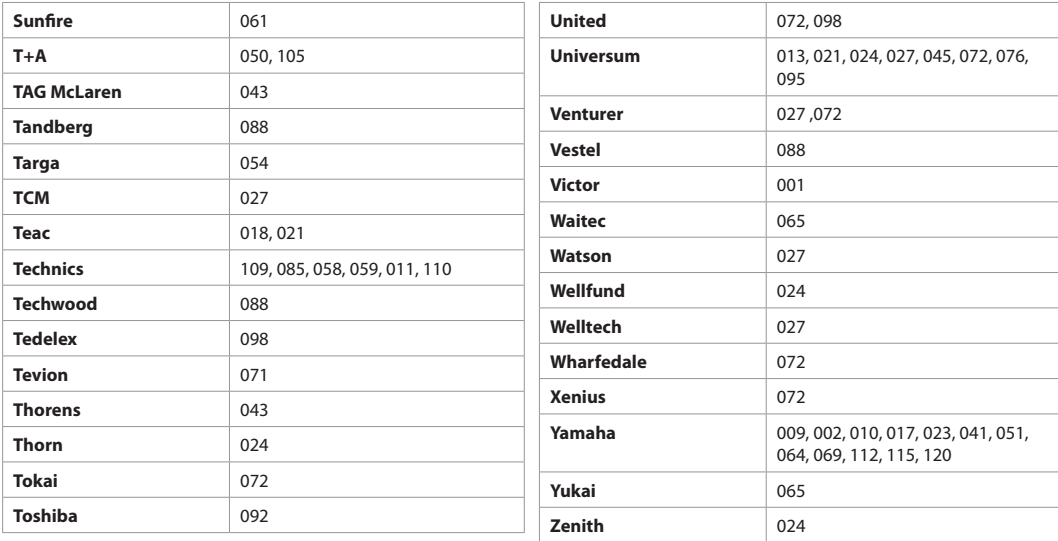

 $MDB1.3$ 

## **OPEN SOURCE SOFTWARE NOTICE**

HUMAX products use certain open source operating system software distributed pursuant to GNU GENERAL PUBLIC LICENSE Version 2 and GNU LESSER GENERAL LICENSE Version 2.1 each as defined and published by the Free Software Foundation, Inc.

The following GPL and LGPL software source codes used in this product can be provided and this offer is valid for up to three years from the date of original download of the software or purchase of product containing such software. Please contact us at gnu@humaxdigital.com.

### **GPL Software**

linux

busybox

tinyftp

avinfo

e2fsprogs

This package, the ext2 filesystem utilities, are made available under the GNU Public License version 2, with the exception of the lib/ext2fs and lib/e2p libraries, which are made available under the GNU Library General Public License Version 2, the lib/uuid library which is made available under a BSD-style license and the lib/et and lib/ss libraries which are made available under an MIT-style license.

### **LGPL Software**

**uClibc** libexif

**id**3lih

### **FreeType License (FTL) Software**

freetype

Portions of this software are copyright © <2007> The FreeType Project (www.freetype.org). All rights reserved.

### **OpenSSL License Software**

OpenSSL

This product includes cryptographic software written by Eric Young. (eay@cryptsoft.com) This product includes software written by Tim Hudson. (tjh@cryptsoft.com) This product includes software developed by the OpenSSL Project for use in the OpenSSL Toolkit. (http://www.openssl.org)

Use, modification and redistribution of the Open Source Software is governed by the terms and conditions of the applicable Open Source License. The GNU General Public License (GPL) v2 is shown below.

#### **The GNU General Public License (GPL) Version 2, June 1991**

Copyright (C) 1989, 1991 Free Software Foundation, Inc. 51 Franklin Street, Fifth Floor, Boston, MA 02110-1301, USA

Everyone is permitted to copy and distribute verbatim copies of this license document, but changing it is not allowed.

#### **Preamble**

The licenses for most software are designed to take away your freedom to share and change it. By contrast, the GNU General Public License is intended to quarantee your freedom to share and change free software--to make sure the software is free for all its users. This General Public License applies to most of the Free Software Foundation's software and to any other program whose authors commit to using it. (Some other Free Software Foundation software is covered by the GNU Lesser General Public License instead.) You can apply it to your programs, too.

When we speak of free software, we are referring to freedom, not price. Our General Public Licenses are designed to make sure that you have the freedom to distribute copies of free software (and charge for this service if you wish), that you receive source code or can get it if you want it, that you can change the software or use pieces of it in new free programs; and that you know you can do these things. To protect your rights, we need to make restrictions that forbid anyone to deny you these rights or to ask you to surrender the rights. These restrictions translate to certain responsibilities for you if you distribute copies of the software, or if you modify it.

For example, if you distribute copies of such a program, whether gratis or for a fee, you must give the recipients all the rights that you have. You must make sure that they, too, receive or can get the source code. And you must show them these terms so they know their rights.

We protect your rights with two steps: (1) copyright the software, and (2) offer you this license which gives you legal permission to copy, distribute and/or modify the software.

Also, for each author's protection and ours, we want to make certain that everyone understands that there is no warranty for this free software. If the software is modified by someone else and passed on, we want its recipients to know that what they have is not the original, so that any problems introduced by others will not reflect on the original authors' reputations.

Finally, any free program is threatened constantly by software patents. We wish to avoid the danger that redistributors of a free program will individually obtain patent licenses, in effect making the program proprietary. To prevent this, we have made it clear that any patent must be licensed for everyone's free use or not licensed at all.

The precise terms and conditions for copying, distribution and modification follow.

#### **TERMS AND CONDITIONS FOR COPYING, DISTRIBUTION AND MODIFICATION**

0. This License applies to any program or other work which contains a notice placed by the copyright holder saying it may be distributed under the terms of this General Public License. The "Program", below, refers to any such program or work, and a "work based on the Program" means either the Program or any derivative work under copyright law: that is to say, a work containing the Program or a portion of it, either verbatim or with modifications and/or translated into another language. (Hereinafter, translation is included without limitation in the term "modification".) Each licensee is addressed as "you". Activities other than copying, distribution and modification are not covered by this License; they are outside its scope. The act of

running the Program is not restricted, and the output from the Program is covered only if its contents constitute a work based on the Program (independent of having been made by running the Program). Whether that is true depends on what the Program does. 1. You may copy and distribute verbatim copies of the Program's source code as you receive it, in any medium, provided that you

conspicuously and appropriately publish on each copy an appropriate copyright notice and disclaimer of warranty; keep intact all the notices that refer to this License and to the absence of any warranty; and give any other recipients of the Program a copy of this License along with the Program.

You may charge a fee for the physical act of transferring a copy, and you may at your option offer warranty protection in exchange for a fee.

- 2. You may modify your copy or copies of the Program or any portion of it, thus forming a work based on the Program, and copy and distribute such modifications or work under the terms of Section 1 above, provided that you also meet all of these conditions:
	- a) You must cause the modified files to carry prominent notices stating that you changed the files and the date of any change.
	- b) You must cause any work that you distribute or publish, that in whole or in part contains or is derived from the Program or any part thereof, to be licensed as a whole at no charge to all third parties under the terms of this License.
	- c) If the modified program normally reads commands interactively when run, you must cause it, when started running for such interactive use in the most ordinary way, to print or display an announcement including an appropriate copyright notice and a notice that there is no warranty (or else, saying that you provide a warranty) and that users may redistribute the program under these conditions, and telling the user how to view a copy of this License. (Exception: if the Program itself is interactive but does not normally print such an announcement, your work based on the Program is not required to print an announcement.)

These requirements apply to the modified work as a whole. If identifiable sections of that work are not derived from the Program, and can be reasonably considered independent and separate works in themselves, then this License, and its terms, do not apply to those sections when you distribute them as separate works. But when you distribute the same sections as part of a whole which is a work based on the Program, the distribution of the whole must be on the terms of this License, whose permissions for other licensees extend to the entire whole, and thus to each and every part regardless of who wrote it.

 Thus, it is not the intent of this section to claim rights or contest your rights to work written entirely by you; rather, the intent is to exercise the right to control the distribution of derivative or collective works based on the Program.

 In addition, mere aggregation of another work not based on the Program with the Program (or with a work based on the Program) on a volume of a storage or distribution medium does not bring the other work under the scope of this License.

- 3. You may copy and distribute the Program (or a work based on it, under Section 2) in object code or executable form under the terms of Sections 1 and 2 above provided that you also do one of the following:
	- a) Accompany it with the complete corresponding machine-readable source code, which must be distributed under the terms of Sections 1 and 2 above on a medium customarily used for software interchange; or,
	- b) Accompany it with a written offer, valid for at least three years, to give any third party, for a charge no more than your cost of physically performing source distribution, a complete machine-readable copy of the corresponding source code, to be distributed under the terms of Sections 1 and 2 above on a medium customarily used for software interchange; or,
	- c) Accompany it with the information you received as to the offer to distribute corresponding source code. (This alternative is allowed only for noncommercial distribution and only if you received the program in object code or executable form with such an offer, in accord with Subsection b above.)

The source code for a work means the preferred form of the work for making modifications to it. For an executable work, complete source code means all the source code for all modules it contains, plus any associated interface definition files, plus the scripts used to control compilation and installation of the executable. However, as a special exception, the source code distributed need not include anything that is normally distributed (in either source or binary form) with the major components (compiler, kernel, and so on) of the operating system on which the executable runs, unless that component itself accompanies the executable. If distribution of executable or object code is made by offering access to copy from a designated place, then offering equivalent access to copy the source code from the same place counts as distribution of the source code, even though third parties are not compelled to copy the source along with the object code.

- 4. You may not copy, modify, sublicense, or distribute the Program except as expressly provided under this License. Any attempt otherwise to copy, modify, sublicense or distribute the Program is void, and will automatically terminate your rights under this License. However, parties who have received copies, or rights, from you under this License will not have their licenses terminated so long as such parties remain in full compliance.
- You are not required to accept this License, since you have not signed it. However, nothing else grants you permission to modify or distribute the Program or its derivative works. These actions are prohibited by law if you do not accept this License. Therefore, by modifying or distributing the Program (or any work based on the Program), you indicate your acceptance of this License to do so, and all its terms and conditions for copying, distributing or modifying the Program or works based on it.
- 6. Each time you redistribute the Program (or any work based on the Program), the recipient automatically receives a license from the original licensor to copy, distribute or modify the Program subject to these terms and conditions. You may not impose any further restrictions on the recipients' exercise of the rights granted herein. You are not responsible for enforcing compliance by third parties to this License.
- 7. If, as a consequence of a court judgment or allegation of patent infringement or for any other reason (not limited to patent issues), conditions are imposed on you (whether by court order, agreement or otherwise) that contradict the conditions of this License, they do not excuse you from the conditions of this License. If you cannot distribute so as to satisfy simultaneously your obligations under this License and any other pertinent obligations, then as a consequence you may not distribute the Program at all. For example, if a patent license would not permit royalty-free redistribution of the Program by all those who receive copies directly or indirectly through you, then the only way you could satisfy both it and this License would be to refrain entirely from distribution of the Program.

 If any portion of this section is held invalid or unenforceable under any particular circumstance, the balance of the section is intended to apply and the section as a whole is intended to apply in other circumstances.

 It is not the purpose of this section to induce you to infringe any patents or other property right claims or to contest validity of any such claims; this section has the sole purpose of protecting the integrity of the free software distribution system, which is implemented by public license practices. Many people have made generous contributions to the wide range of software distributed through that system in reliance on consistent application of that system; it is up to the author/donor to decide if he or she is willing to distribute software through any other system and a licensee cannot impose that choice.

- This section is intended to make thoroughly clear what is believed to be a consequence of the rest of this License. If the distribution and/or use of the Program is restricted in certain countries either by patents or by copyrighted interfaces, the original copyright holder who places the Program under this License may add an explicit geographical distribution limitation excluding those countries, so that distribution is permitted only in or among countries not thus excluded. In such case, this License incorporates the limitation as if written in the body of this License.
- 9. The Free Software Foundation may publish revised and/or new versions of the General Public License from time to time. Such new versions will be similar in spirit to the present version, but may differ in detail to address new problems or concerns. Each version is given a distinguishing version number. If the Program specifies a version number of this License which applies to it and "any later version", you have the option of following the terms and conditions either of that version or of any later version published by the Free Software Foundation. If the Program does not specify a version number of this License, you may choose any version ever published by the Free Software Foundation.
10. If you wish to incorporate parts of the Program into other free programs whose distribution conditions are different, write to the author to ask for permission. For software which is copyrighted by the Free Software Foundation, write to the Free Software Foundation; we sometimes make exceptions for this. Our decision will be guided by the two goals of preserving the free status of all derivatives of our free software and of promoting the sharing and reuse of software generally.

#### **NO WARRANTY**

- 11. BECAUSE THE PROGRAM IS LICENSED FREE OF CHARGE, THERE IS NO WARRANTY FOR THE PROGRAM, TO THE EXTENT PERMITTED BY APPLICABLE LAW. EXCEPT WHEN OTHERWISE STATED IN WRITING THE COPYRIGHT HOLDERS AND/OR OTHER PARTIES PROVIDE THE PROGRAM "AS IS" WITHOUT WARRANTY OF ANY KIND. EITHER EXPRESSED OR IMPLIED. INCLUDING, BUT NOT LIMITED TO, THE IMPLIED WARRANTIES OF MERCHANTABILITY AND FITNESS FOR A PARTICULAR PURPOSE. THE ENTIRE RISK AS TO THE OUALITY AND PERFORMANCE OF THE PROGRAM IS WITH YOU. SHOULD THE PROGRAM PROVE DEFECTIVE, YOU ASSUME THE COST OF ALL NECESSARY SERVICING, REPAIR OR CORRECTION.
- 12. IN NO EVENT UNLESS REOUIRED BY APPLICABLE LAW OR AGREED TO IN WRITING WILL ANY COPYRIGHT HOLDER. OR ANY OTHER PARTY WHO MAY MODIFY AND/OR REDISTRIBUTE THE PROGRAM AS PERMITTED ABOVE. BE LIABLE TO YOU FOR DAMAGES. INCLUDING ANY GENERAL, SPECIAL, INCIDENTAL OR CONSEQUENTIAL DAMAGES ARISING OUT OF THE USE OR INABILITY TO USE THE PROGRAM (INCLUDING BUT NOT LIMITED TO LOSS OF DATA OR DATA BEING RENDERED INACCURATE OR LOSSES SUSTAINED BY YOU OR THIRD PARTIES OR A FAILURE OF THE PROGRAM TO OPERATE WITH ANY OTHER PROGRAMS), EVEN IF SUCH HOLDER OR OTHER PARTY HAS BEEN ADVISED OF THE POSSIBILITY OF SUCH DAMAGES.

### **END OF TERMS AND CONDITIONS**

#### **How to Apply These Terms to Your New Programs**

If you develop a new program, and you want it to be of the greatest possible use to the public, the best way to achieve this is to make it free software which everyone can redistribute and change under these terms.

To do so, attach the following notices to the program. It is safest to attach them to the start of each source file to most effectively convey the exclusion of warranty; and each file should have at least the "copyright" line and a pointer to where the full notice is found.

One line to give the program's name and a brief idea of what it does.

Copyright (C) yyyy name of author

This program is free software; you can redistribute it and/or modify it under the terms of the GNU General Public License as published by the Free Software Foundation; either version 2 of the License, or (at your option) any later version. This program is distributed in the hope that it will be useful, but WITHOUT ANY WARRANTY; without even the implied warranty of

MERCHANTABILITY or FITNESS FOR A PARTICULAR PURPOSE. See the GNU General Public License for more details.

You should have received a copy of the GNU General Public License along with this program; if not, write to the Free Software Foundation, Inc., 51 Franklin Street, Fifth Floor, Boston, MA 02110-1301, USA.

Also add information on how to contact you by electronic and paper mail.

If the program is interactive, make it output a short notice like this when it starts in an interactive mode:

Gnomovision version 69, Copyright (C) year name of author Gnomovision comes with ABSOLUTELY NO WARRANTY; for details type `show w'. This is free software, and you are welcome to redistribute it under certain conditions; type `show c' for details. The hypothetical commands `show w' and `show c' should show the appropriate parts of the General Public License. Of course, the commands you use may be called something other than `show w' and `show c'; they could even be mouse-clicks or menu itemswhatever suits your program.

 You should also get your employer (if you work as a programmer) or your school, if any, to sign a "copyright disclaimer" for the program, if necessary. Here is a sample; alter the names:

 Yoyodyne, Inc., hereby disclaims all copyright interest in the program `Gnomovision' (which makes passes at compilers) written by James Hacker.

 signature of Ty Coon, 1 April 1989 Ty Coon, President of Vice

This General Public License does not permit incorporating your program into proprietary programs. If your program is a subroutine library, you may consider it more useful to permit linking proprietary applications with the library. If this is what you want to do, use the GNU Library General Public License instead of this License.

### **GNU Lesser General Public License (LGPL)**

### **Version 2.1, February 1999**

Copyright (C) 1991, 1999 Free Software Foundation, Inc. 51 Franklin Street, Fifth Floor, Boston, MA 02110-1301 USA Everyone is permitted to copy and distribute verbatim copies of this license document, but changing it is not allowed.

[This is the first released version of the Lesser GPL. It also counts as the successor of the GNU Library Public License, version 2, hence the version number 2.1.]

#### **Preamble**

The licenses for most software are designed to take away your freedom to share and change it. By contrast, the GNU General Public Licenses are intended to quarantee your freedom to share and change free software--to make sure the software is free for all its users.

This license, the Lesser General Public License, applies to some specially designated software packages--typically libraries--of the Free Software Foundation and other authors who decide to use it. You can use it too, but we suggest you first think carefully about whether this license or the ordinary General Public License is the better strategy to use in any particular case, based on the explanations below.

When we speak of free software, we are referring to freedom of use, not price. Our General Public Licenses are designed to make sure that you have the freedom to distribute copies of free software (and charge for this service if you wish); that you receive source code or can get it if you want it; that you can change the software and use pieces of it in new free programs; and that you are informed that you can do these things.

To protect your rights, we need to make restrictions that forbid distributors to deny you these rights or to ask you to surrender these rights. These restrictions translate to certain responsibilities for you if you distribute copies of the library or if you modify it.

For example, if you distribute copies of the library, whether gratis or for a fee, you must give the recipients all the rights that we gave you. You must make sure that they, too, receive or can get the source code. If you link other code with the library, you must provide complete object !les to the recipients, so that they can relink them with the library after making changes to the library and recompiling it. And you must show them these terms so they know their rights.

We protect your rights with a two-step method: (1) we copyright the library, and (2) we offer you this license, which gives you legal permission to copy, distribute and/or modify the library.

To protect each distributor, we want to make it very clear that there is no warranty for the free library. Also, if the library is modified by someone else and passed on, the recipients should know that what they have is not the original version, so that the original author's reputation will not be affected by problems that might be introduced by others.

Finally, software patents pose a constant threat to the existence of any free program. We wish to make sure that a company cannot effectively restrict the users of a free program by obtaining a restrictive license from a patent holder. Therefore, we insist that any patent license obtained for a version of the library must be consistent with the full freedom of use specified in this license.

Most GNU software, including some libraries, is covered by the ordinary GNU General Public License. This license, the GNU Lesser General Public License, applies to certain designated libraries, and is quite different from the ordinary General Public License. We use this license for certain libraries in order to permit linking those libraries into non-free programs.

When a program is linked with a library, whether statically or using a shared library, the combination of the two is legally speaking a combined work, a derivative of the original library. The ordinary General Public License therefore permits such linking only if the entire combination fits its criteria of freedom. The Lesser General Public License permits more lax criteria for linking other code with the library.

We call this license the "Lesser" General Public License because it does Less to protect the user's freedom than the ordinary General Public License, It also provides other free software developers Less of an advantage over competing non-free programs. These disadvantages are the reason we use the ordinary General Public License for many libraries. However, the Lesser license provides advantages in certain special circumstances.

For example, on rare occasions, there may be a special need to encourage the widest possible use of a certain library, so that it becomes a de-facto standard. To achieve this, non-free programs must be allowed to use the library. A more frequent case is that a free library does the same job as widely used non-free libraries. In this case, there is little to gain by limiting the free library to free software only, so we use the Lesser General Public License.

In other cases, permission to use a particular library in non-free programs enables a greater number of people to use a large body of free software. For example, permission to use the GNU C Library in non-free programs enables many more people to use the whole GNU operating system, as well as its variant, the GNU/Linux operating system.

Although the Lesser General Public License is Less protective of the users' freedom, it does ensure that the user of a program that is linked with the Library has the freedom and the wherewithal to run that program using a modified version of the Library.

The precise terms and conditions for copying, distribution and modification follow. Pay close attention to the difference between a "work based on the library" and a "work that uses the library". The former contains code derived from the library, whereas the latter must be combined with the library in order to run.

#### **TERMS AND CONDITIONS FOR COPYING, DISTRIBUTION AND MODIFICATION**

0. This License Agreement applies to any software library or other program which contains a notice placed by the copyright holder or other authorized party saying it may be distributed under the terms of this Lesser General Public License (also called "this License"). Each licensee is addressed as "you".

 A "library" means a collection of software functions and/or data prepared so as to be conveniently linked with application programs (which use some of those functions and data) to form executables.

The "Library", below, refers to any such software library or work which has been distributed under these terms. A "work based on the Library" means either the Library or any derivative work under copyright law: that is to say, a work containing the Library or a portion of it, either verbatim or with modifications and/or translated straightforwardly into another language. (Hereinafter, translation is included without limitation in the term "modification".)

"Source code" for a work means the preferred form of the work for making modifications to it. For a library, complete source code means all the source code for all modules it contains, plus any associated interface definition files, plus the scripts used to control compilation and installation of the library.

Activities other than copying, distribution and modification are not covered by this License; they are outside its scope. The act of running a program using the Library is not restricted, and output from such a program is covered only if its contents constitute a work based on the Library (independent of the use of the Library in a tool for writing it). Whether that is true depends on what the Library does and what the program that uses the Library does.

1. You may copy and distribute verbatim copies of the Library's complete source code as you receive it, in any medium, provided that you conspicuously and appropriately publish on each copy an appropriate copyright notice and disclaimer of warranty; keep intact all the notices that refer to this License and to the absence of any warranty; and distribute a copy of this License along with the Library.

You may charge a fee for the physical act of transferring a copy, and you may at your option offer warranty protection in exchange for a fee.

- 2. You may modify your copy or copies of the Library or any portion of it, thus forming a work based on the Library, and copy and distribute such modifications or work under the terms of Section 1 above, provided that you also meet all of these conditions:
	- a) The modified work must itself be a software library.<br>b) You must cause the files modified to carry promine
	- You must cause the files modified to carry prominent notices stating that you changed the files and the date of any change.
	- c) You must cause the whole of the work to be licensed at no charge to all third parties under the terms of this License. d) If a facility in the modified Library refers to a function or a table of data to be supplied by an application program that uses the facility, other than as an argument passed when the facility is invoked, then you must make a good faith effort to ensure that, in the event an application does not supply such function or table, the facility still operates, and performs whatever part of its purpose remains meaningful.

(For example, a function in a library to compute square roots has a purpose that is entirely well-defined independent of the application. Therefore, Subsection 2d requires that any application-supplied function or table used by this function must be optional: if the application does not supply it, the square root function must still compute square roots.)

These requirements apply to the modified work as a whole. If identifiable sections of that work are not derived from the Library. and can be reasonably considered independent and separate works in themselves, then this License, and its terms, do not apply to those sections when you distribute them as separate works. But when you distribute the same sections as part of a whole which is a work based on the Library, the distribution of the whole must be on the terms of this License, whose permissions for other licensees extend to the entire whole, and thus to each and every part regardless of who wrote it.

 Thus, it is not the intent of this section to claim rights or contest your rights to work written entirely by you; rather, the intent is to exercise the right to control the distribution of derivative or collective works based on the Library.

In addition, mere aggregation of another work not based on the Library with the Library (or with a work based on the Library) on a volume of a storage or distribution medium does not bring the other work under the scope of this License.

3. You may opt to apply the terms of the ordinary GNU General Public License instead of this License to a given copy of the Library. To do this, you must alter all the notices that refer to this License, so that they refer to the ordinary GNU General Public License, version 2, instead of to this License. (If a newer version than version 2 of the ordinary GNU General Public License has appeared, then you can specify that version instead if you wish.) Do not make any other change in these notices. Once this change is made in a given copy, it is irreversible for that copy, so the ordinary GNU General Public License applies to all subsequent copies and derivative works made from that copy.

This option is useful when you wish to copy part of the code of the Library into a program that is not a library.

4. You may copy and distribute the Library (or a portion or derivative of it, under Section 2) in object code or executable form under the terms of Sections 1 and 2 above provided that you accompany it with the complete corresponding machine-readable source code, which must be distributed under the terms of Sections 1 and 2 above on a medium customarily used for software interchange.

If distribution of object code is made by offering access to copy from a designated place, then offering equivalent access to copy the source code from the same place satisfies the requirement to distribute the source code, even though third parties are not compelled to copy the source along with the object code.

A program that contains no derivative of any portion of the Library, but is designed to work with the Library by being compiled or linked with it, is called a "work that uses the Library". Such a work, in isolation, is not a derivative work of the Library, and therefore falls outside the scope of this License.

However, linking a "work that uses the Library" with the Library creates an executable that is a derivative of the Library (because it contains portions of the Library), rather than a "work that uses the library". The executable is therefore covered by this License. Section 6 states terms for distribution of such executables.

When a "work that uses the Library" uses material from a header file that is part of the Library, the object code for the work may be a derivative work of the Library even though the source code is not. Whether this is true is especially significant if the work can be linked without the Library, or if the work is itself a library. The threshold for this to be true is not precisely defined by law. If such an object file uses only numerical parameters, data structure layouts and accessors, and small macros and small inline functions (ten lines or less in length), then the use of the object file is unrestricted, regardless of whether it is legally a derivative work. (Executables containing this object code plus portions of the Library will still fall under Section 6.)

Otherwise, if the work is a derivative of the Library, you may distribute the object code for the work under the terms of Section 6. Any executables containing that work also fall under Section 6, whether or not they are linked directly with the Library itself.

- 6. As an exception to the Sections above, you may also combine or link a "work that uses the Library" with the Library to produce a work containing portions of the Library, and distribute that work under terms of your choice, provided that the terms permit modification of the work for the customer's own use and reverse engineering for debugging such modifications. You must give prominent notice with each copy of the work that the Library is used in it and that the Library and its use are covered by this License. You must supply a copy of this License. If the work during execution displays copyright notices, you must include the copyright notice for the Library among them, as well as a reference directing the user to the copy of this License. Also, you must do one of these things:
	- a) Accompany the work with the complete corresponding machine-readable source code for the Library including whatever changes were used in the work (which must be distributed under Sections 1 and 2 above); and, if the work is an executable linked with the Library, with the complete machine-readable "work that uses the Library", as object code and/or source code, so that the user can modify the Library and then relink to produce a modified executable containing the modified Library. (It is understood that the user who changes the contents of definitions files in the Library will not necessarily be able to recompile the application to use the modified definitions.)
	- b) Use a suitable shared library mechanism for linking with the Library. A suitable mechanism is one that (1) uses at run time a copy of the library already present on the user's computer system, rather than copying library functions into the executable, and (2) will operate properly with a modified version of the library, if the user installs one, as long as the modified version is interface-compatible with the version that the work was made with.
	- c) Accompany the work with a written offer, valid for at least three years, to give the same user the materials specified in Subsection 6a, above, for a charge no more than the cost of performing this distribution.
	- d) If distribution of the work is made by offering access to copy from a designated place, offer equivalent access to copy the above specified materials from the same place.
	- e) Verify that the user has already received a copy of these materials or that you have already sent this user a copy.

For an executable, the required form of the "work that uses the Library" must include any data and utility programs needed for reproducing the executable from it. However, as a special exception, the materials to be distributed need not include anything that is normally distributed (in either source or binary form) with the major components (compiler, kernel, and so on) of the operating system on which the executable runs, unless that component itself accompanies the executable.

 It may happen that this requirement contradicts the license restrictions of other proprietary libraries that do not normally accompany the operating system. Such a contradiction means you cannot use both them and the Library together in an executable that you distribute.

- 7. You may place library facilities that are a work based on the Library side-by-side in a single library together with other library facilities not covered by this License, and distribute such a combined library, provided that the separate distribution of the work based on the Library and of the other library facilities is otherwise permitted, and provided that you do these two things:
	- a) Accompany the combined library with a copy of the same work based on the Library, uncombined with any other library facilities. This must be distributed under the terms of the Sections above.
	- $b)$ Give prominent notice with the combined library of the fact that part of it is a work based on the Library, and explaining where to find the accompanying uncombined form of the same work.
- 8. You may not copy, modify, sublicense, link with, or distribute the Library except as expressly provided under this License. Any attempt otherwise to copy, modify, sublicense, link with, or distribute the Library is void, and will automatically terminate your rights under this License. However, parties who have received copies, or rights, from you under this License will not have their licenses terminated so long as such parties remain in full compliance.
- 9. You are not required to accept this License, since you have not signed it. However, nothing else grants you permission to modify or distribute the Library or its derivative works. These actions are prohibited by law if you do not accept this License. Therefore, by modifying or distributing the Library (or any work based on the Library), you indicate your acceptance of this License to do so, and all its terms and conditions for copying, distributing or modifying the Library or works based on it.
- 10. Each time you redistribute the Library (or any work based on the Library), the recipient automatically receives a license from the original licensor to copy, distribute, link with or modify the Library subject to these terms and conditions. You may not impose any further restrictions on the recipients' exercise of the rights granted herein. You are not responsible for enforcing compliance by third parties with this License.
- 11. If, as a consequence of a court judgment or allegation of patent infringement or for any other reason (not limited to patent issues), conditions are imposed on you (whether by court order, agreement or otherwise) that contradict the conditions of this License, they do not excuse you from the conditions of this License. If you cannot distribute so as to satisfy simultaneously your obligations under this License and any other pertinent obligations, then as a consequence you may not distribute the Library at all. For example, if a patent license would not permit royalty-free redistribution of the Library by all those who receive copies directly or indirectly through you, then the only way you could satisfy both it and this License would be to refrain entirely from distribution of the Library.

 If any portion of this section is held invalid or unenforceable under any particular circumstance, the balance of the section is intended to apply, and the section as a whole is intended to apply in other circumstances.

 It is not the purpose of this section to induce you to infringe any patents or other property right claims or to contest validity of any such claims; this section has the sole purpose of protecting the integrity of the free software distribution system which is implemented by public license practices. Many people have made generous contributions to the wide range of software distributed through that system in reliance on consistent application of that system; it is up to the author/donor to decide if he or she is willing to distribute software through any other system and a licensee cannot impose that choice.

This section is intended to make thoroughly clear what is believed to be a consequence of the rest of this License.

12. If the distribution and/or use of the Library is restricted in certain countries either by patents or by copyrighted interfaces, the original copyright holder who places the Library under this License may add an explicit geographical distribution limitation excluding those countries, so that distribution is permitted only in or among countries not thus excluded. In such case, this License incorporates the limitation as if written in the body of this License.

- 13. The Free Software Foundation may publish revised and/or new versions of the Lesser General Public License from time to time. Such new versions will be similar in spirit to the present version, but may differ in detail to address new problems or concerns. Each version is given a distinguishing version number. If the Library specifies a version number of this License which applies to it and "any later version", you have the option of following the terms and conditions either of that version or of any later version published by the Free Software Foundation. If the Library does not specify a license version number, you may choose any version ever published by the Free Software Foundation.
- 14. If you wish to incorporate parts of the Library into other free programs whose distribution conditions are incompatible with these. write to the author to ask for permission. For software which is copyrighted by the Free Software Foundation, write to the Free Software Foundation; we sometimes make exceptions for this. Our decision will be guided by the two goals of preserving the free status of all derivatives of our free software and of promoting the sharing and reuse of software generally.

### **NO WARRANTY**

- 15. BECAUSE THE LIBRARY IS LICENSED FREE OF CHARGE. THERE IS NO WARRANTY FOR THE LIBRARY. TO THE EXTENT PERMITTED BY APPLICABLE LAW. EXCEPT WHEN OTHERWISE STATED IN WRITING THE COPYRIGHT HOLDERS AND/OR OTHER PARTIES PROVIDE THE LIBRARY "AS IS" WITHOUT WARRANTY OF ANY KIND, EITHER EXPRESSED OR IMPLIED, INCLUDING, BUT NOT LIMITED TO, THE IMPLIED WARRANTIES OF MERCHANTABILITY AND FITNESS FOR A PARTICULAR PURPOSE. THE ENTIRE RISK AS TO THE OUALITY AND PERFORMANCE OF THE LIBRARY IS WITH YOU. SHOULD THE LIBRARY PROVE DEFECTIVE, YOU ASSUME THE COST OF ALL NECESSARY SERVICING, REPAIR OR CORRECTION.
- 16. IN NO EVENT UNLESS REOUIRED BY APPLICABLE LAW OR AGREED TO IN WRITING WILL ANY COPYRIGHT HOLDER. OR ANY OTHER PARTY WHO MAY MODIFY AND/OR REDISTRIBUTE THE LIBRARY AS PERMITTED ABOVE, BE LIABLE TO YOU FOR DAMAGES, INCLUDING ANY GENERAL, SPECIAL, INCIDENTAL OR CONSEOUENTIAL DAMAGES ARISING OUT OF THE USE OR INABILITY TO USE THE LIBRARY (INCLUDING BUT NOT LIMITED TO LOSS OF DATA OR DATA BEING RENDERED INACCURATE OR LOSSES SUSTAINED BY YOU OR THIRD PARTIES OR A FAILURE OF THE LIBRARY TO OPERATE WITH ANY OTHER SOFTWARE), EVEN IF SUCH HOLDER OR OTHER PARTY HAS BEEN ADVISED OF THE POSSIBILITY OF SUCH DAMAGES.

#### **END OF TERMS AND CONDITIONS How to Apply These Terms to Your New Libraries**

If you develop a new library, and you want it to be of the greatest possible use to the public, we recommend making it free software that everyone can redistribute and change. You can do so by permitting redistribution under these terms (or, alternatively, under the terms of the ordinary General Public License).

To apply these terms, attach the following notices to the library. It is safest to attach them to the start of each source file to most effectively convey the exclusion of warranty; and each file should have at least the "copyright" line and a pointer to where the full notice is found.

one line to give the library's name and an idea of what it does.> Copyright (C) year name of author

This library is free software; you can redistribute it and/or modify it under the terms of the GNU Lesser General Public License as published by the Free Software Foundation; either version 2.1 of the License, or (at your option) any later version. This library is distributed in the hope that it will be useful, but WITHOUT ANY WARRANTY; without even the implied warranty of MERCHANTABILITY or FITNESS FOR A PARTICULAR PURPOSE. See the GNU Lesser General Public License for more details. You should have received a copy of the GNU Lesser General Public License along with this library; if not, write to the Free Software Foundation, Inc., 51 Franklin Street, Fifth Floor, Boston, MA 02110-1301 USA

Also add information on how to contact you by electronic and paper mail.

You should also get your employer (if you work as a programmer) or your school, if any, to sign a "copyright disclaimer" for the library, if necessary. Here is a sample; alter the names:

Yoyodyne, Inc., hereby disclaims all copyright interest in the library `Frob' (a library for tweaking knobs) written by James Random Hacker.

signature of Ty Coon, 1 April 1990 Ty Coon, President of Vice

### **Problem Check List**

- 1. Please check the **Trouble Shooting** section first when problem occurs. Website: **http://www.humaxdigital.com/au**
- 2. Read the description below and mark the type of problem you have before calling HUMAX Customer Service.

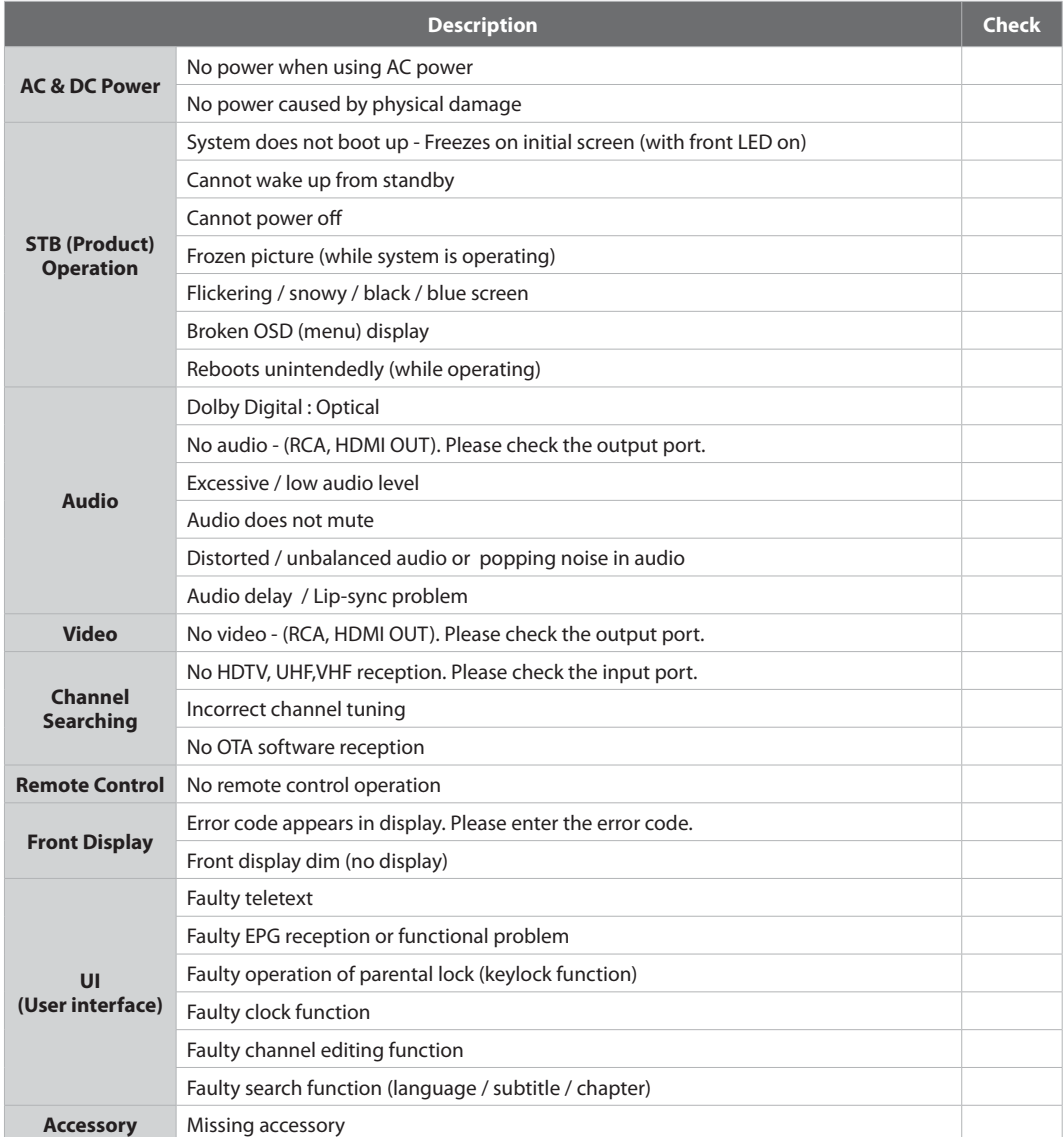

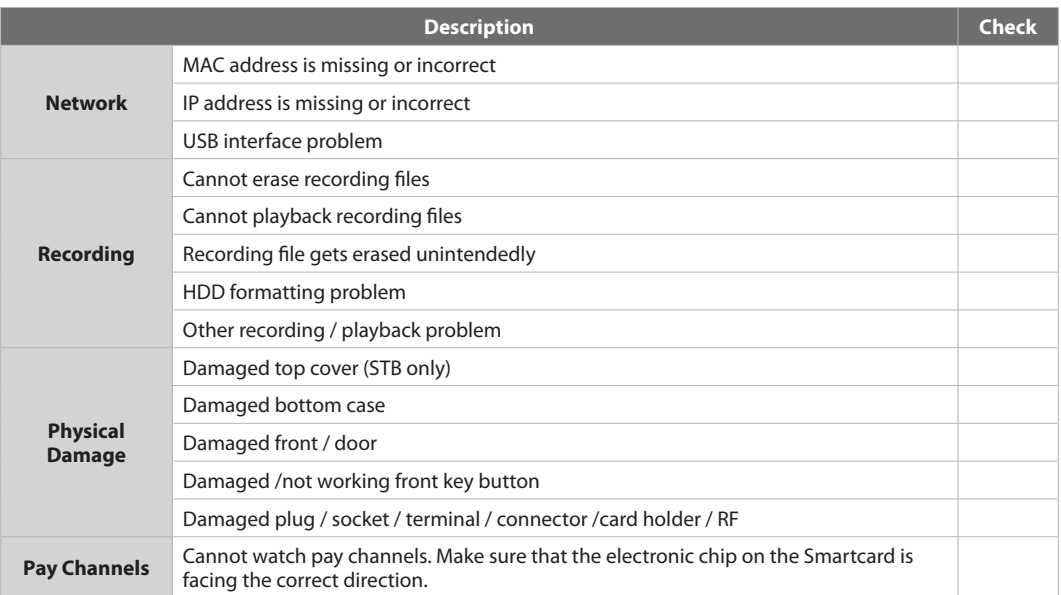

Note: The contents of the Problem Check List may differ according to the product specification.

**Other issues** : Please write in the blank below.

### www.humaxdigital.com/au

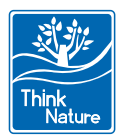